### **KINZE BLUE VANTAGE**

# **MANUALUL OPERATORULUI**

### **M0288-ROM Rev. 8/23**

Acest manual este valabil pentru: Sistemul Kinze Blue Vantage

Înregistrați numărul de serie al utilajului dvs. de plantat Blue Vantage și data achiziției:

Eticheta pentru depanare **Lating and Eticheta** pentru depanare

Data achiziției **Data achizitiei** experimentul alternitul alternitul alternitul alternitul alternitul alternitul alternitul alternitul alternitul alternitul alternitul alternitul alternitul alternitul alternitul alternitul

 *Kinze®, Blue Drive®, Blue Vantage®, True Speed®, True Rate®, True Depth® și sigla Kinze® sunt mărci comerciale înregistrate ale Kinze Manufacturing, Inc.*

*Ag Leader® este o marcă comercială a Ag Leader Technology Incorporated.*

*Field ViewTM este o marcă comercială a Climate LLC.*

*Platforma analitică Google Earth EngineTM este o marcă comercială a Google LLC.*

*GranularTM AgStudio este o marcă comercială a Granular, Inc.*

**Această pagină este lăsată goală în mod intenționat.**

### **[PREZENTARE GENERALĂ](#page-4-0)**

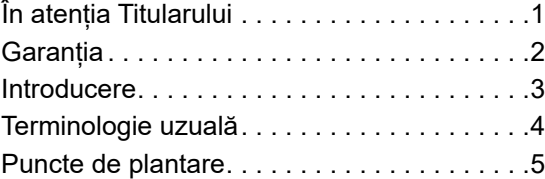

### **[3 ATINGERI PENTRU A PLANTA](#page-9-0)**

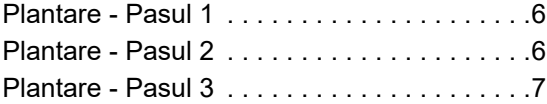

#### **[PLANTARE](#page-11-0)**

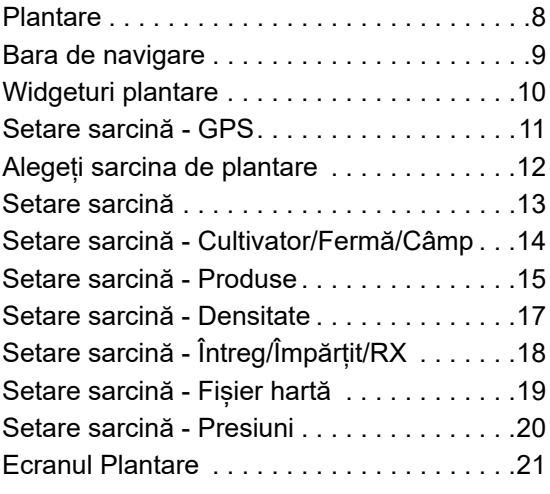

### **[ACȚIUNI](#page-32-0)**

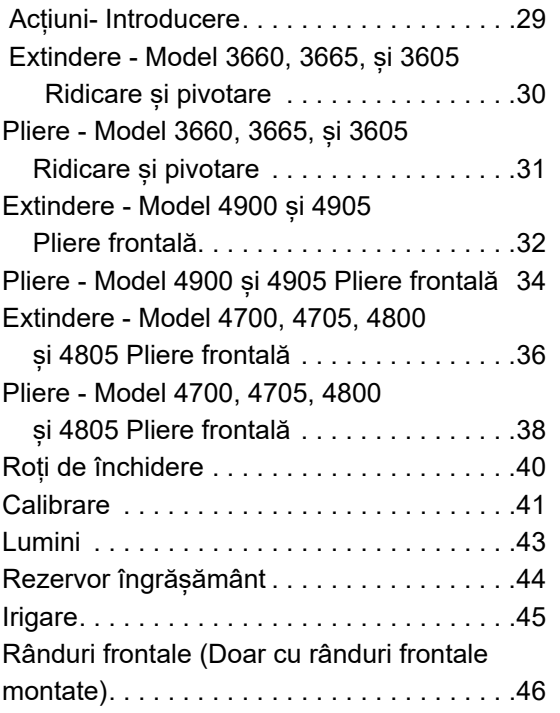

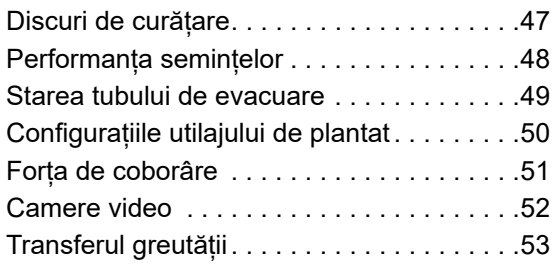

#### **[ALERTE](#page-57-0)**

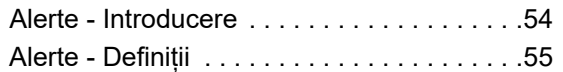

### **[STARE](#page-60-0)**

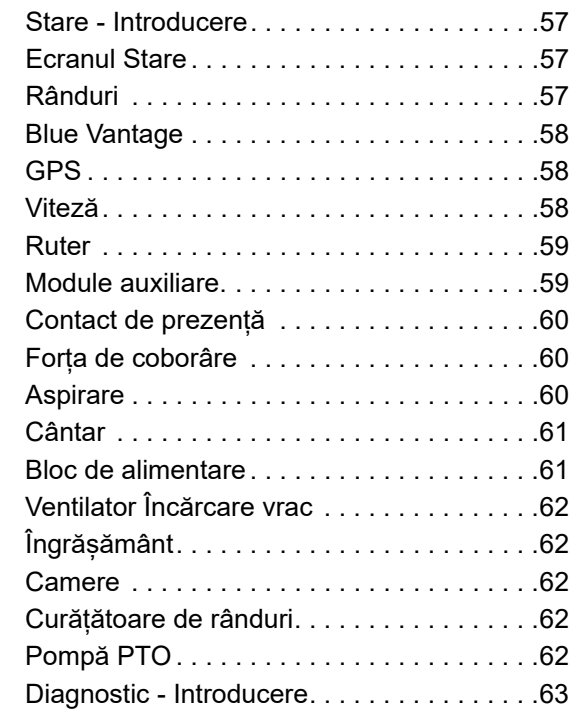

### **[SETĂRI](#page-67-0)**

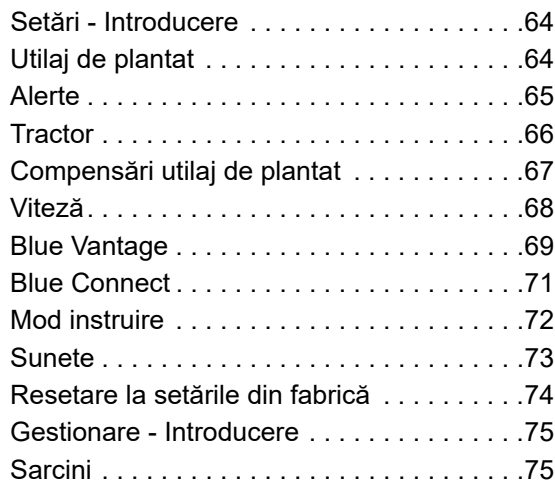

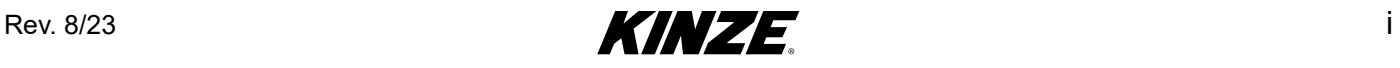

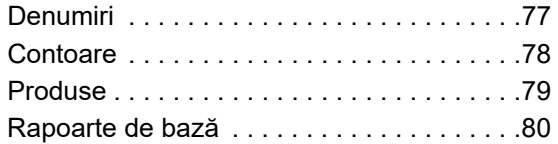

### **[GESTIONARE](#page-84-0)**

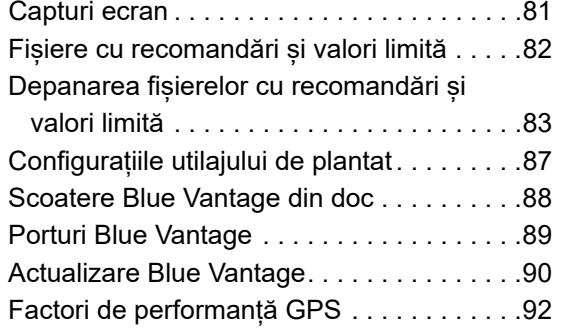

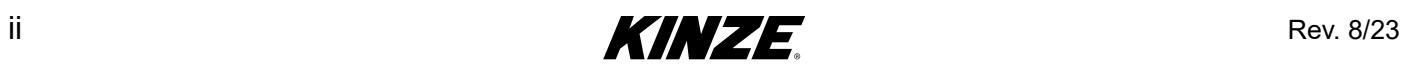

<span id="page-4-0"></span>

Kinze Manufacturing, Inc. vă mulțumește că îi sunteți client fidel. Apreciem încrederea acordată utilajelor agricole Kinze. Utilajul dumneavoastră de plantat Kinze a fost conceput cu grijă pentru a asigura funcționare fiabilă în schimbul investiției dumneavoastră.

**Acest manual a fost elaborat pentru a vă asista cu privire la exploatarea și întreținerea utilajului de plantat. Trebuie considerat parte integrantă a utilajului și trebuie să rămână împreună cu utilajul când acesta va fi vândut.** 

Este responsabilitatea utilizatorului să citească și să înțeleagă Manualul Operatorului cu privire la siguranță, exploatare, lubrifiere și întreținere, înainte de a folosi acest echipament. Este responsabilitatea utilizatorului să verifice și să repare utilajul în mod regulat, conform indicațiilor din Manualul Operatorului. Am încercat să acoperim toate domeniile privind siguranța, funcționarea, lubrifierea și întreținerea; cu toate acestea, pot exista momente în care trebuie acordată o atenție specială pentru a fi în conformitate cu condițiile dumneavoastră de lucru.

În cadrul acestui manual, simbolul și cuvintele **PERICOL, AVERTIZARE,** și **ATENȚIE** sunt folosite pentru a atrage atenția asupra informațiilor privind siguranța care, dacă nu sunt respectate, vor sau pot duce la deces sau vătămare. **NOTIFICARE** și **OBSERVAȚIE** sunt folosite pentru a vă atrage atenția asupra informațiilor importante. Definiția fiecăruia dintre acești termeni este redată mai jos:

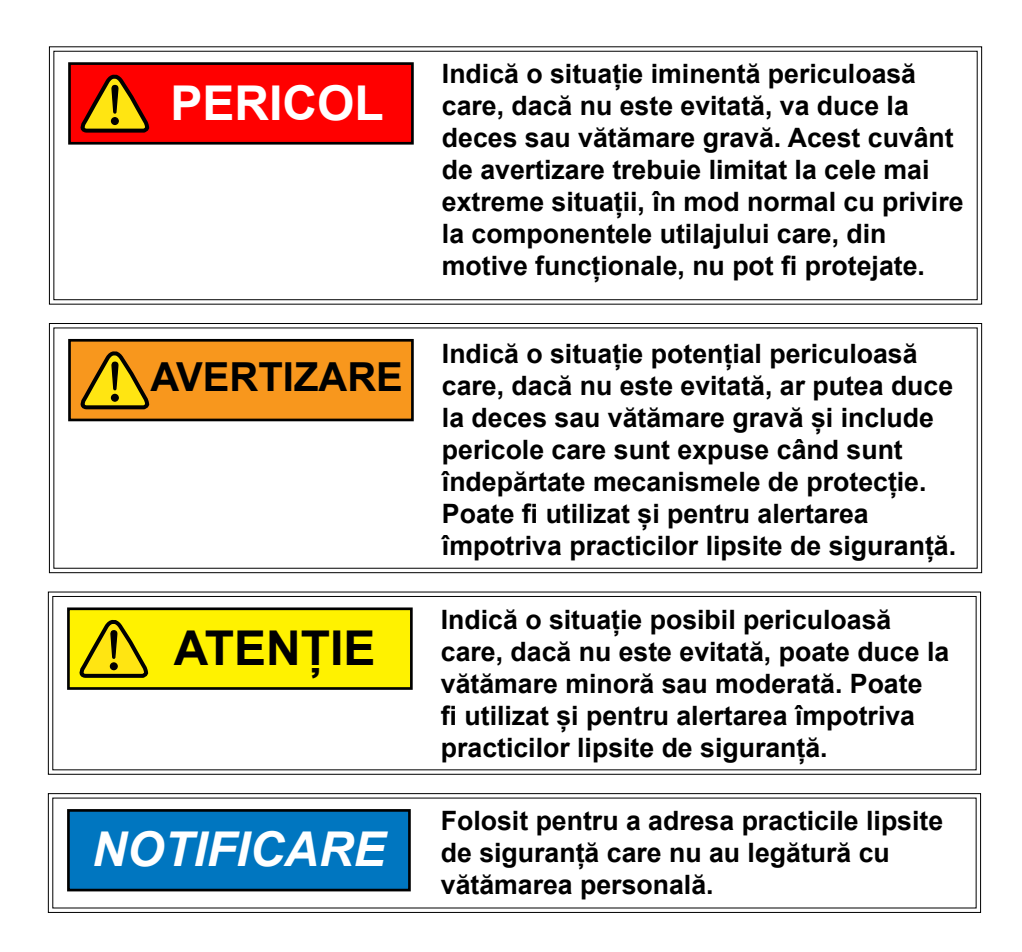

 **OBSERVAȚIE: Punct special de informații sau instrucțiuni privind reglarea utilajului.**

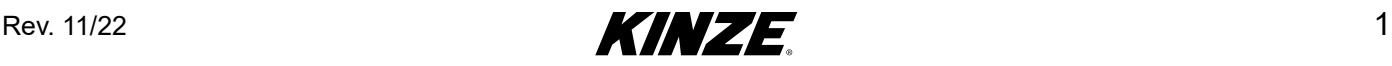

<span id="page-5-0"></span>Garanția limitată Kinze pentru noul dumneavoastră utilaj este menționată pe copia formularului de Garanție și recepție a livrării care aparține achizitorului. Copii suplimentare ale Garanției limitate pot fi obținute prin intermediul distribuitorului dumneavoastră Kinze.

Garanția, în perioada de garanție, este asigurată ca parte a programului de asistență al Kinze pentru produsele Kinze înregistrate, care au fost exploatate și întreținute conform descrierii din acest manual. Dovezile privind abuzul sau modificarea echipamentului dincolo de specificațiile originale ale fabricii vor anula garanția. Garanția Kinze nu acoperă întreținerea, depanarea și repararea obișnuite.

Pentru a vă înregistra produsul Kinze pentru garanție, distribuitorul Kinze trebuie să completeze un formular de Garanție și recepție a livrării, care va fi semnat de achizitor, oferind copii Distribuitorului și achizitorului. Înregistrarea trebuie finalizată și transmisă Kinze Manufacturing, Inc. în termen de 5 zile lucrătoare de la livrarea produsului Kinze către achizitor. Kinze Manufacturing, Inc. își rezervă dreptul de a refuza garanția pentru produsele numerotate în serie care nu au fost înregistrate corespunzător.

Dacă este necesară repararea sau înlocuirea componentelor defecte care sunt acoperite de Garanția limitată, este responsabilitatea utilizatorului să livreze utilajul distribuitorului Kinze împreună cu copia Garanției și recepției livrării, care aparține achizitorului, în vederea reparării. Garanția Kinze nu include costul duratei de deplasare, al distanței parcurse sau al transportului. Orice aranjament prealabil încheiat între Distribuitor și achizitor, în baza căruia Distribuitorul este de acord să suporte total sau parțial această cheltuială, trebuie să fie considerat un gest de bunăvoință în favoarea achizitorului.

*Garanția Kinze nu include costul duratei de deplasare, distanța parcursă, transportul sau manopera.*

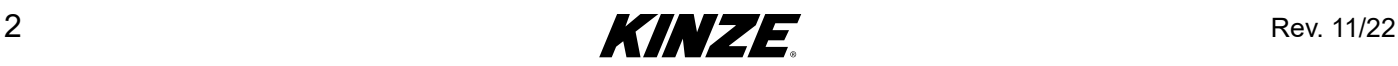

### <span id="page-6-0"></span>**BLUE VANTAGE**

Odată ce Blue Vantage a fost configurat corespunzător, poate fi gata să planteze din trei atingeri.

Ecranul Stare oferă toate informațiile importante privind plantarea și diagnosticarea. Cultivatorul poate observa eficiența plantării în timp real, rând cu rând.

Blue Vantage asigură o comunicare rapidă și fiabilă cu utilajul de plantat și un ecran tactil solid ușor de citit, de înaltă definiție cu comenzi prin atingere, apucare și cu posibilitatea de panoramare a ecranului. Docul de deconectare rapidă și porturile USB permit îndepărtarea ușoară și transferul de date.

Blue Vantage este proiectat de Kinze pentru Kinze. Un singur producător pentru toate componentele, începând cu afișajul din cabină și până la comunicațiile Ethernet de mare viteză de pe utilajul de plantat, asigură o soluție completă care poate fi folosită imediat.

### **INFORMAȚII GENERALE**

Informațiile incluse în acest manual sunt actuale în momentul tipăririi. Cu toate acestea, datorită îmbunătățirii continue a produselor Kinze, modificările din producție pot face ca utilajul dumneavoastră de plantat să pară sau să funcționeze ușor diferit în detaliu. Kinze Manufacturing, Inc își rezervă dreptul de a modifica specificațiile sau conceptul fără notificare și fără să aibă obligația de a le instala pe utilajele fabricate anterior.

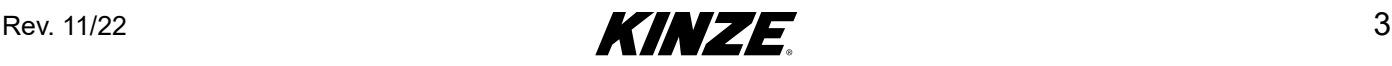

### <span id="page-7-0"></span>**TERMINOLOGIE UZUALĂ**

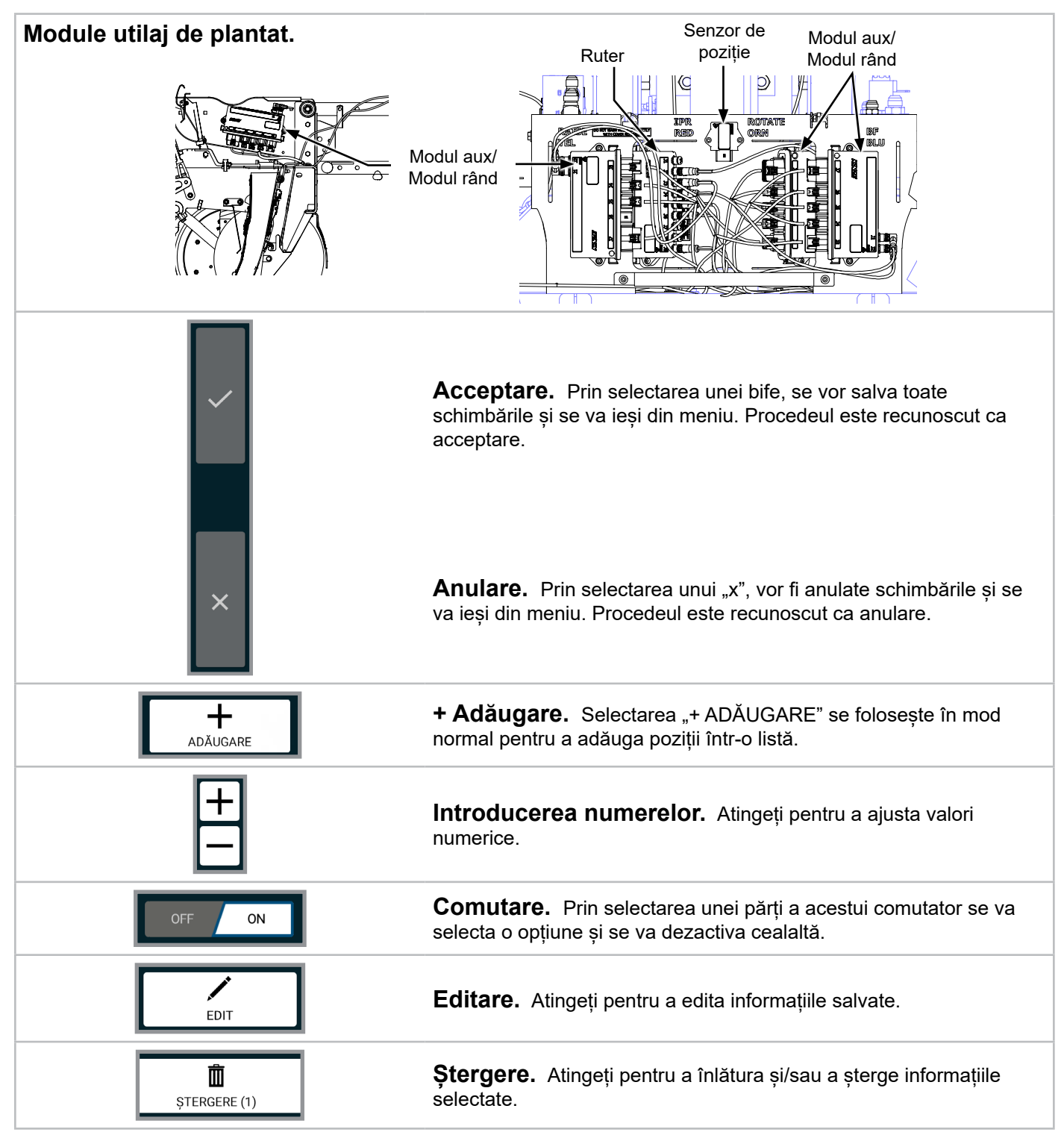

Cu Blue Vantage aproape totul poate fi atins pentru a alege un articol, pentru a întreprinde o acțiune, pentru a vizualiza mai multe informații sau pentru a deschide mai multe comenzi.

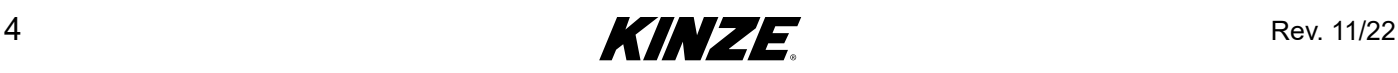

### <span id="page-8-1"></span><span id="page-8-0"></span>**PUNCTE DE PLANTARE**

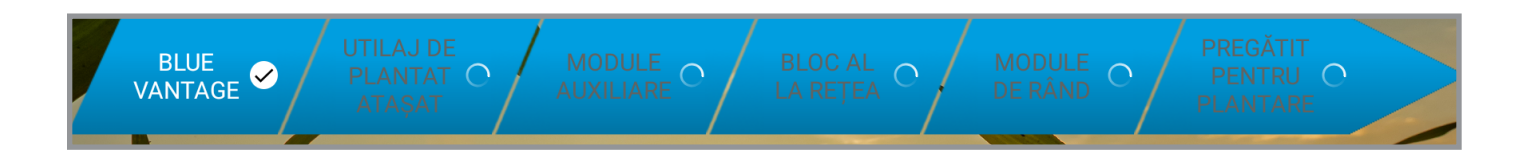

**Blue Vantage.** Blue Vantage trebuie andocat și legat la alimentare.

**Utilaj de plantat atașat.** Trebuie atașat un utilaj de plantat compatibil cu Blue Vantage.

**Module auxiliare pregătite.** Toate modulele auxiliare așteptate trebuie să fie în starea descoperită.

Bloc de alimentare pregătit. Blocul de alimentare trebuie să fie în stările "funcțional" sau "nefuncțional activ".

**Module de rând pregătite.** Toate modulele rând așteptate trebuie să fie în starea descoperită.

Dacă toate cele cinci puncte de plantare sunt precise, atunci sistemul este gata de plantare.

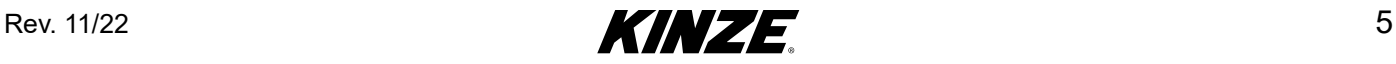

### <span id="page-9-1"></span><span id="page-9-0"></span>**PLANTARE - PASUL 1**

#### **Puncte de plantare**

(Consultați [\(Pagina](#page-8-1) 5) pentru detalii.)

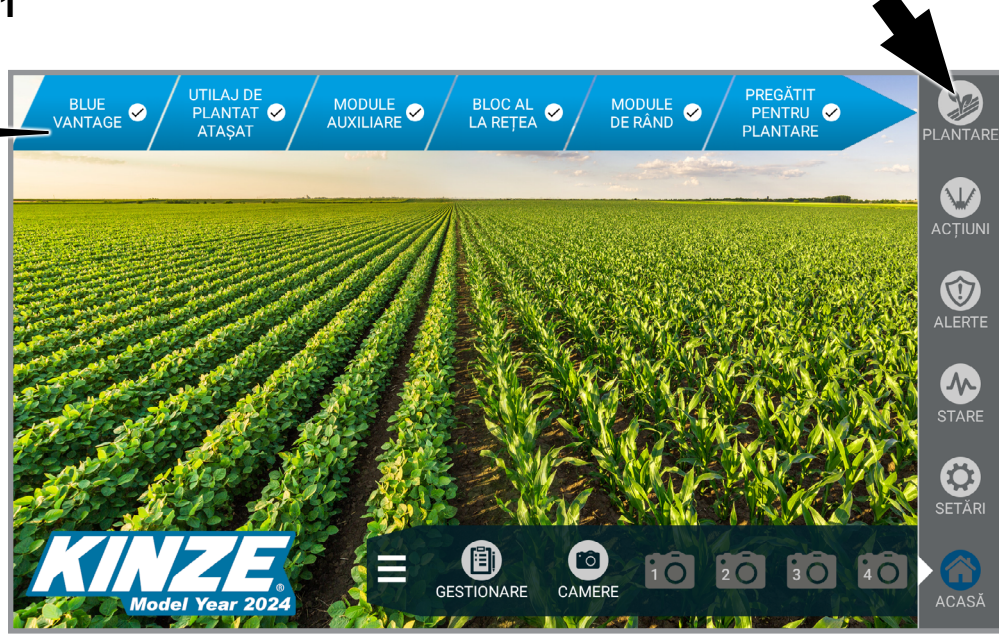

**Pasul 1 - Atingeți butonul plantare.**

### **PLANTARE - PASUL 2**

(Consultați [\(Pagina](#page-15-1) 12) pentru Setare sarcină.)

ALEGERE SARCINĂ DE PLANTARE **CULTURĂ** DENUMIRE ULTIMA PLANTATĂ 1 2021 CULTIVAT DemoGrow Duminică, 21:30<br>17.10.2021 FERMĂ DemoFarm PORUMB CÂMP DemoField  $\overline{\mathsf{x}}$ SORTARE DUPĂ CEL MAI APROPIAT  $\mathbf +$ ADĂUGARE

**Pas 2 - Atingeți sarcina și apoi acceptați să alegeți o sarcină de plantare.**

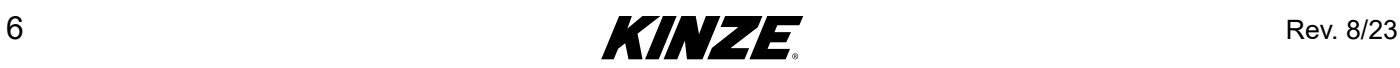

### <span id="page-10-0"></span>**PLANTARE - PASUL 3**

(Consultați [\(Pagina](#page-16-1) 13) pentru Setare sarcină.)

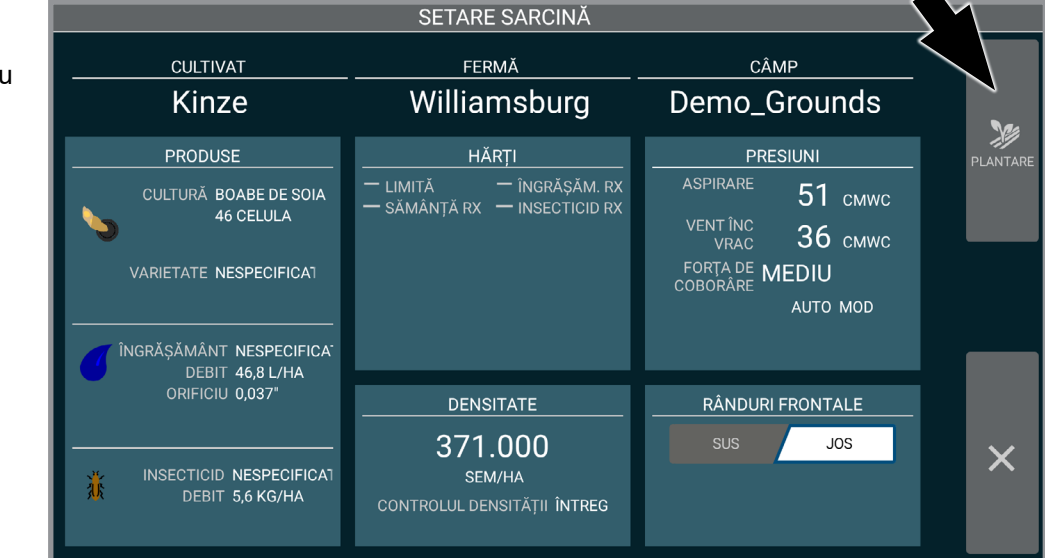

**Pasul 3 - Atingeți butonul plantare.**

(Consultați pagina următoare pentru detalii privind Ecranul Plantare.)

Rev. 8/23 **KINZE**  $\blacksquare$ 

<span id="page-11-0"></span>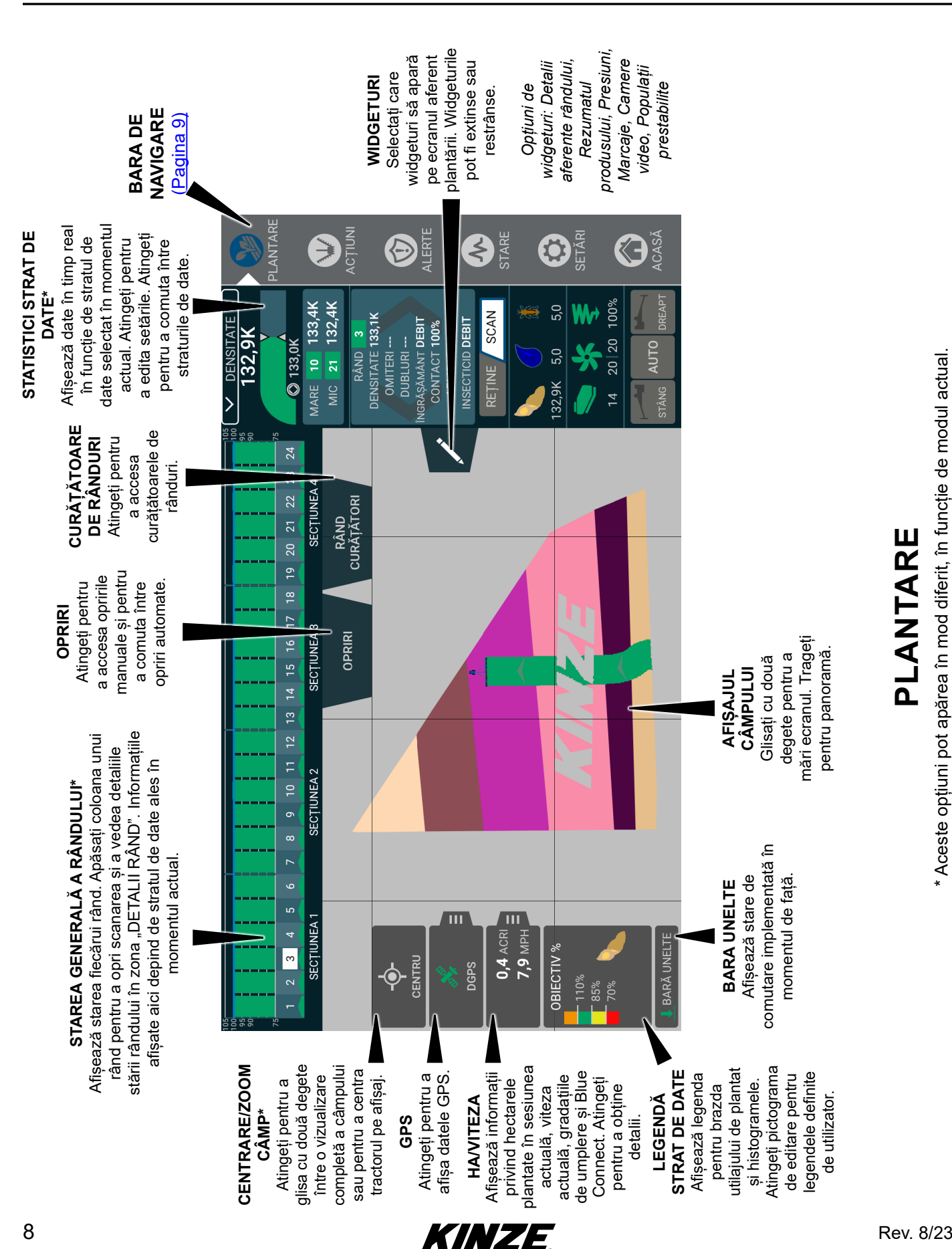

**PLANTARE**

PLANTARE

\* Aceste opțiuni pot apărea în mod diferit, în funcție de modul actual.

\* Aceste opțiuni pot apărea în mod diferit, în funcție de modul actual

ANTARF

FRTF

### <span id="page-12-1"></span><span id="page-12-0"></span>**BARA DE NAVIGARE**

**Plantare.** Începeți setarea sarcinii. Tate punctele de plantare [\(Pagina](#page-8-1) 5) must trebuie să aibă un "v" pentru a planta. Butonul va începe să pulseze când plantarea este pregătită.

**Acțiuni.** Funcții de comandă a plantării. [\(Pagina](#page-32-1) 29)

**Alerte.** Afișați Istoricul alertelor precum și Alertele active. [\(Pagina](#page-57-1) 54)

Stare. Afișați descrierea generală a tuturor diagnosticărilor aferente Blue Vantage. (Pagina [57\)](#page-60-1)

**Setări.** Reglați diverse setări ale sistemului și ale afișajului. [\(Pagina](#page-67-1) 64)

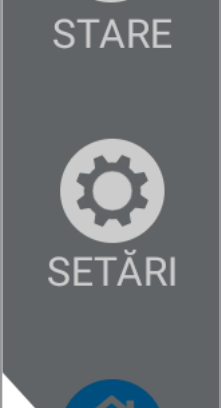

ACASĀ

**Acasă.** Afișați ecranul Acasă. [\(Pagina](#page-9-1) 6) Prin apăsarea butonului acasă în timp ce vă aflați în mijlocul unei sarcini, puteți suspenda sarcina.

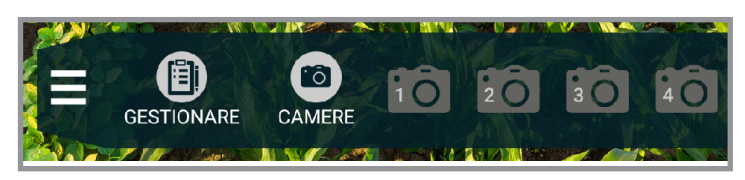

**Gestionare.** Gestionați Rx și fișierele de limită, precum și rapoartele de export sau datele aplicate. Aici pot fi gestionate și alte funcții, precum date despre Cultivator/Fermă/Câmp, camerele video, precum și alte informații. Consultati "Sarcini" la pagina 75

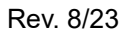

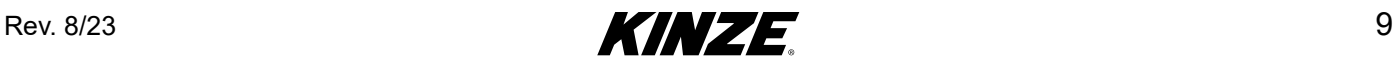

### <span id="page-13-0"></span>**WIDGETURI PLANTARE**

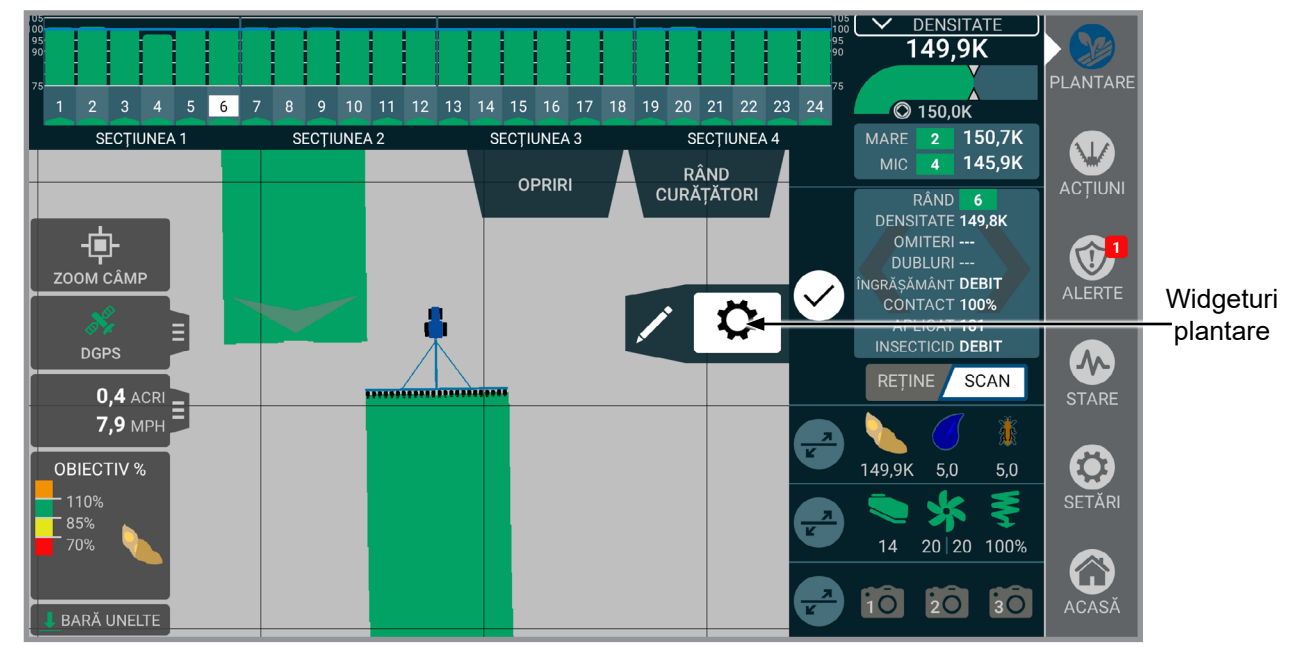

**Widgeturi.** Selectați care widgeturi să apară pe ecranul aferent plantării. Widgeturile pot fi extinse sau restrânse. Alegeți dintre: Detalii aferente rândului, Rezumatul produsului, Presiuni, Marcaje, Camere video, Populații prestabilite

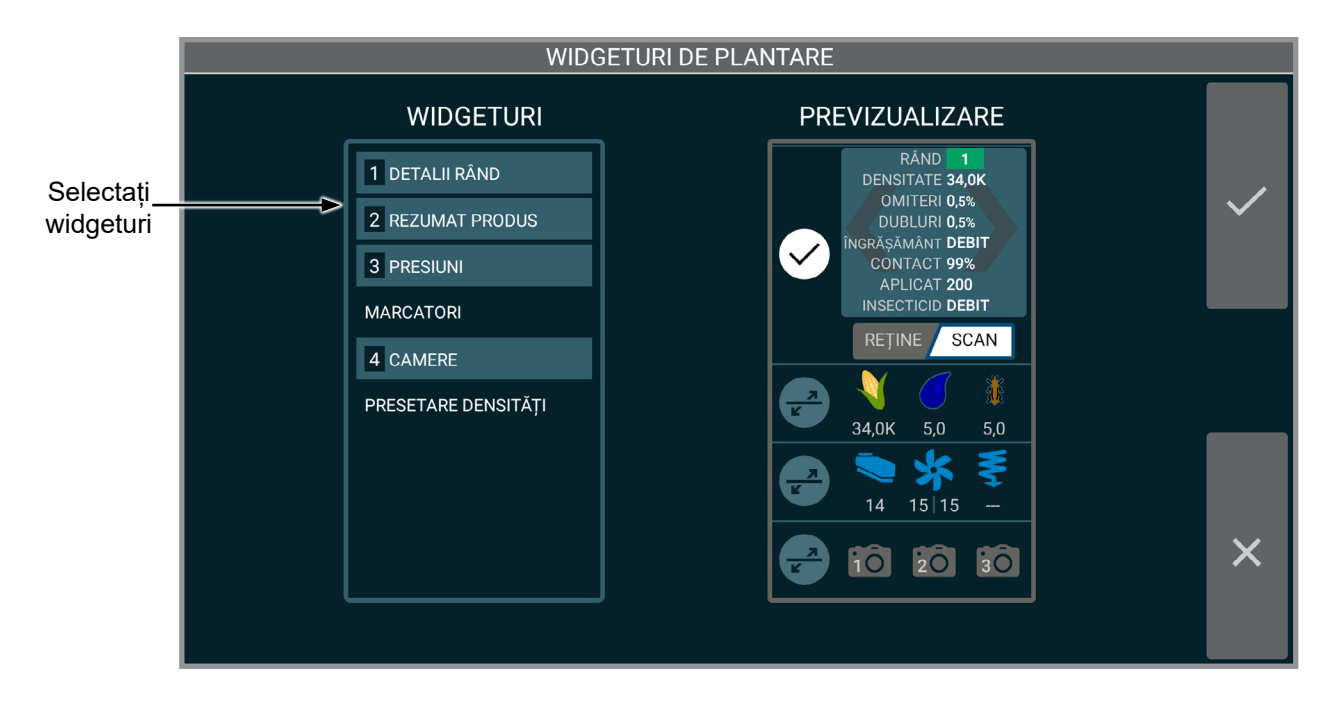

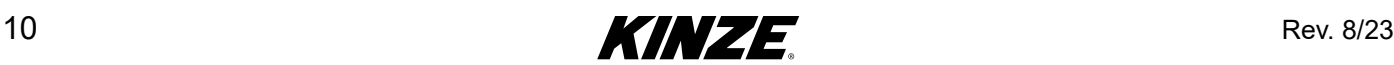

### <span id="page-14-0"></span>**SETARE SARCINĂ - GPS**

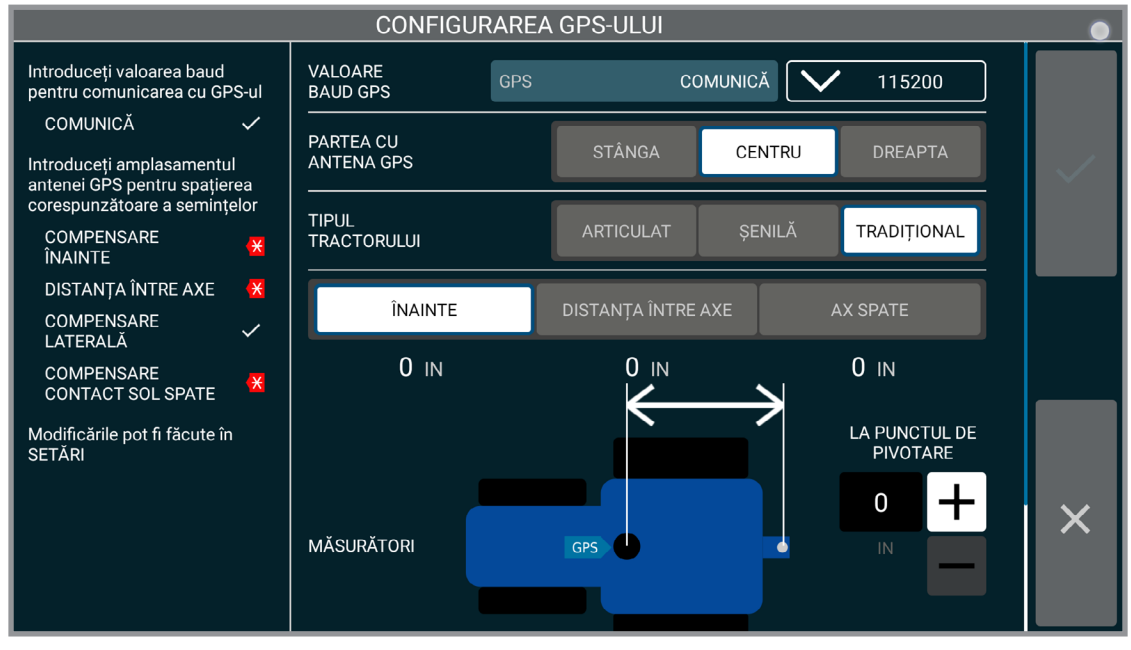

**Setare GPS**

**Valoare Baud GPS.** Consultați valoarea baud GPS pentru a se potrivi setărilor GPS.

**OBSERVAȚIE: Kinze vă recomandă să configurați valoarea baud a receptorului dvs. GPS la 115200. Asigurați-vă că valoarea baud la Blue Vantage este compatibilă cu receptorul dvs.**

**Partea cu antena GPS.** Schimbați configurațiile locației antenei GPS.

**Tipul tractorului.** Modificați tipul tractorului: Tradițional, Șenilă sau Articulat.

**Compensări GPS.** Asigurați compensările între receptorul GPS și mai multe puncte ale tractorului.

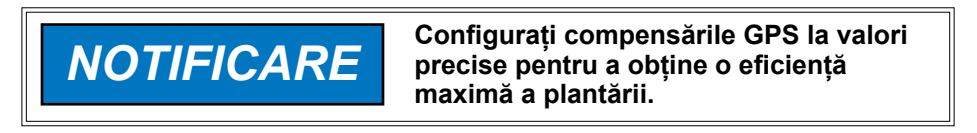

**Observație: Acest ecran nu va apărea dacă GPS-ul a fost deja configurat. Cu toate acestea, setările generale ale GPS-ului și tractorului pot fi comandate din setări. [\(Pagina 66\)](#page-69-0)**

[Consultați "Factori de performanță GPS" de la pagina 92](#page-95-0) pentru informații mai detaliate privind GPS.

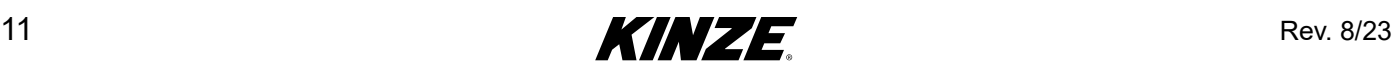

### <span id="page-15-1"></span><span id="page-15-0"></span>**ALEGEȚI SARCINA DE PLANTARE**

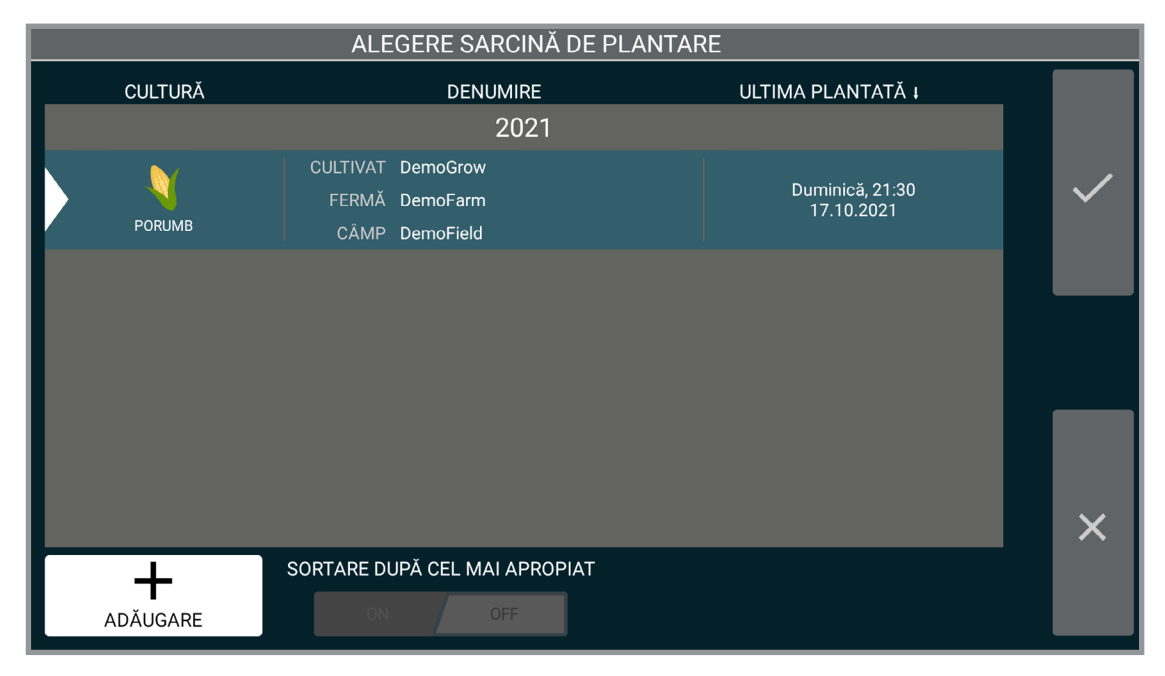

#### **Plantare (sarcină existentă)**

Din ecranul Alegere sarcină plantare, puteți alege să restabiliți o sarcină anterioară sau să creați o sarcină nouă. Pentru a restabili o sarcină creată anterior, alegeți-o din listă și atingeți butonul acceptare. Sarcinile sunt enumerate în ordinea în care au fost plantate ultima dată, cea mai recentă aflându-se în partea superioară a listei.

Apăsând antetele "Cultură", "Denumire" sau "Ultima plantată", lista va fi selectată în funcție de acel câmp. Dacă este activ GPS-ul, sortarea în funcție de cea mai apropiată va sorta sarcinile în funcție de apropierea față de poziția actuală a GPS-ului.

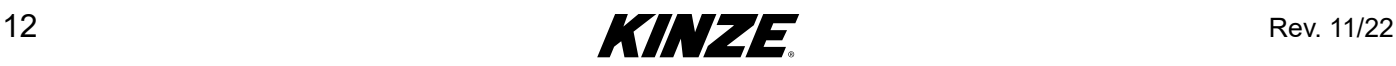

### <span id="page-16-1"></span><span id="page-16-0"></span>**SETARE SARCINĂ**

Folosiți Setare sarcină pentru a introduce toate informațiile necesare aferente sarcinii. Setarea corectă a sarcinii este crucială pentru eficiența maximă a sistemului.

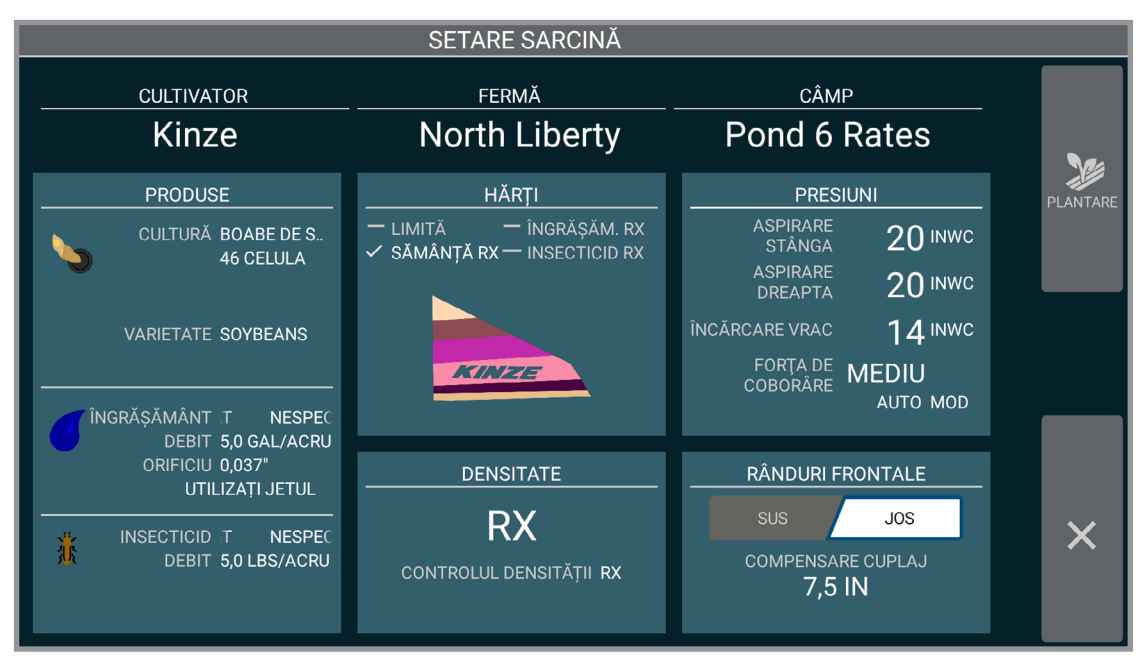

#### **Setare sarcină**

Ecranul de setare sarcină asigură posibilitatea de a furniza informații detaliate privind sarcina, cum ar fi Produse, Presiuni și Densitate.

Atingeti "CULTIVATOR" pentru a începe setarea sarcinii [\(Pagina](#page-17-1) 14)

**Hărți.** [\(Pagina](#page-22-1) 19) **Produse.** [\(Pagina](#page-18-1) 15) **Densitate.** [\(Pagina](#page-20-1) 17) **Presiuni.** [\(Pagina](#page-23-1) 20)

**Rânduri frontale.** Indică sistemului dacă rândurile frontale sunt ridicate sau coborâte.

**OBSERVAȚIE: Aceste date pot fi accesate și din ecranul de gestionare. În ecranul de gestionare sunt disponibile și funcții suplimentare.** [\(Pagina](#page-78-2) 75)

**OBSERVAȚIE: Când adăugați o sarcină nouă, setările vor fi implicit cele ale sarcinii utilizate anterior. Consultați Cultivator/Fermă/Câmp;** [\(Pagina 14\)](#page-17-0)

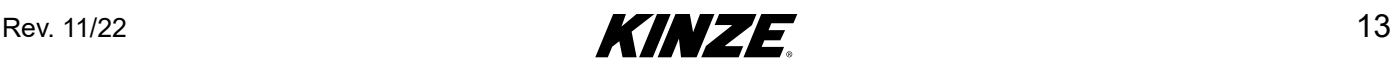

### <span id="page-17-1"></span><span id="page-17-0"></span>**SETARE SARCINĂ - CULTIVATOR/FERMĂ/CÂMP**

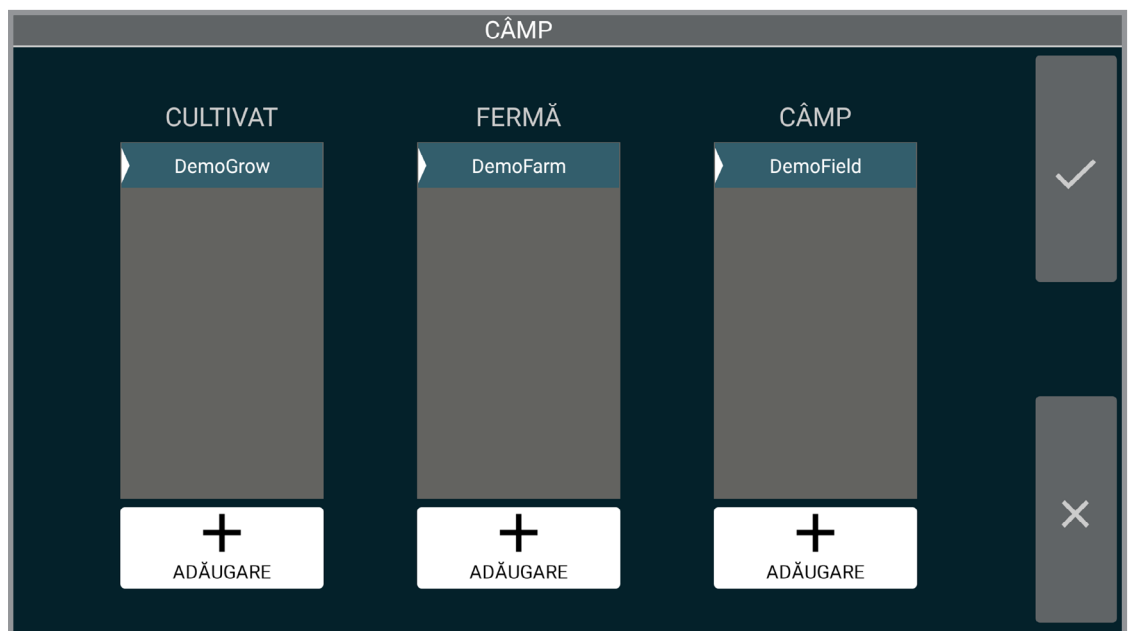

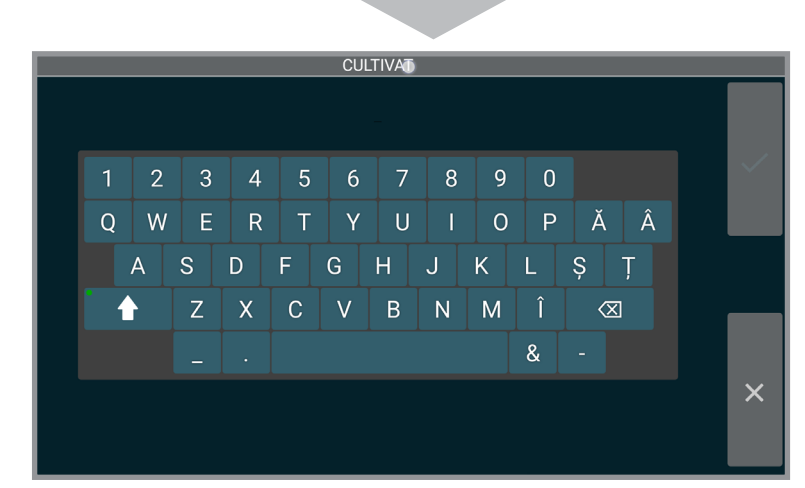

**CULTIVAT** Kinze  $\overline{2}$  $\overline{5}$ 8  $\overline{9}$ 3  $6\overline{6}$  $\overline{7}$  $\overline{0}$  $\overline{\mathcal{A}}$  $#$  $\dot{\mathsf{S}}$  $\%$  $\mathbf{g}$  $\omega$  $\lambda$  $\overline{\mathcal{E}}$  $\otimes$  $\overline{\mathsf{x}}$  Adăugare Cultivator, Fermă și Câmp:

Atingeți "+ ADĂUGARE".

Introduceți informații aferente Cultivatorului folosind tastatura.

**OBSERVAȚIE: Dacă nu se adaugă Cultivator, Fermă și Câmp, acestea vor fi completate automat:**

> **Cultivator- "NEDENUMIT" Fermă - Data actuală Câmp - Ora actuală**

Pentru Editare/Ștergere Cultivator, Fermă, sau Câmp; Consultați [\(Pagina](#page-78-2) 75).

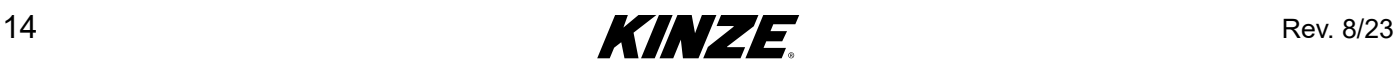

### <span id="page-18-1"></span><span id="page-18-0"></span>**SETARE SARCINĂ - PRODUSE**

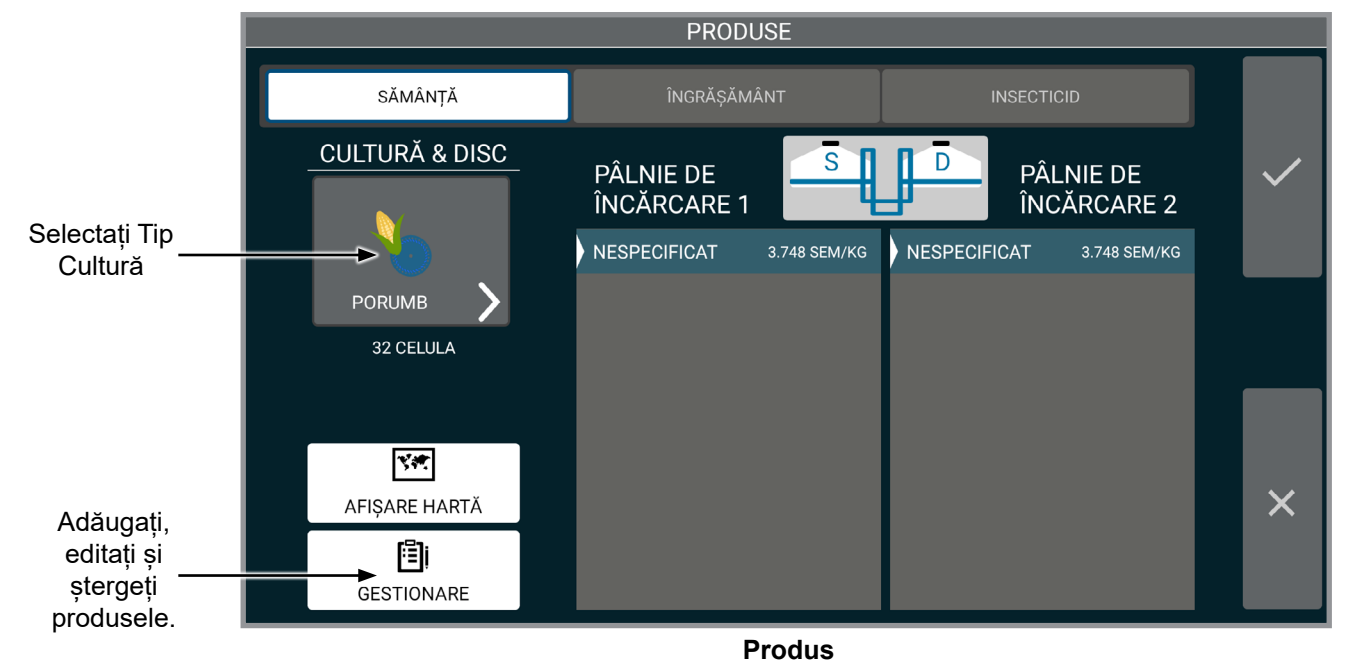

**Cultură și Disc.** Selectați tipul de Cultură, apoi selectați Dimensiunea discului.

**OBSERVAȚIE: Dimensiunea discului va fi disponibilă doar pentru a edita dacă există mai mult de o opțiune pentru cultura selectată. Tot va fi afișată chiar dacă există doar o opțiune.**

**Pâlnii de încărcare a semințelor.** Selectați sau adăugați un produs pentru fiecare pâlnie de încărcare a semințelor.

**OBSERVAȚIE: Fiecare sămânță unică introdusă este enumerată sub ambele rezervoare și poate fi selectată în mod independent pentru fiecare rezervor.**

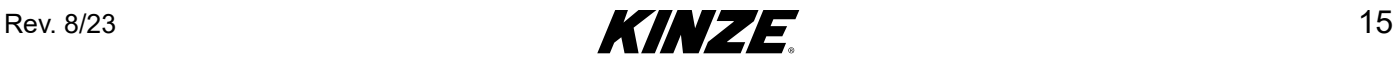

**Îngrășământ/Insecticid.** Afișează produsul actual și instrumentele pentru adăugarea produselor și afișează hărțile rețetelor. Porniți sau opriți sistemul folosind butoanele "On/Off".

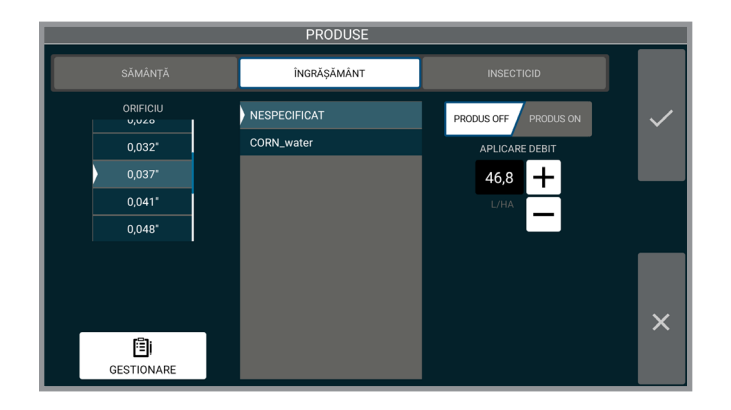

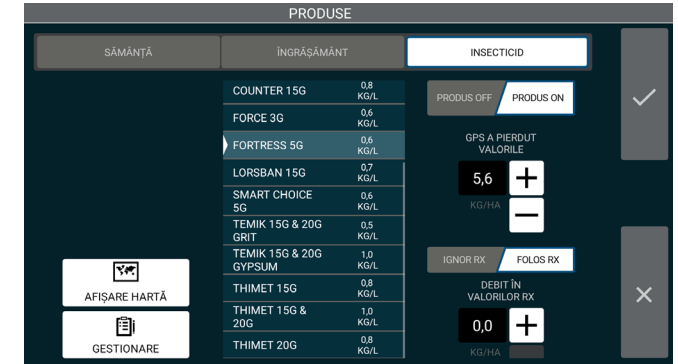

#### **Orificiu**

Selectați dimensiunea orificiului care este utilizat. Această opțiune este disponibilă numai atunci când se utilizează un sistem de pompare cu diafragmă, nu o pompă centrifugală.

#### GPS a pierdut valorile

Introduceți valoarea utilizării care trebuie aplicată când se pierde semnalul GPS.

#### Afisare hartă

Afișează harta rețetei selectată în momentul actual.

**OBSERVAȚIE: În timpul plantării pot fi accesate oricare din cele de mai sus (dacă Stratul de date afișează în**  momentul actual "Îngrășământ" sau "Insecticid"). Apăsați pe "Statistici strat de date" pentru a vizualiza.

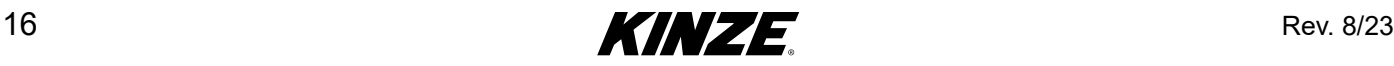

## <span id="page-20-1"></span><span id="page-20-0"></span>**SETARE SARCINĂ - DENSITATE**

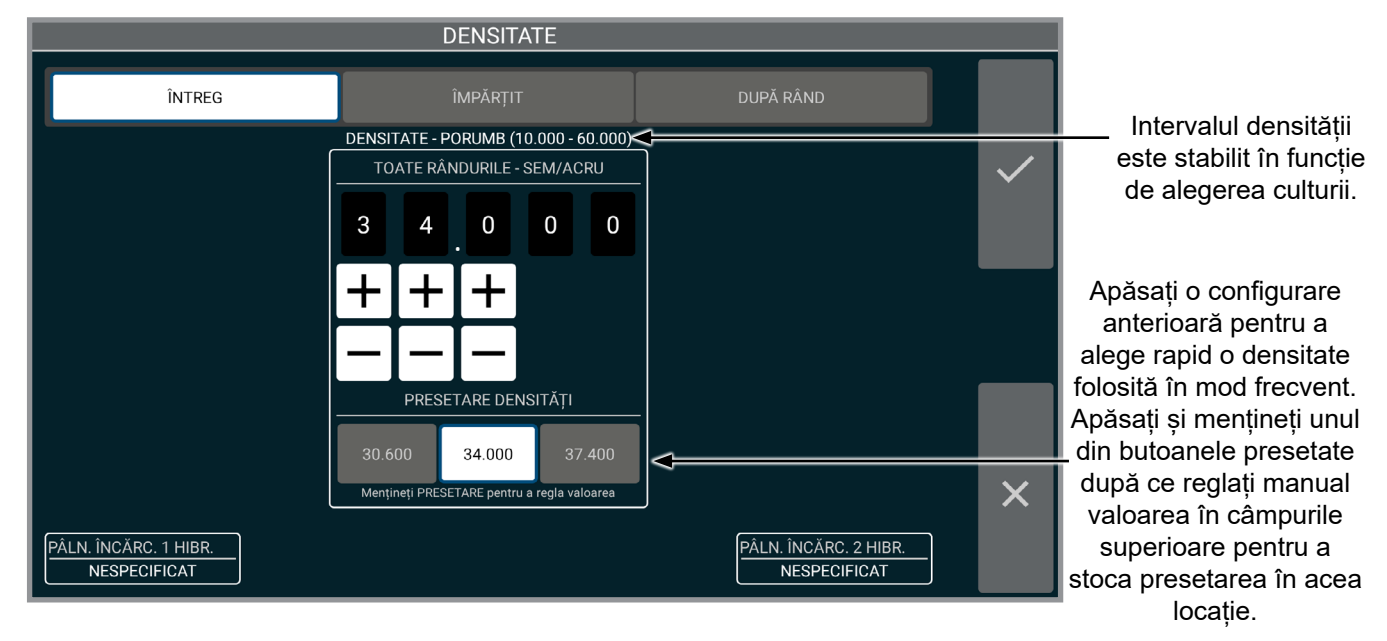

#### **Densitate**

Alegeți tipul de comandă a densității dintre întreg, împărțit, după rând sau Rx.

> Densitatea împărțită (ilustrată în figura din dreapta) oferă operatorului posibilitatea de a planta la valori diferite pe fiecare jumătate a utilajului de plantat.

#### **OBSERVAȚIE: Valorile densității vor fi salvate cu fiecare sarcină.**

**ÎMPĂRTIT**  $\mathbf 0$  $\mathbf 0$  $\overline{0}$ 34.000 34.000  $\overline{\mathsf{x}}$ <u>ÂLN. ÎNCĂRC. 1 HIBR.</u><br>NESPECIFICAT PÂLN. ÎNCĂRC. 2 HIBR.<br>NESPECIFICAT

Prin intermediul Densității împărțite (ilustrată în figura din dreapta) i se oferă operatorului posibilitatea de a planta la valori diferite pe fiecare rând individual. Rezumatul utilajului de plantat va arăta starea actuală și densitatea pentru fiecare rând, permițând operatorului să aplice fiecărui rând densitatea totală setată în momentul actual. Comutatorul vă permite să porniți/opriți fiecare rând individual.

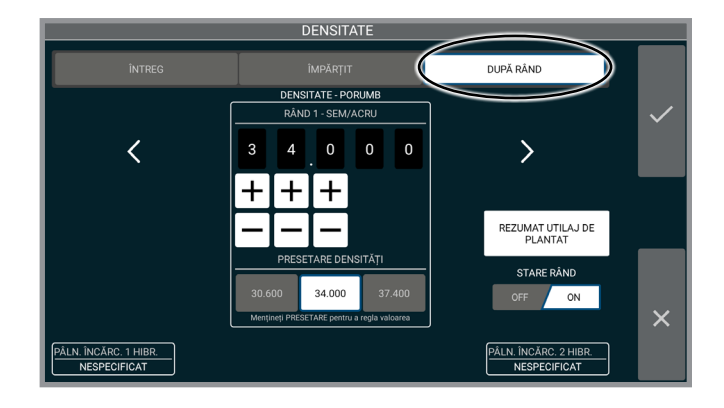

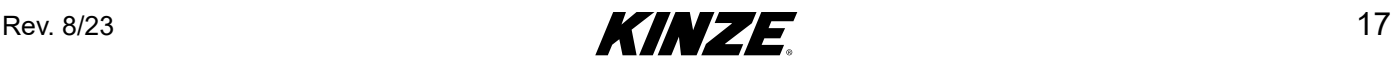

### <span id="page-21-0"></span>**SETARE SARCINĂ - ÎNTREG/ÎMPĂRȚIT/RX**

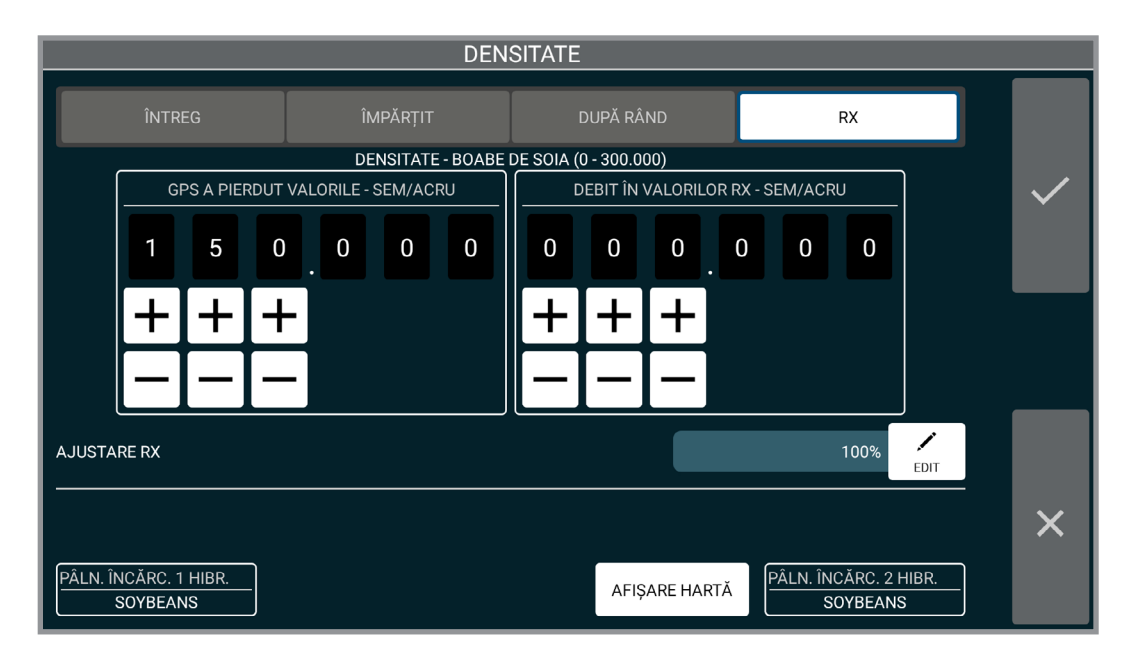

Ecranul aferente densității va oferi un al patrulea câmp dacă este selectat un fișier de rețetă.

**GPS a pierdut valorile.** Introduceți valoarea utilizării care trebuie aplicată când se pierde semnalul GPS.

**Debit în afara valorilor RX.** Introduceți valoarea utilizării care trebuie aplicată când se află în afara zonelor rețetelor, dar în cadrul limitelor.

**Afișare hartă.** Afișează harta aferentă rețetei și limitelor selectată în momentul actual. Opriți harta rețetei modificând tipul densității.

**Fișier limită.** Porniți/opriți limitele.

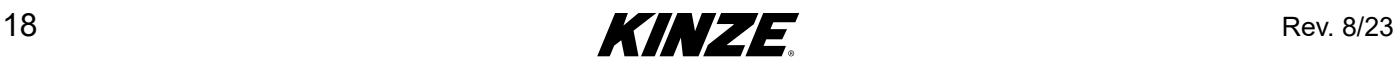

### <span id="page-22-1"></span><span id="page-22-0"></span>**SETARE SARCINĂ - FIȘIER HARTĂ**

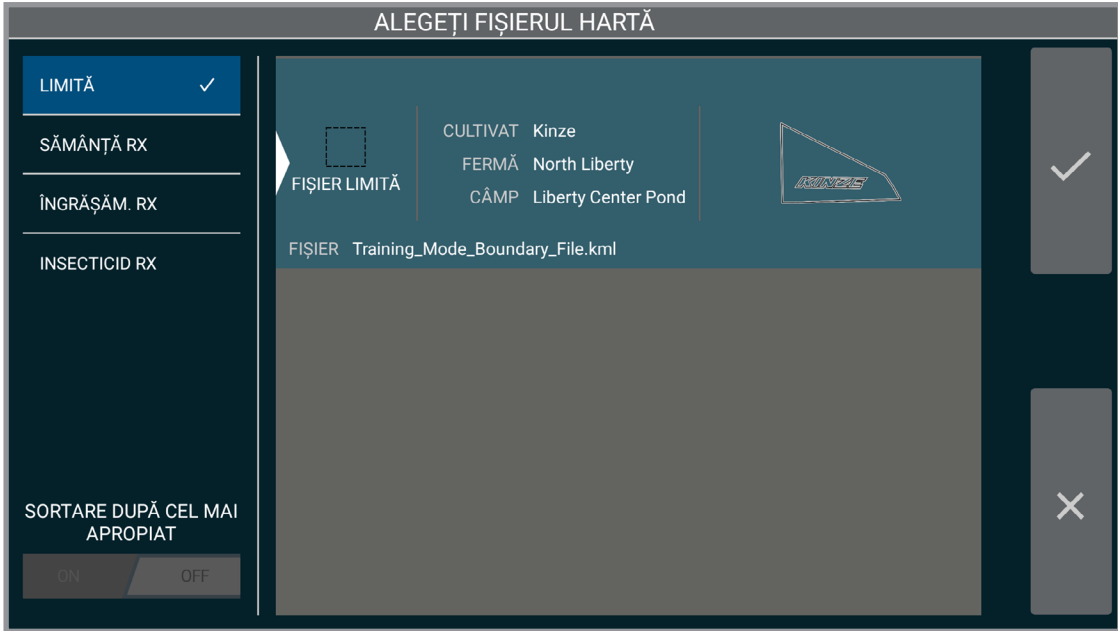

Selectați un fișier rețetă sau limită, apoi acceptați pentru a continua. Dacă doriți să înlăturați un fișier rețetă și continuați fără rețetă, nu selectați nimic și acceptați.

#### **OBSERVAȚIE: Aceste fișiere sunt importate prin intermediul GESTIONARE.** [\(Pagina](#page-78-2) 75)

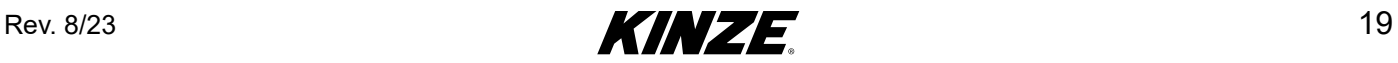

### <span id="page-23-1"></span><span id="page-23-0"></span>**SETARE SARCINĂ - PRESIUNI**

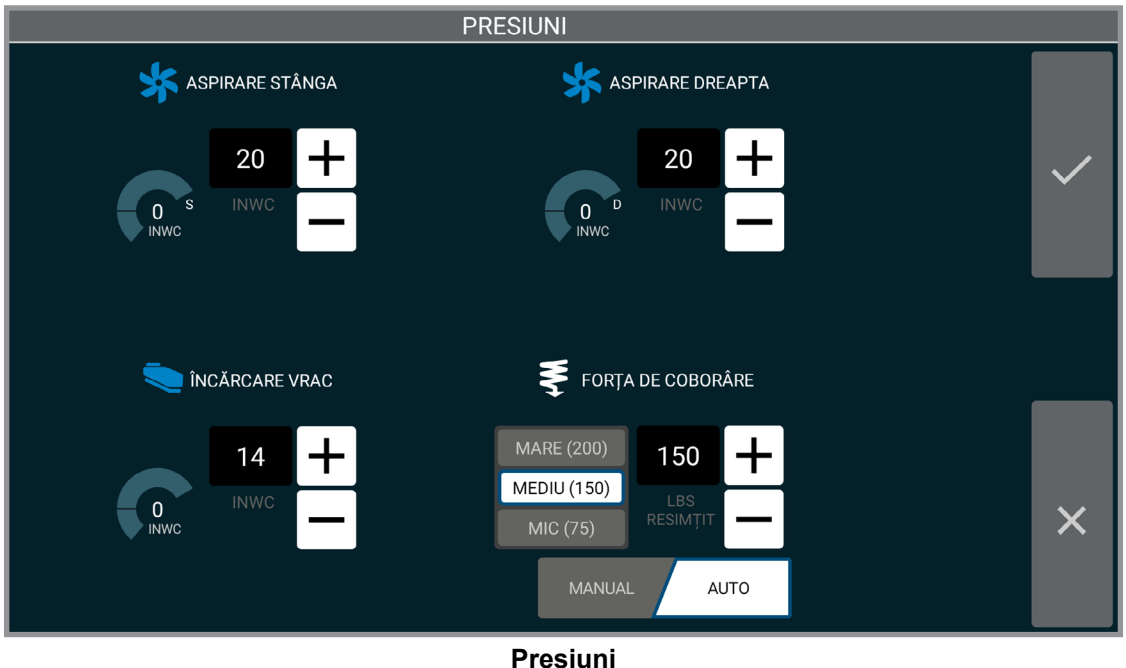

Introduceți și acceptați presiunile dorite.

Consultați Manualul operatorului cu privire la setările recomandate.

#### **OBSERVAȚIE: Acest ecran poate arăta diferit, în funcție de configurarea dvs.**

Dacă este instalat Adâncime precisă, sunt disponibile comenzi suplimentare:

#### Modul automat

Informația introdusă stabilește cantitatea dorită de greutate a roții de ecartament de transportat în timp ce treceți prin câmp. Forța de coborâre se va ajusta pentru a atinge această greutate pe roata de ecartament.

Când se află în Modul automat, există trei presetări dintre care se poate alege. Presetările pot fi modificate după reglarea manuală a valorii, atingeți și mențineți unul din butoanele presetate pentru a salva presetarea dorită.

#### Modul manual

Informația introdusă este o valoare stabilită a forței de coborâre și nu se ajustează în funcție de sarcina roții de ecartament. Această setare menține forța de coborâre la fel indiferent de condiții, viteză etc.

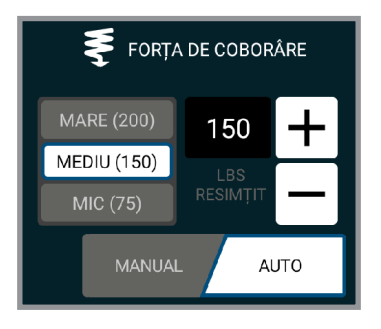

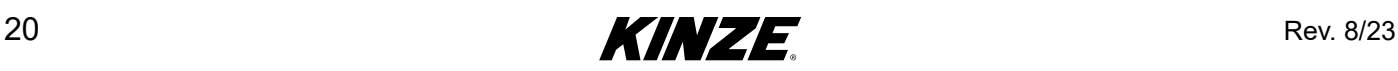

### <span id="page-24-0"></span>**ECRANUL PLANTARE**

**Introducere ecran plantare.** Ecranul plantare oferă informații importante privind plantarea într-un singur afișaj. Sunt disponibile vizualizarea generală a câmpului, densitatea și datele aferente rândului. Cultivatorul poate monitoriza și viteza și hectarele, precum și presiunile sistemului, sau poate atinge pentru a comanda marcatorii de rând. Sunt disponibile și date detaliate aferente rândului, la o primă vizualizare și pot fi investigate și în detaliu, printr-o atingere. Filele GPS, HA/ Viteza și Legendă strat de date pot fi accesate pentru mai mult conținut.

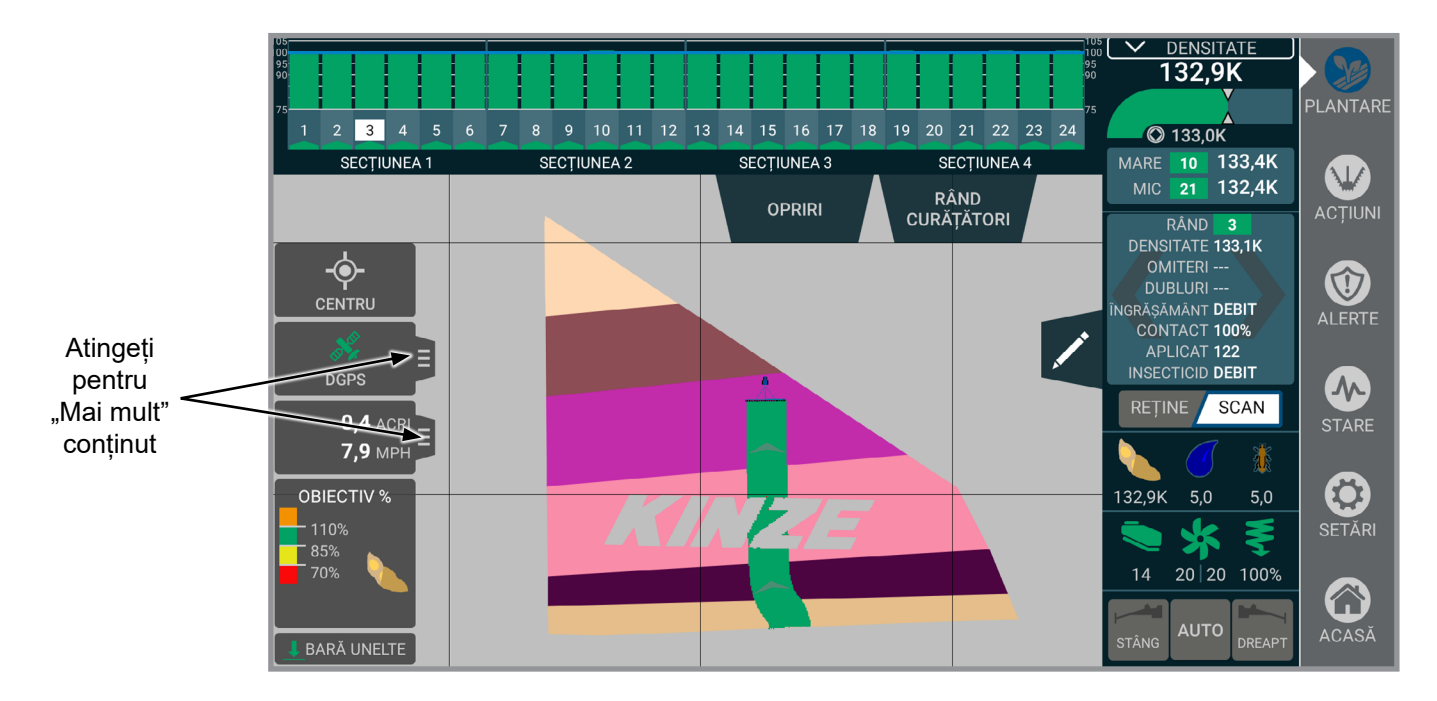

**Detalii aferente rândului.** Afișează o citire a stării actuale a unui rând individual, inclusiv informații aferente densității, starea sistemului de îngrășământ și starea sistemului de insecticide. Această cutie se va roti prin toate rândurile, când este scanerul activ, modificându-se la fiecare câteva secunde. Când este selectat menținere, va sta pe un singur rând.

#### **Presiuni.**

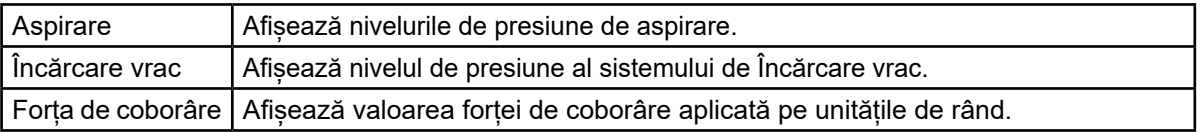

**OBSERVAȚIE: Dacă este instalată o Adâncime precisă Kinze 12", în loc de instrument de măsurare a presiunii de coborâre, va fi afișat un Procent de contact la sol.**

**Centrare/Zoom câmp.** Comută între centrarea pe tractor/utilaj de plantat și panoramare pentru a afișa întregul câmp.

**OBSERVAȚIE: Este posibil ca funcția zoom câmp să nu afișeze precis câmpurile mari sau dispersate.**

**GPS.** Arată starea GPS.

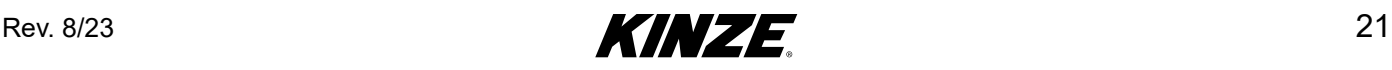

DENSITATE<br>131,8K PLANTAR  $\begin{array}{|c|c|c|c|c|}\n\hline\n2 & 2 & 3 & 3 & 4 \\
\hline\n\end{array}$  $5^{6}$  6  $7^{7}$  7 8 8 9 9 10 10 11 11 12 12 13 13 14 14 15 15 16 16  $\overline{5}$ O 132,0K MARE 58 133,3K W RIDICARE RAPIDĂ GREU ACTIUNI RÂND 2F<br>DENSITATE 131,9K<br>OMITERI ---RÂND<br>CURĂȚĂTORI  $\frac{1}{\sqrt{2}}$ ∕ O DUBLURI<br>
DUBLURI<br>
CONTACT 100%<br>
APLICAT 168<br>
INSECTICID ---ALERTE δ **DGPS AN**<br>STARE REȚINE SCAN <u>manamum</u>  $0,9$  ACRI E  $5,4$  MPH  $\bigodot$ <br>SETÄRI  $131,8K$  5,0 OBIECTIV %  $-110%$  $\frac{1}{2}$ ₹  $\frac{1}{2}$  85% 20 20 98%  $14$  $\bf G$ ACASĂ **BARĂ UNELTE** 

**Discuri de curățare.** Reglați presiunea discurilor de curățare. Presetările pot fi editate și salvate.

Selecțiile discurilor de curățare:

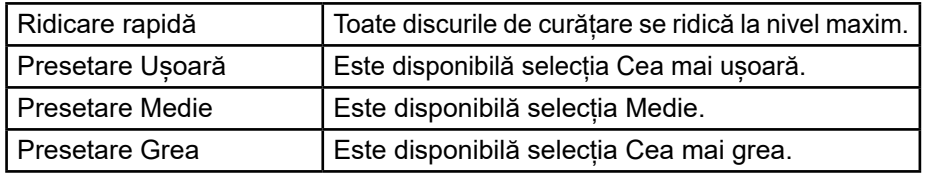

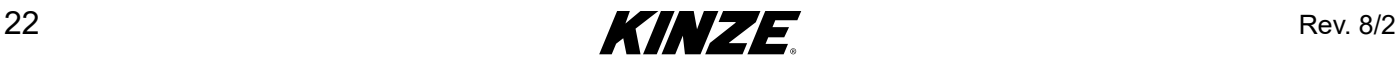

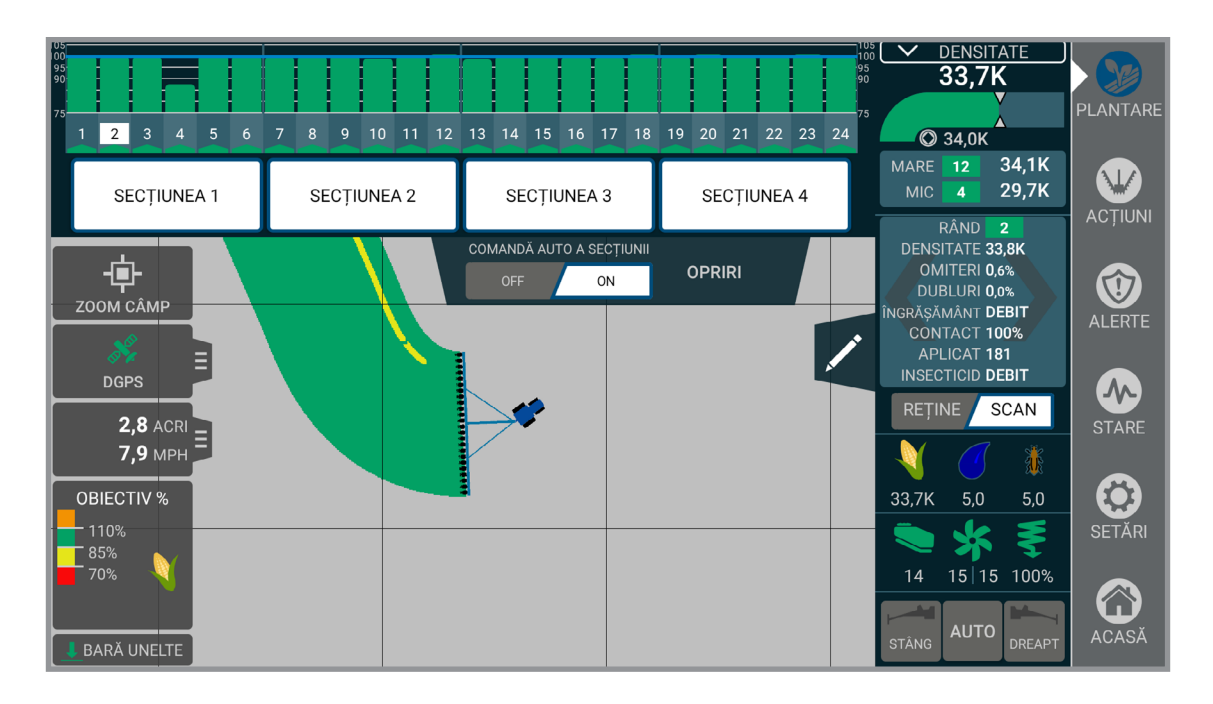

**Opriri.** Oferă posibilitatea de a dezactiva manual livrarea semințelor în funcție de secțiuni. Comanda manuală este activată întotdeauna și utilizatorul poate selecta dacă sunt una, două sau patru sectiuni din pagina de setări.

**OBSERVAȚIE: Alte secțiuni vor aplica în continuare comanda automată a secțiunilor dacă este activată caracteristica de comandă automată a secțiunii. Acesta este și modul în care poate fi activată/dezactivată comanda automată a secțiunii.** 

**Comanda automată a secțiunii.** Verifică dacă Comanda automată a secțiunii este dezactivată sau activată. Acest lucru permite comanda ghidării prin GPS sau "pornirea/oprirea" rândului când se intră într-o sau se iese dintr-o zonă sau arie deja plantată.

**HA/Viteza.** Afișează viteza actuală, numărul hectarelor plantate, productivitatea și Contorul selectat. Apăsați HA pentru golire, Greutăți și GPS. Apăsați pe Contor pentru a avansa la ecranul Contor.

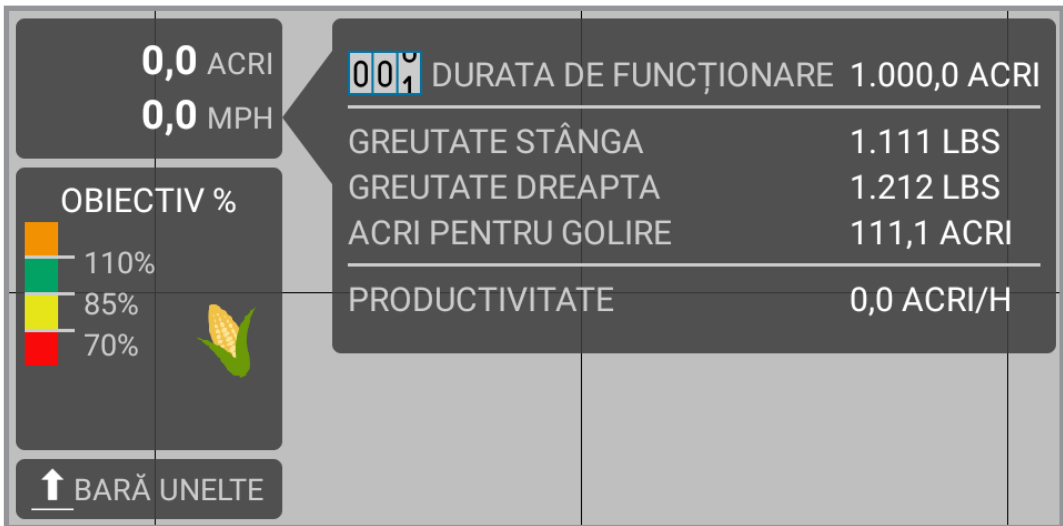

**Hartă.** Afișează progresul actual al activității. Afișează și hărțile cu rețeta și limitele, când este cazul.

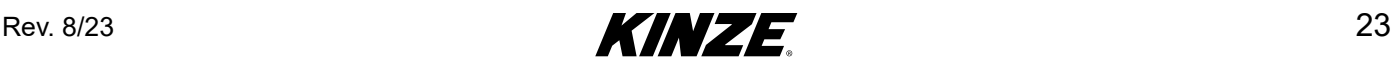

#### Blue Vantage M0288-ROM

**Marcatori.** Permite utilizatorului să activeze marcatorii din stânga și din dreapta. Include o funcție automată pentru a comuta automat marcatorii când este ridicată bara de unelte.

> **OBSERVAȚIE: Sistemul electronic nu comandă ridicarea marcatorilor. Doar activează implementarea lor. Ambii marcatori pot fi ridicați folosind sistemul hidraulic. Ambii pot fi coborâți, dar trebuie să fie coborâți individual.**

**OBSERVAȚIE: Marcatorul nu este activat înainte ca imaginea să devină verde.**

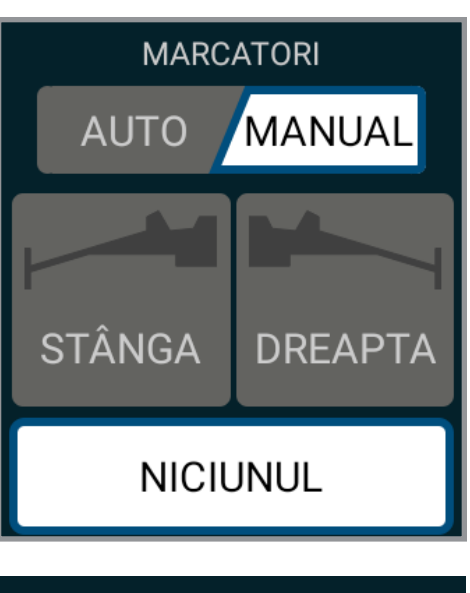

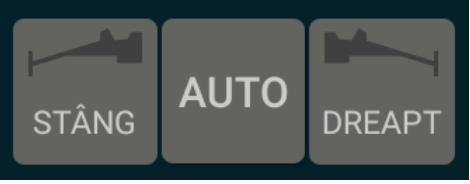

**Bara de unelte.** Arată starea de comutare implementată în momentul de față.

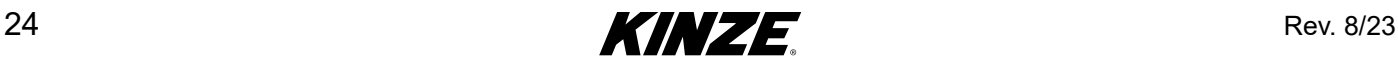

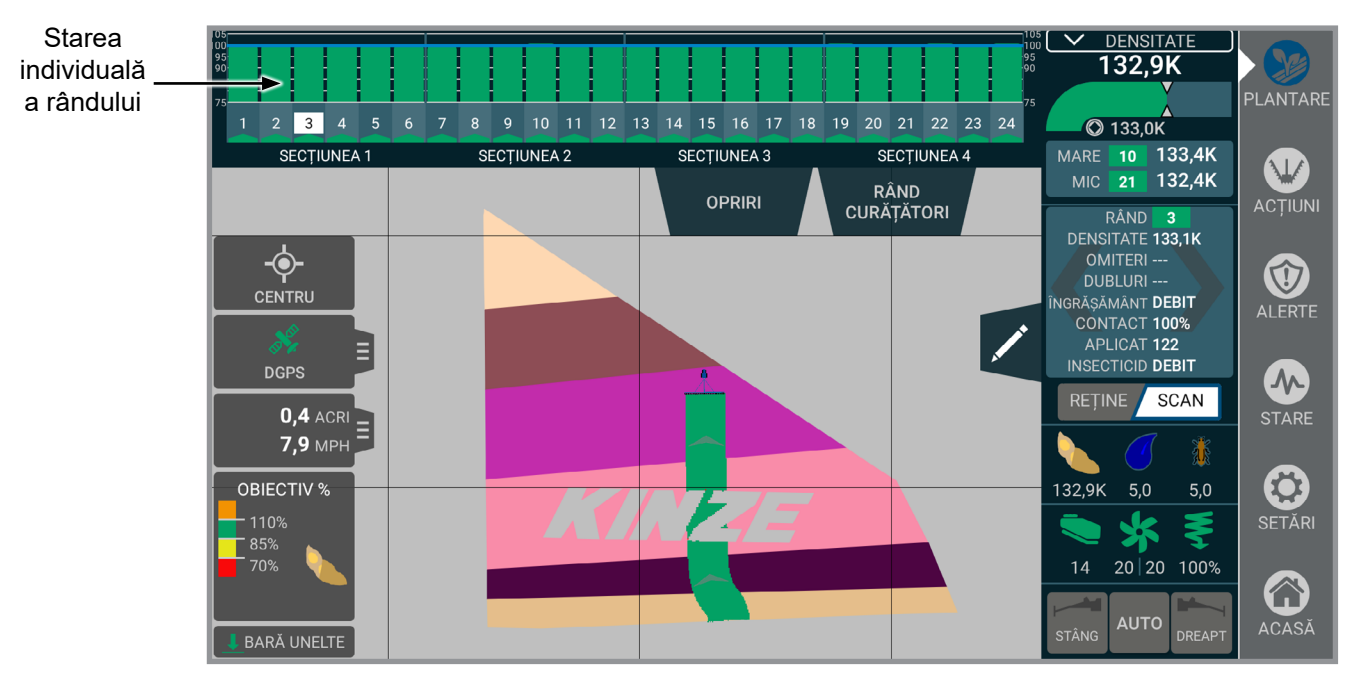

**Starea individuală a rândului.** Afișată de-a lungul părții superioare a ecranului, ilustrând de obicei o histogramă. Afișează informații rând cu rând, în funcție de stratul hărții selectat în momentul actual.

Obiectiv % **-** Afișează densitatea medie pentru întreg utilajul de plantat, în dreapta sus. Este afișată și densitatea rând cu rând și diferă în funcție de tipul actual de comandă a densității (întreg, împărțit, prescris). Linia albastră reprezintă densitatea țintă. Barele reprezintă densitatea reală a rândului și sunt colorate după cum urmează:

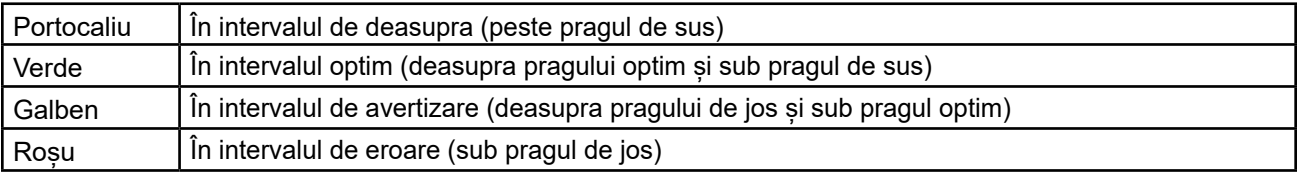

Pragurile de sus și de jos pot fi reglate în setările aferente alertei. Pragul optim este calculat ca fiind jumătatea dintre pragul de jos și 100%.

#### **OBSERVAȚIE: Precizia densității = 100% + % din Dubluri - % din Omisiuni.**

Singularizare **-** Afișează consistența cu care livrează dozatorul de semințe semințele.

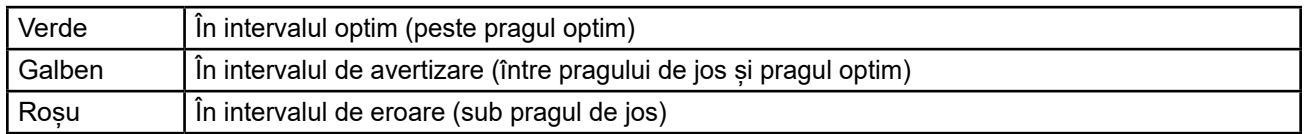

Pragul de jos poate fi reglat în setările aferente alertei. Pragul optim este calculat ca fiind jumătatea dintre pragul de jos și 100%.

#### **OBSERVAȚIE: Precizie singularizare = 100%- % din Dubluri - % din Omisiuni.**

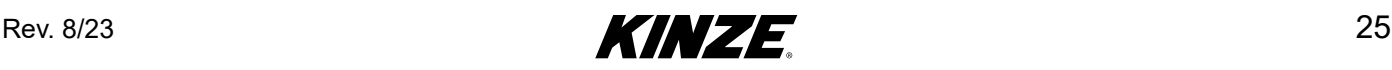

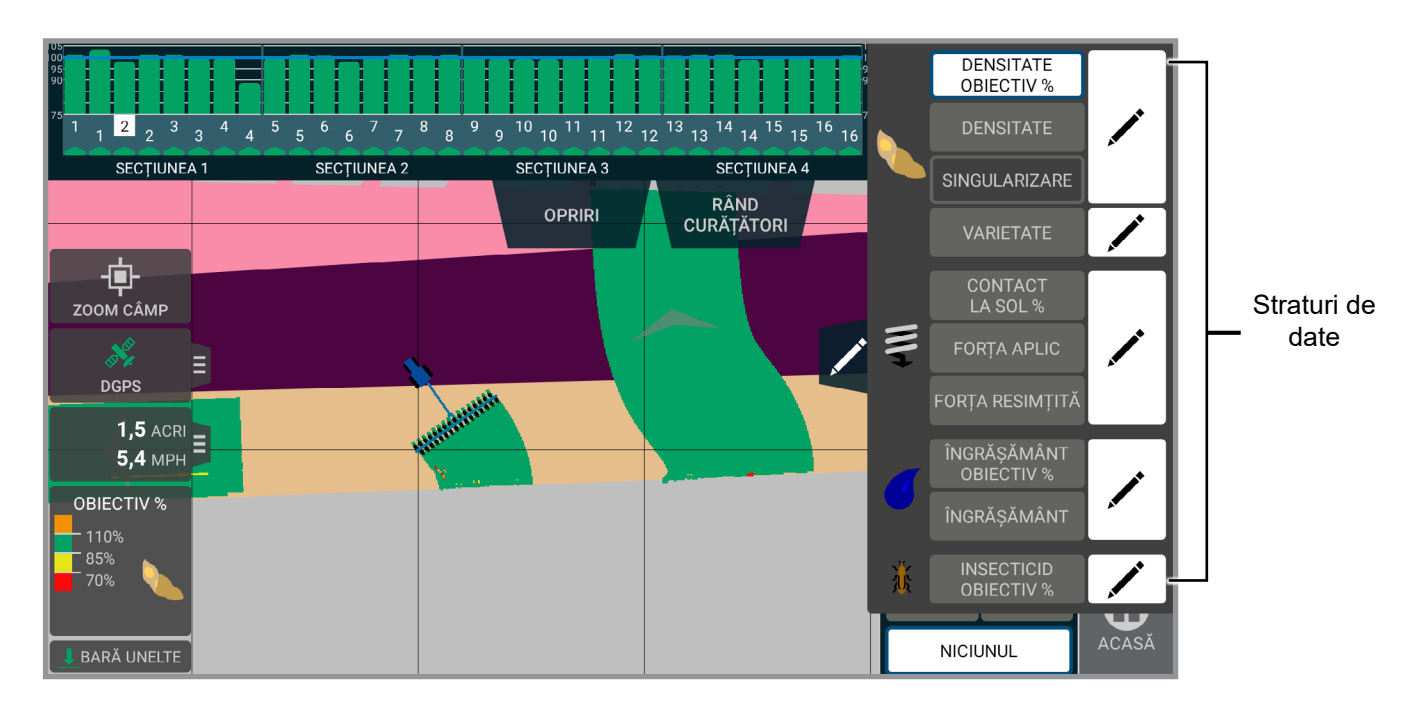

**Straturi de date.** Afișează statisticile pentru stratul de date selectat în momentul actual. Prin atingerea statisticilor stratului de date puteți alege stratul dorit pentru vizualizare sau editare.

Densitate obiectiv % **-** Afișează obiectivul densității %.

Densitate - Densitatea reală plantată.

#### **OBSERVAȚIE: Histograma statisticilor rândului individual va arăta densitatea țintă %.**

Hibrid/Varietate - Afișează Hibrizii/Varietățile aplicate.

#### **OBSERVAȚIE: Histograma statisticilor rândului individual va arăta densitatea țintă %.**

Singularizare - Afișează consistența cu care livrează dozatorul de semințe semințele.

Contact la sol % - Afișează consistența cu care roțile instrumentului de măsurat intră în contact cu solul. Se aplică doar cu Adâncime precisă 12".

Forța aplicată - Afișează valoarea forței aplicate. Se aplică doar cu Adâncime precisă 12".

Forța resimțită - Afișează sarcina citită de roțile instrumentului de măsurat. Se aplică doar cu Adâncime precisă 12".

Îngrășământ obiectiv % - Afișează coeficientul total al sistemului, debitul individual sau lipsa debitului.

#### **OBSERVAȚIE: Va deveni roșu în lipsa debitului.**

Îngrășământ - Afișează coeficientul aplicat efectiv.

Insecticid obiectiv % - Afișează coeficientul aplicării și % țintă.

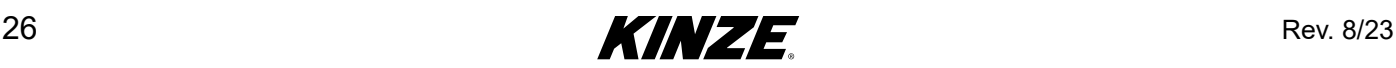

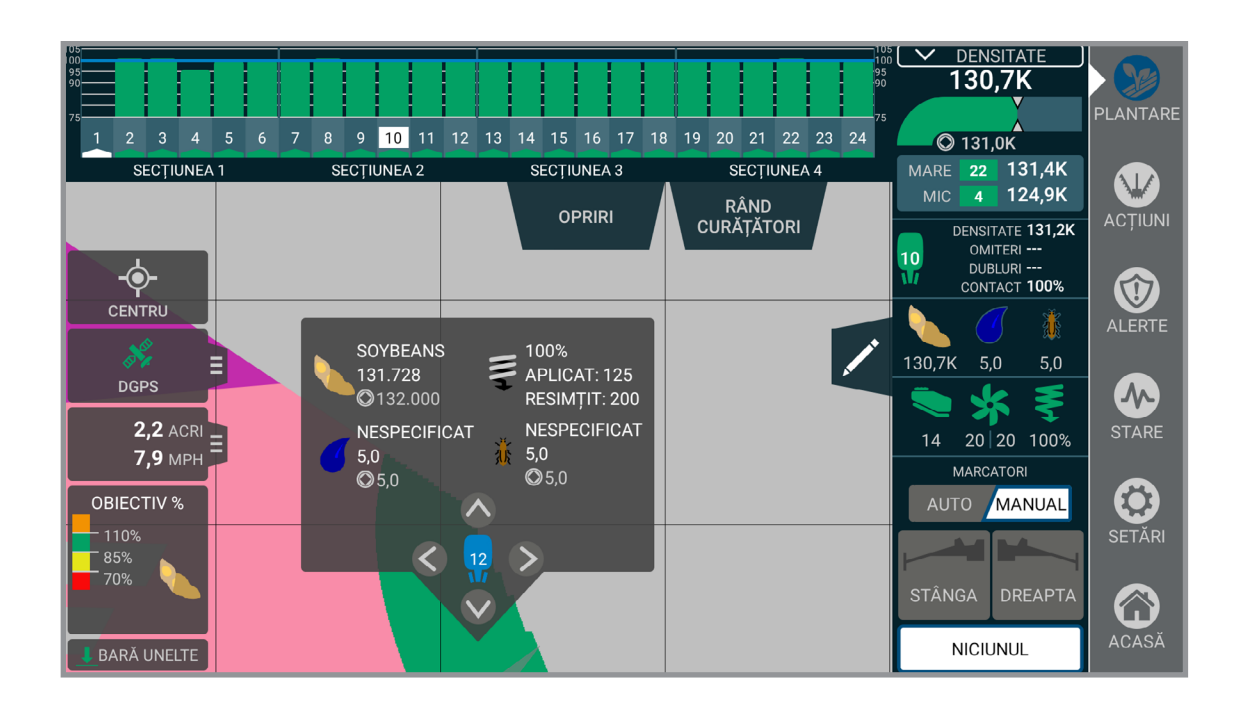

**Detaliile hărții.** Prin apăsarea unui punct pe harta de plantare care are date asociate lui (fie date aplicate sau date prescrise) se vor afișa informații pentru acel punct. Informațiile includ coeficienții țintă și pe cei aplicați pentru toate produsele folosite.

**OBSERVAȚIE: Când vizualizați o sarcină în Gestionare, prin apăsarea hărții se va obține o casetă aferentă detaliilor hărții. În Gestionare, Detaliile hărții vor arăta toate informațiile pe care le arată în timpul plantării, plus datele aferente locației (latitudine, longitudine, viteză și direcție) punctului.**

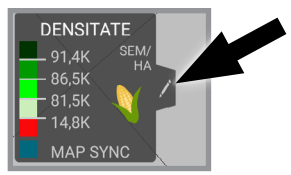

**Legende definite de utilizator.** Atingeți pictograma de editare pentru legendele definite, ceea ce permite schimbarea rapidă a culorilor și redesenarea rapidă a hărții pe harta populației si harta îngrăsămintelor.

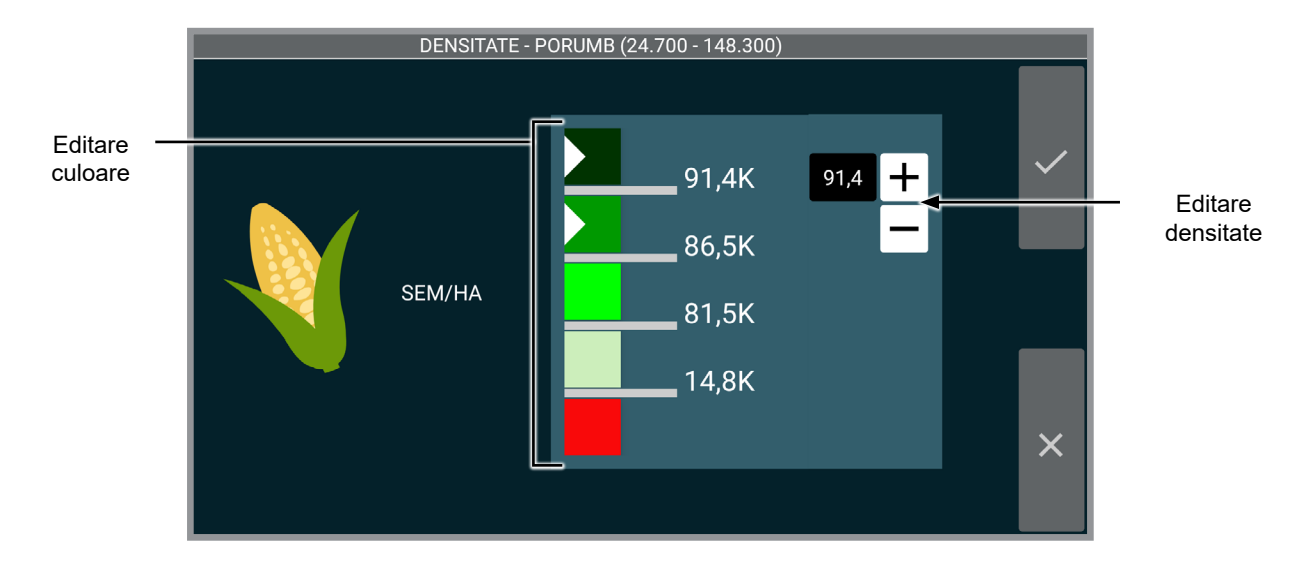

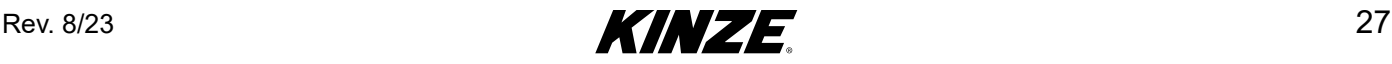

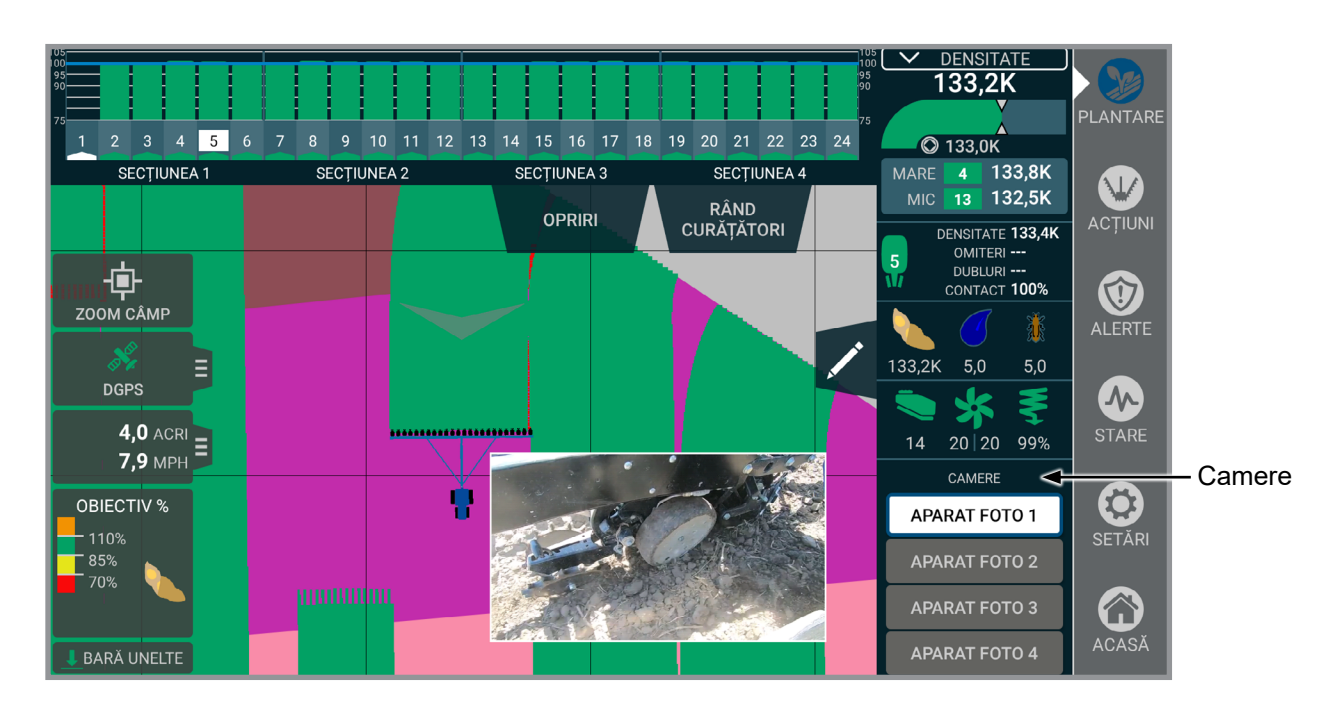

**Camere.** Camera(camerele) video poate(pot) fi accesată(accesate) în timpul plantării. Camera(camerele) video poate(pot) fi vizualizată(vizualizate) pe tot ecranul sau ca un sfert de hartă. Atingeți camera video pentru a comuta vizualizările. Afișați imagini video în diferite colțuri ale ecranului atingând video. Pentru a vizualiza o altă cameră video (dacă este cazul), atingeți camera dorită din listă.

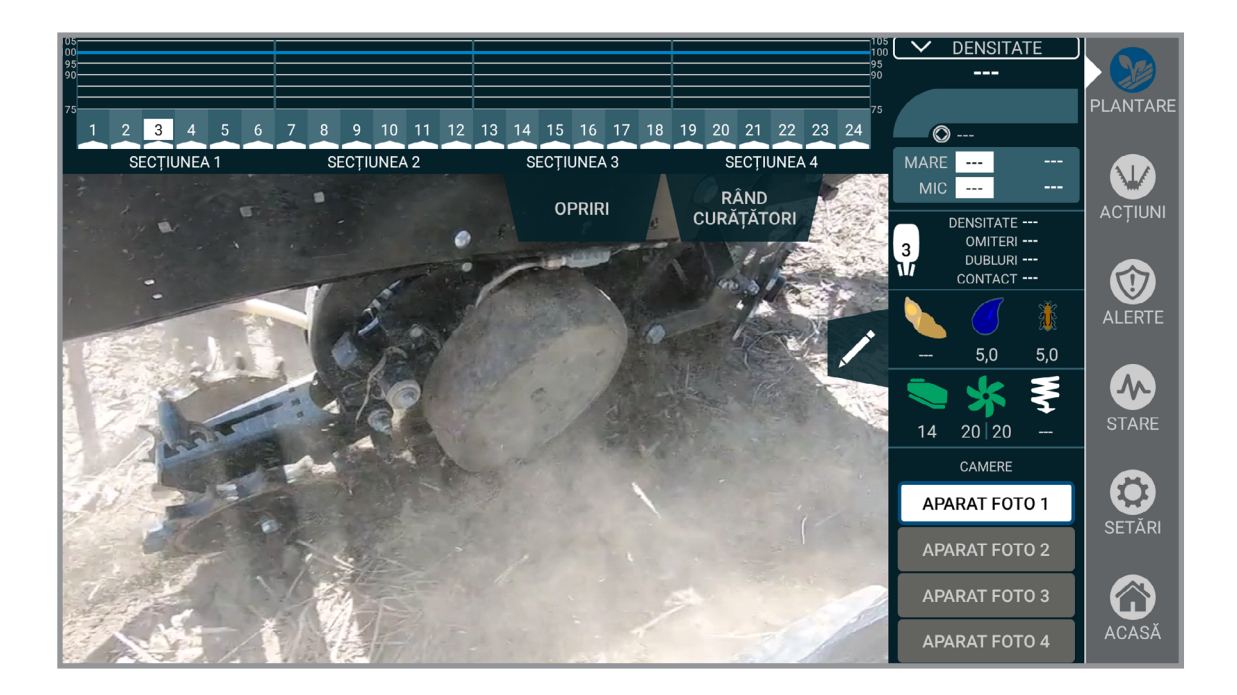

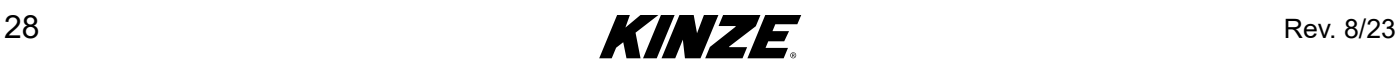

### <span id="page-32-1"></span><span id="page-32-0"></span>**ACȚIUNI- INTRODUCERE**

Meniul Acțiuni conține toate comenzile necesare pentru a deplasa componentele utilajului de plantat. Aceste opțiuni vor fi diferite, în funcție de modelul utilajului de plantat. Asigurați-vă că ați consultat paginile manualului specifice utilajului dvs. de plantat.

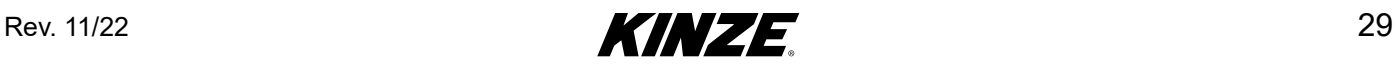

### <span id="page-33-0"></span>**EXTINDERE - MODEL 3660, 3665, ȘI 3605 RIDICARE ȘI PIVOTARE**

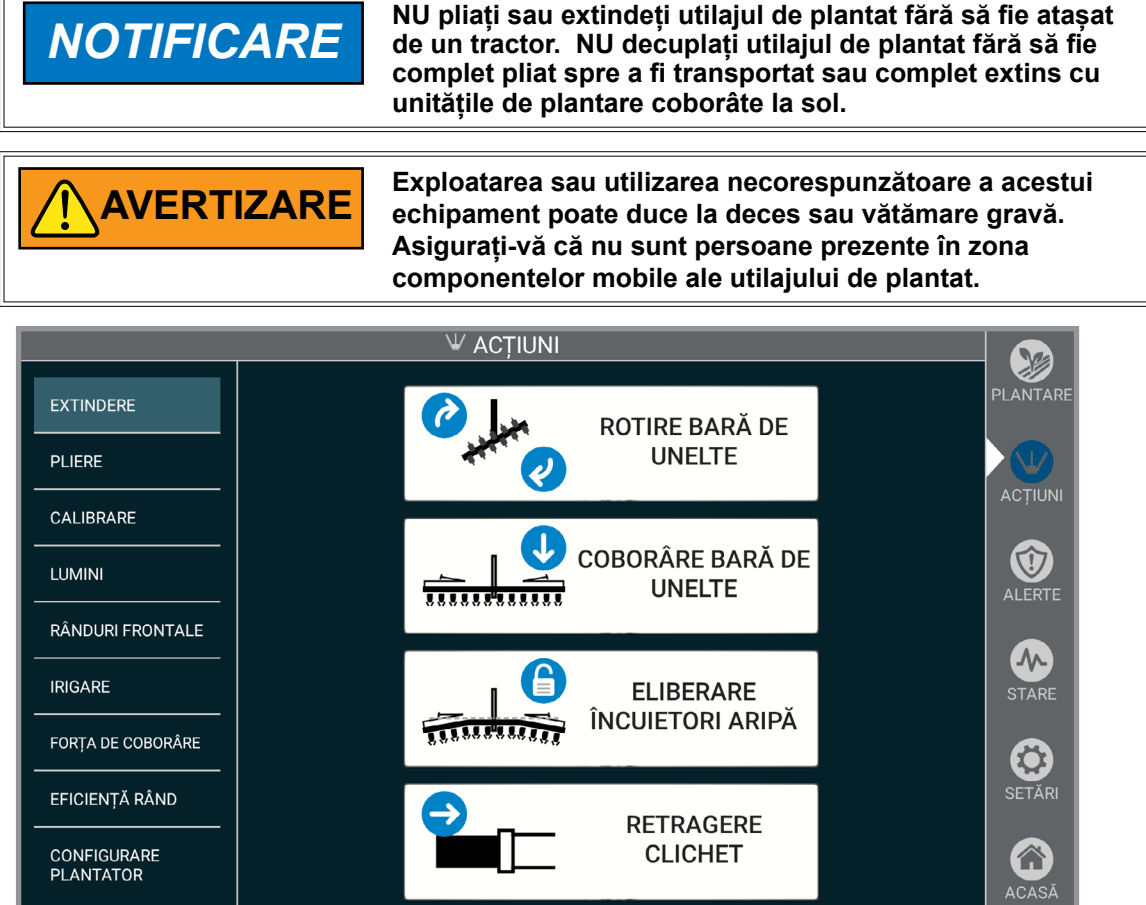

Amplasați utilajul de plantat într-o zonă deschisă și aproximativ plană. Evitați zonele cu brazde, etc.

- 1. Scoateți și depozitați știftul de siguranță al acului de macaz.
- 2. Scoateți și depozitați știftul de blocare de siguranță pentru zăvorul de transport.
- 3. Scoateți și depozitați blocarea de siguranță.
- 4. Apăsați și mentineți apăsat "ROTIRE BARĂ DE UNELTE". Actionați comanda hidraulică corespunzătoare tractorului până când utilajul de plantat s-a rotit complet în poziția de teren. Zăvorul de transport se va elibera automat.
- 5. Apăsați și mențineți apăsat "COBORÂRE BARĂ DE UNELTE". Acționați comanda hidraulică corespunzătoare tractorului pentru a coborî complet utilajul de plantat pe cilindrul central.
- 6. Acționați comanda hidraulică pentru a ridica utilajul de plantat folosind ridicarea în teren.
- 7. Apăsați și mențineți apăsat "ELIBERARE ÎNCUIETORI ARIPĂ". Acționați comanda hidraulică corespunzătoare tractorului, eliberând blocajele aripii.
- 8. Apăsați și mențineți apăsat "RETRAGERE CLICHET". Acționați comanda hidraulică corespunzătoare tractorului pentru a retrage complet acul de macaz. Zăvorul acului de macaz se va prinde automat.
- 9. Coborâți utilajul de plantat la sol.
- 10. Scoateți sistemele de blocare ai marcatorilor de rând.

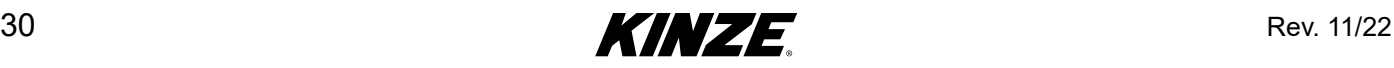

### <span id="page-34-0"></span>**PLIERE - MODEL 3660, 3665, ȘI 3605 RIDICARE ȘI PIVOTARE**

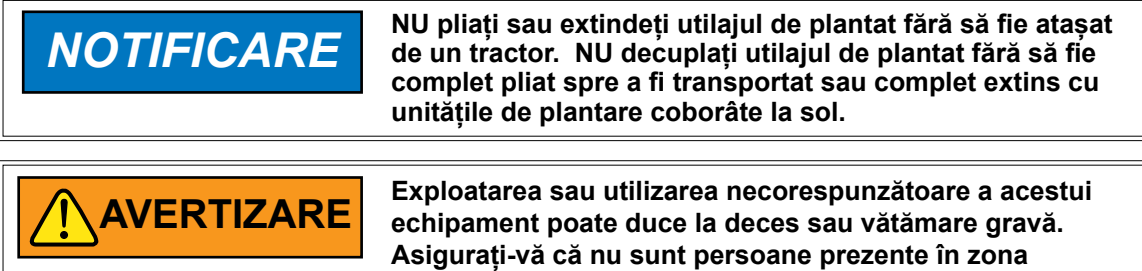

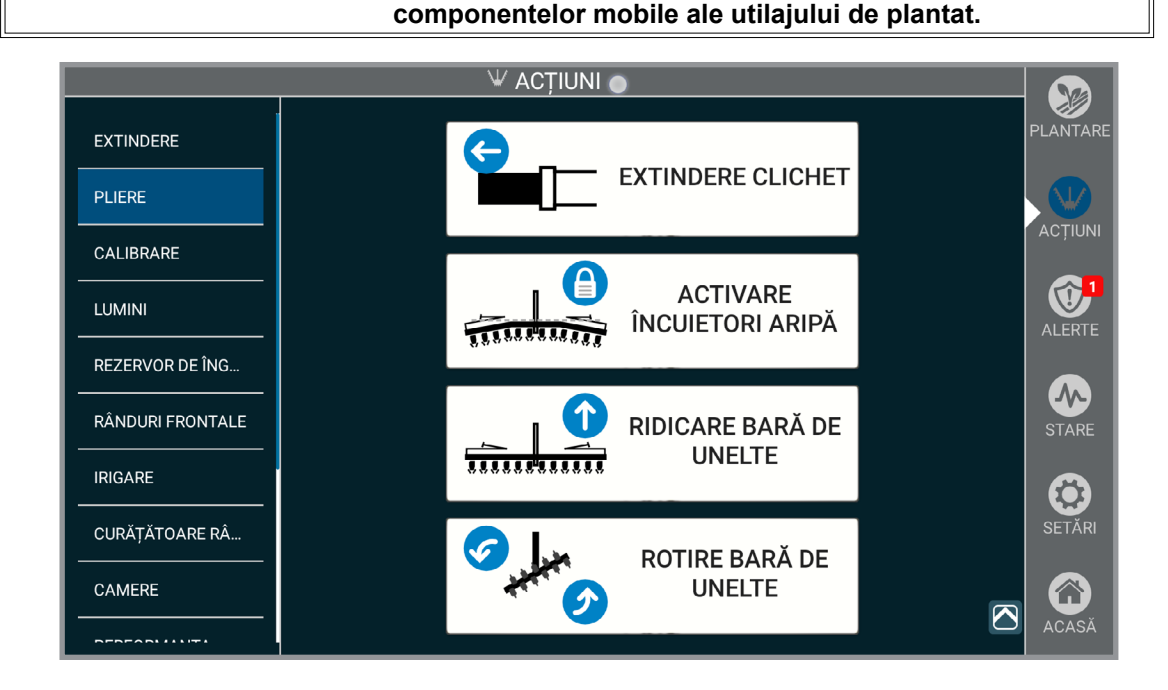

Amplasați utilajul de plantat într-o zonă deschisă și aproximativ plană. Evitați zonele cu brazde, etc.

- 1. Montați sistemele de blocare ai marcatorilor de rând.
- 2. Acționați comanda hidraulică pentru a ridica utilajul de plantat folosind ridicarea în teren.
- 3. Apăsați și mențineți apăsat "EXTINDERE AC CLICHET". Acționați comanda hidraulică pentru a extinde complet acul de macaz. Zăvorul acului de macaz se va prinde automat.
- 4. Apăsați și mențineți apăsat "ACTIVARE ÎNCUIETORI ARIPĂ". Acționați comanda hidraulică.
- 5. .Coborâți utilajul de plantat la sol.
- 6. Apăsați și mențineți apăsat "RIDICARE BARĂ DE UNELTE". Acționați comanda hidraulică pentru a ridica complet utilajul de plantat pe cilindrul central.
- 7. Apăsați și mențineți apăsat "ROTIRE BARĂ DE UNELTE". Acționați comanda hidraulică pentru a roti utilajul de plantat în poziția de transport. Zăvorul de transport se va prinde automat.
- 8. Montați blocarea de siguranță.
- 9. Montați știftul de siguranță al cuplajului.
- 10. Montați știftul de blocare de siguranță pentru zăvorul de transport.

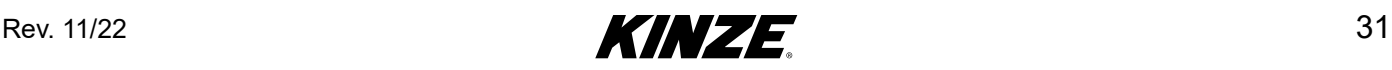

### <span id="page-35-0"></span>**EXTINDERE - MODEL 4900 ȘI 4905 PLIERE FRONTALĂ**

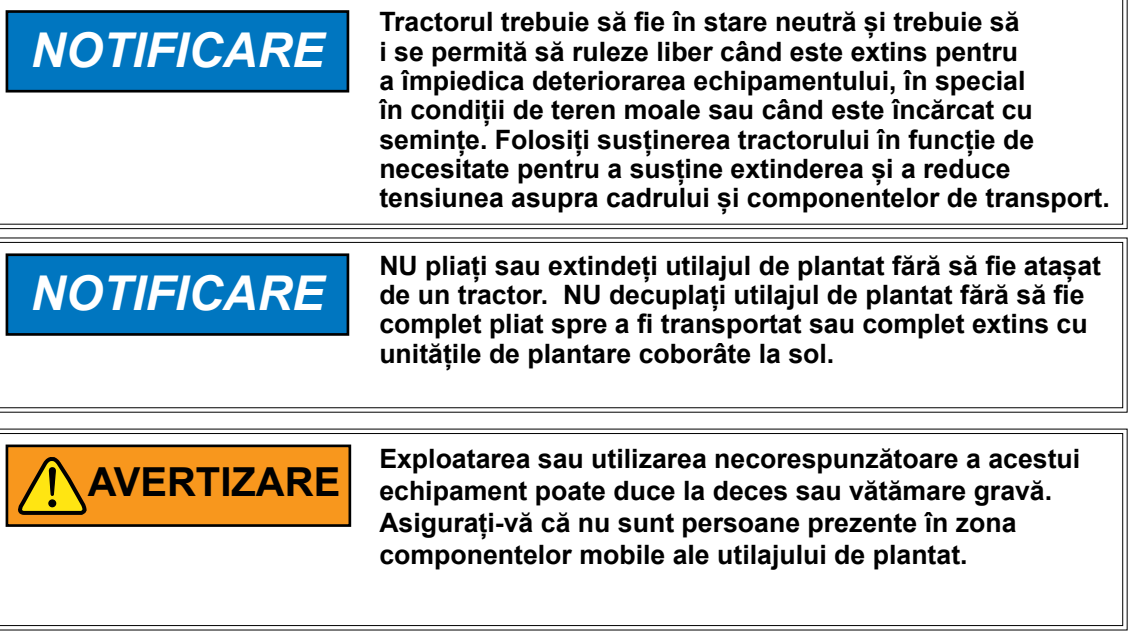

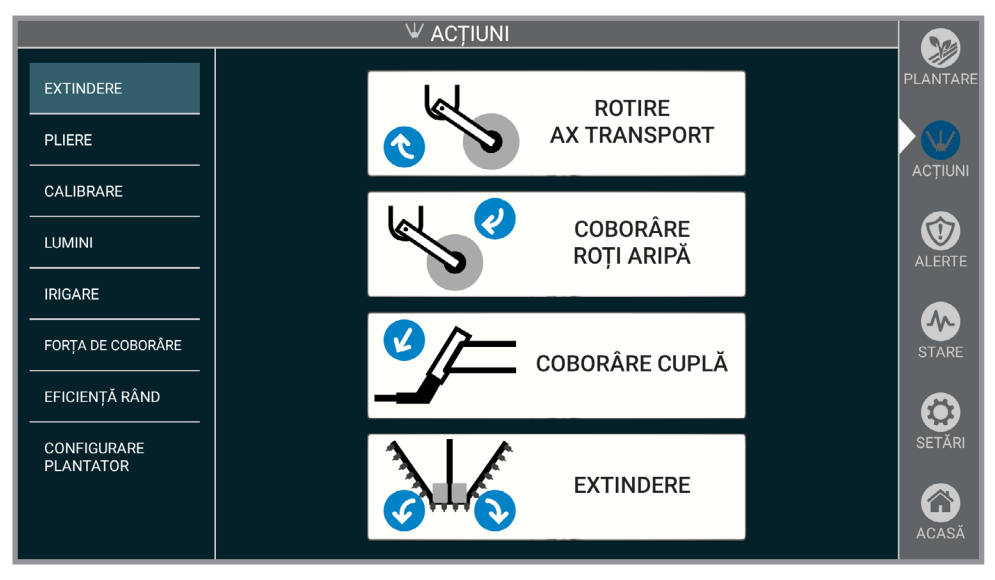

**Observație: Instrucțiuni detaliate privind plierea/extinderea pot fi găsite în Manualul operatorului aferent Modelului 4905 sau 4900.**

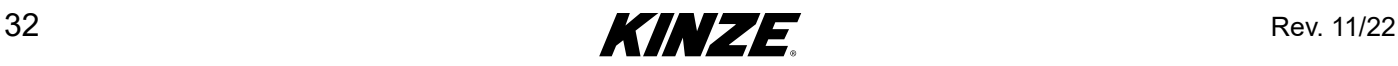
### **EXTINDERE - MODEL 4900 ȘI 4905 PLIERE FRONTALĂ (CONTINUARE)**

- 1. Scoateți sistemele de blocare.
- 2. Apăsați și mențineți apăsat "ROTIRE AX TRANSPORT". Acționați comanda hidraulică corespunzătoare tractorului pentru a coborî osia de transport în poziția de rotire la sol.
- 3. Apăsați și mențineți apăsat "COBORÂRE ROȚI ARIPĂ". Acționați comanda hidraulică corespunzătoare tractorului pentru a coborî roțile aripii în poziția de rotire la sol.
- 4. Apăsați și mențineți apăsat "COBORÂRE CUPLĂ". Acționați comanda hidraulică corespunzătoare tractorului pentru a decupla aripile.
- 5. Apăsați și mențineți apăsat "EXTINDERE". Acționați comanda hidraulică corespunzătoare tractorului pentru a depărta aripa de tractor. Utilajul de plantat este complet extins când aripile butucului sunt prinse în cadrul H.

**Observație: Poziționați tractorul către spate și mergeți ușor în marșarier când extindeți pentru a împiedica deteriorarea brațului roții.**

- 6. Coborâți utilajul de plantat și mențineți levierul hidraulic timp de 30 secunde pentru a reintroduce în fază cilindrii de urcare.
- 7. Dacă este prevăzut cu marcatori de rând, scoateți sistemele de blocare și puneți-le în poziția de depozitare.
- 8. Coborâți cupla pentru a aduce utilajul la nivel în timpul plantării.

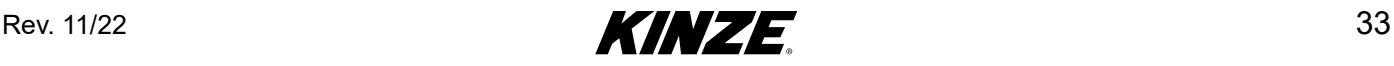

## **PLIERE - MODEL 4900 ȘI 4905 PLIERE FRONTALĂ**

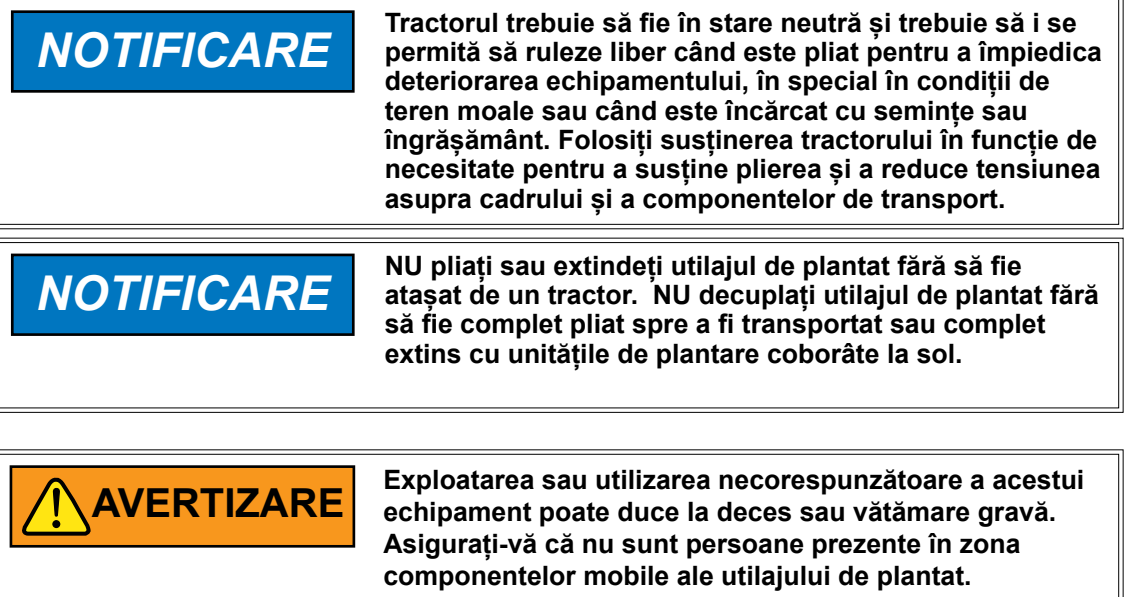

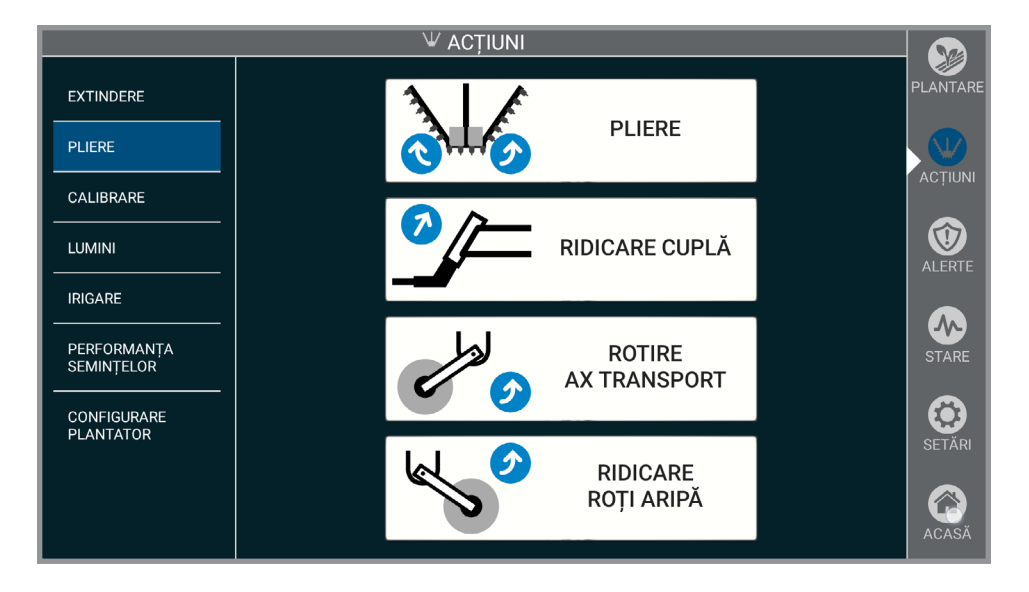

**Observație: Instrucțiuni detaliate privind plierea/extinderea pot fi găsite în Manualul operatorului aferent Modelului 4905 sau 4900.**

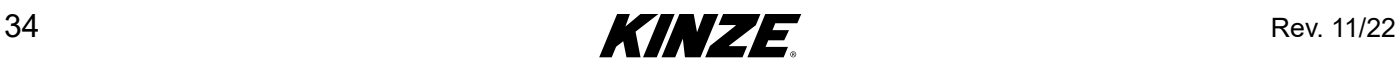

### **PLIERE - MODEL 4900 ȘI 4905 PLIERE FRONTALĂ (CONTINUARE)**

- 1. Dacă este prevăzut cu marcatori de rând, scoateți sistemele de blocare din poziția de depozitare și montați-le pe tijele cilindrului marcatorului.
- 2. Puneți utilajul de plantat în poziție de rotire în teren.
- 3. Apăsați și mentineți apăsat "RIDICARE CUPLĂ" (Dacă este prevăzut). Actionați comanda hidraulică corespunzătoare tractorului pentru a ridica bara de tracțiune pentru a aduce la nivel cadrul utilajului de plantat.
- 4. Apăsați și mentineți apăsat "PLIERE". Actionați comanda hidraulică corespunzătoare tractorului până când cele 2 ochiuri de lanț ajung în partea de sus a cuplajului interior.

**Observație: Dacă este necesară susținerea tractorului, puneți tractorul în față și deplasați-vă ușor înspre înainte când extindeți, pentru a împiedica deteriorarea brațului roții.**

- 5. Apăsați și mentineți apăsat "RIDICARE CUPLĂ" (Dacă este prevăzut). Actionați comanda hidraulică corespunzătoare tractorului pentru a ridica bara de tracțiune pentru a fixa aripile în poziție.
- 6. Apăsați și mențineți apăsat butonul "ROTIRE AX TRANSPORT". Acționați comanda hidraulică corespunzătoare tractorului pentru a ridica osia de transport la oricare înălțime de transport.
- 7. Apăsați și mențineți apăsat "RIDICARE ROTI ARIPĂ". Actionați comanda hidraulică corespunzătoare tractorului pentru a ridica roțile aripii în poziția de transport.
- 8. Montați știftul de blocare pe bara de tracțiune (dacă este prevăzută).
- 9. Montați sistemele de blocare.

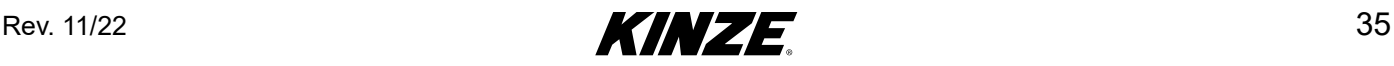

## **EXTINDERE - MODEL 4700, 4705, 4800 ȘI 4805 PLIERE FRONTALĂ**

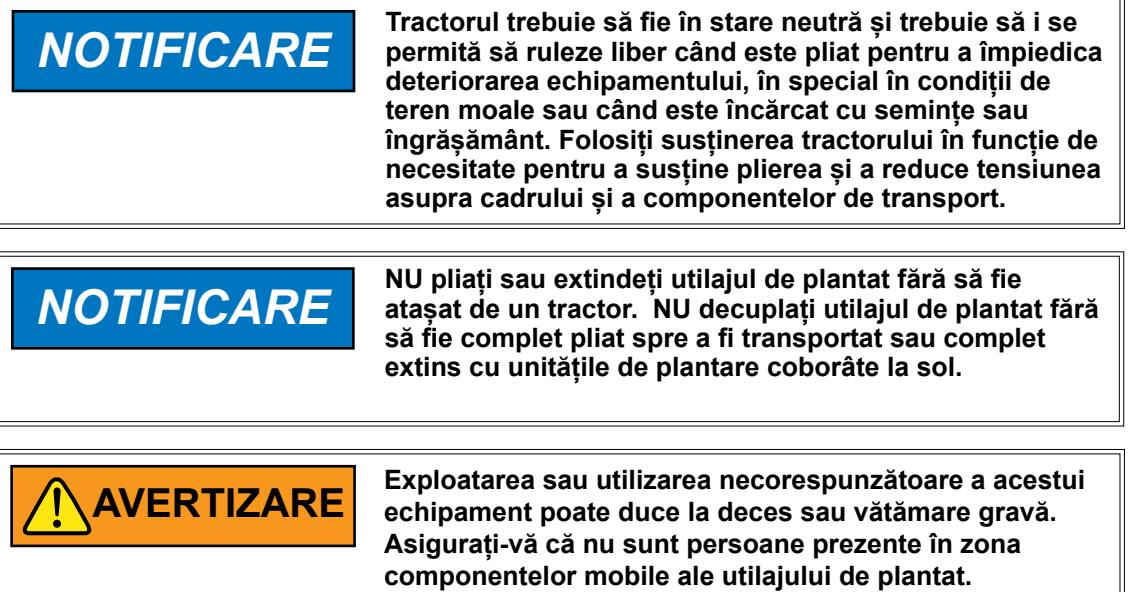

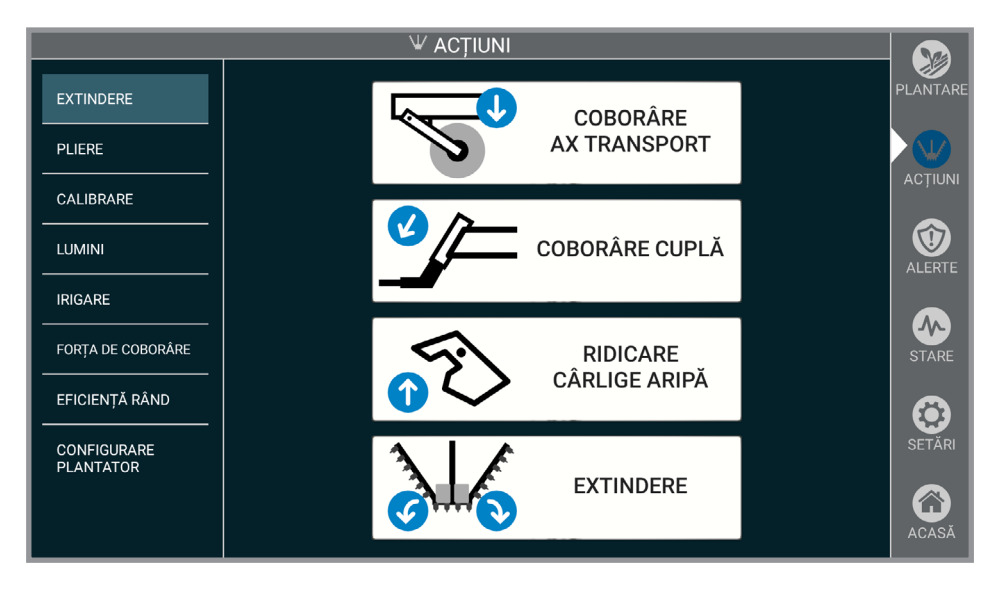

**Observație: Instrucțiuni detaliate privind plierea/extinderea pot fi găsite în Manualul operatorului aferent Modelului 4700/4800.**

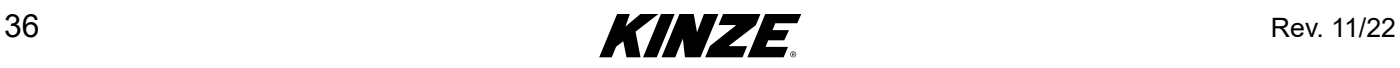

#### **EXTINDERE - MODEL 4700, 4705, 4800 ȘI 4805 PLIERE FRONTALĂ (CONTINUARE)**

- 1. Scoateți sistemele de blocare.
- 2. Apăsați și mențineți apăsat "COBORÂRE AX TRANSPORT". Acționați comanda hidraulică corespunzătoare tractorului pentru a coborî osia de transport în poziția de rotire la sol.
- 3. Apăsați și mențineți apăsat "COBORÂRE CUPLĂ". Acționați comanda hidraulică corespunzătoare tractorului pentru a coborî cupla.
- 4. Apăsați și mențineți apăsat "RIDICARE CÂRLIGE ARIPĂ". Acționați comanda hidraulică corespunzătoare tractorului pentru a decupla ochiurile de lanț ale aripii.
- 5. Apăsați și mențineți apăsat "EXTINDERE". Acționați comanda hidraulică corespunzătoare tractorului pentru a plia aripile înspre exterior până când știfturile de prindere ale aripii butucului sunt prinse etanș în receptoarele cadrului H.
- 6. Ridicați cupla pentru a aduce utilajul la nivel în timpul plantării, dacă este necesar.

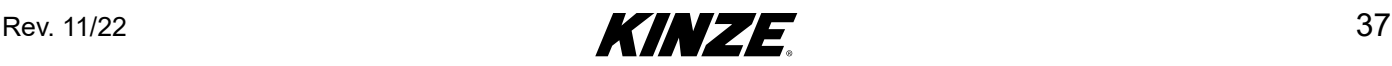

#### **PLIERE - MODEL 4700, 4705, 4800 ȘI 4805 PLIERE FRONTALĂ**

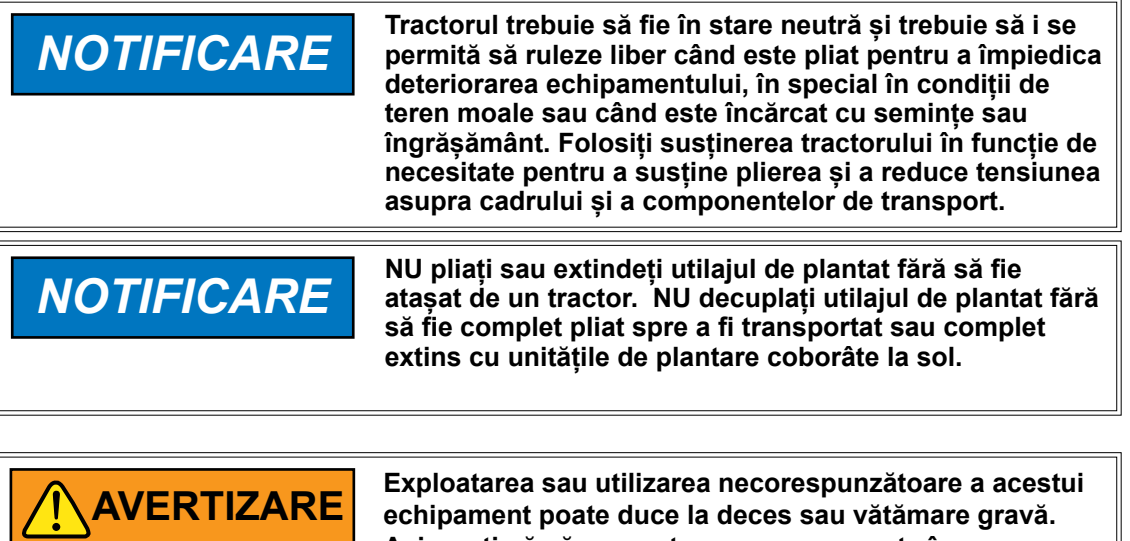

**Asigurați-vă că nu sunt persoane prezente în zona componentelor mobile ale utilajului de plantat.**

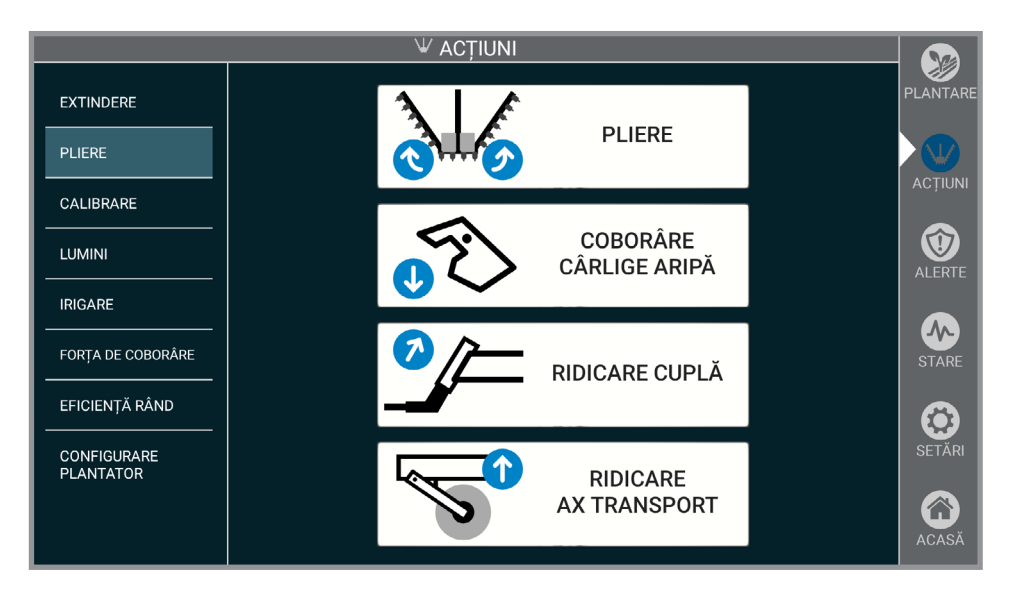

**Observație: Instrucțiuni detaliate privind plierea/extinderea pot fi găsite în Manualul operatorului aferent Modelului 4700/4800.**

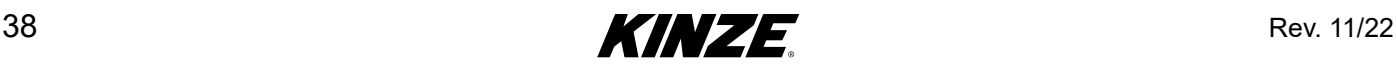

### **PLIERE - MODEL 4700/4800 PLIERE FRONTALĂ (CONTINUARE)**

- 1. Dacă este prevăzut cu marcatori de rând, scoateți sistemele de blocare din poziția de depozitare și de pe tijele cilindrului marcatorului.
- 2. Puneți utilajul de plantat în poziție de rotire în teren.
- 3. Apăsați și mențineți apăsat "PLIERE". Acționați comanda hidraulică corespunzătoare tractorului pentru a plia aripile înspre tractor.
- 4. Apăsați și mențineți apăsat "COBORÂRE CÂRLIGE ARIPĂ". Acționați comanda hidraulică corespunzătoare tractorului pentru a prinde opritoarele aripii în jurul tubului cuplajului pentru a bloca aripile.
- 5. Apăsați și mențineți apăsat "RIDICARE CUPLĂ". Acționați comanda hidraulică corespunzătoare tractorului pentru a ridica cupla la înălțimea de transport.
- 6. Apăsați și mențineți apăsat "RIDICARE AX TRANSPORT". Acționați comanda hidraulică corespunzătoare tractorului pentru a ridica osia de transport la înălțimea de transport.
- 7. Montați sistemele de blocare.

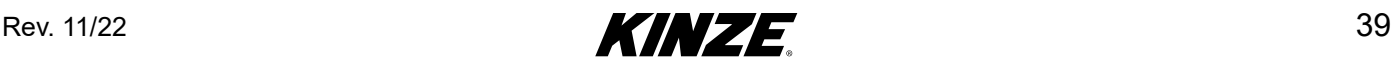

# **ROȚI DE ÎNCHIDERE**

Roțile de închidere cu aer sunt controlate în două secțiuni distincte: secțiunea centrală, care corespunde rândurilor din mijlocul barei de instrumente, și secțiunea aripilor, care înconjoară rândurile pe ambele părți ale secțiunii centrale. Configurarea rândurilor individuale din secțiuni variază în funcție de modelul specific.

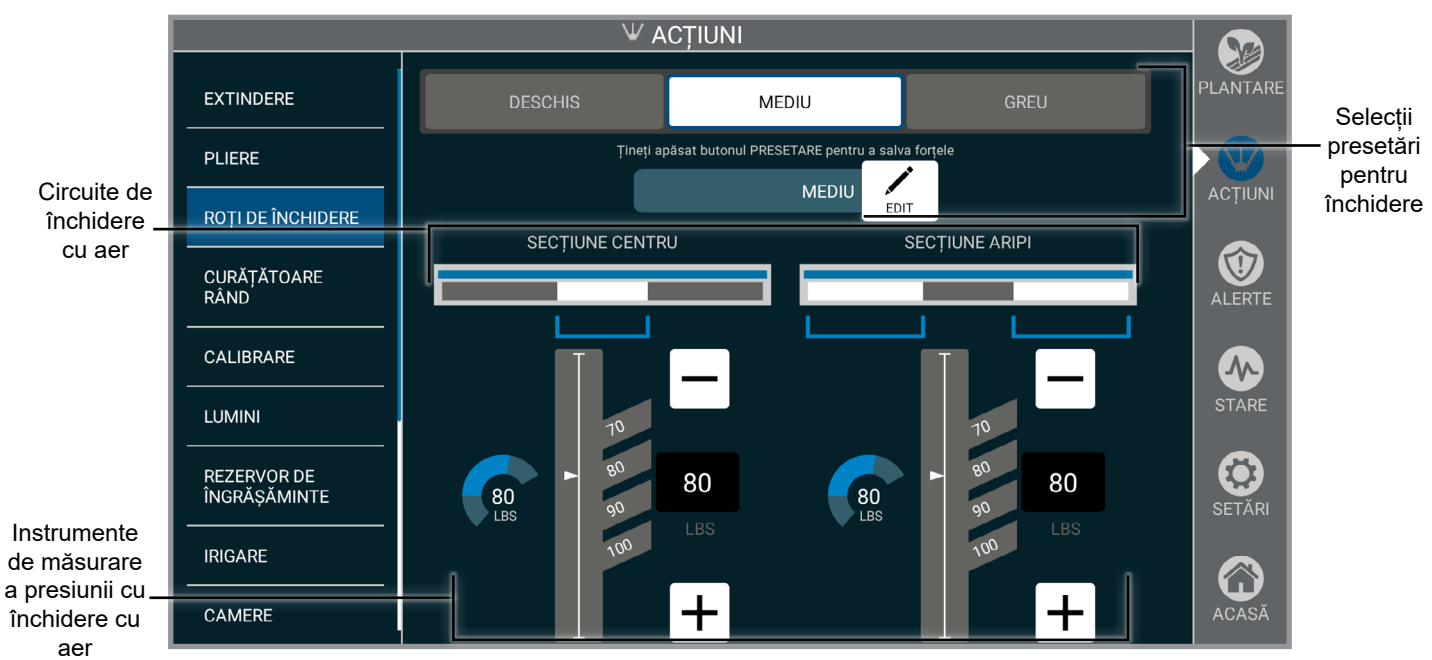

**Roți de închidere**

**Selecții presetări pentru roți de închidere cu aer.** Utilizați setările presetate pentru a schimba simultan atât aripile cât și secțiunea centrală. Dacă se schimbă forța țintă în oricare dintre secțiuni se deselectează presetarea.

Pentru a aloca forța țintă curentă atât pentru secțiunea centrală cât și pentru cea a aripilor, apăsați lung butonul de presetare. Butonul pentru presetarea selectată poate fi redenumit dacă se atinge butonul EDITARE.

**Circuite de aer.** Diagramele rândului utilajului de plantat arată care rânduri sunt pe fiecare circuit. Utilizați butonul de ajustare pentru a seta presiunea țintă dorită pentru fiecare secțiune. Instrumentul de măsurare aferent asigură o afișare în timp real a forței suplimentare aplicată fiecărui circuit.

#### **OBSERVAȚIE: Toate reglajele efectuate vor produce imediat efecte.**

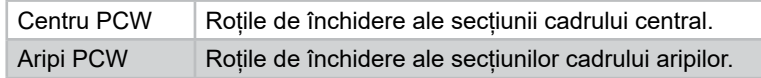

**Instrumente de măsurare a forței.** Se aplică forță suplimentară roților de închidere ale fiecărui rând.

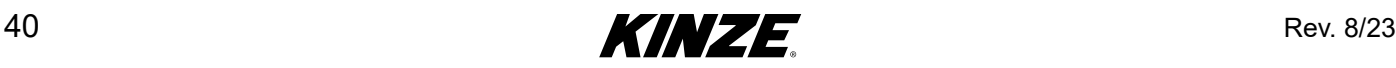

# **CALIBRARE**

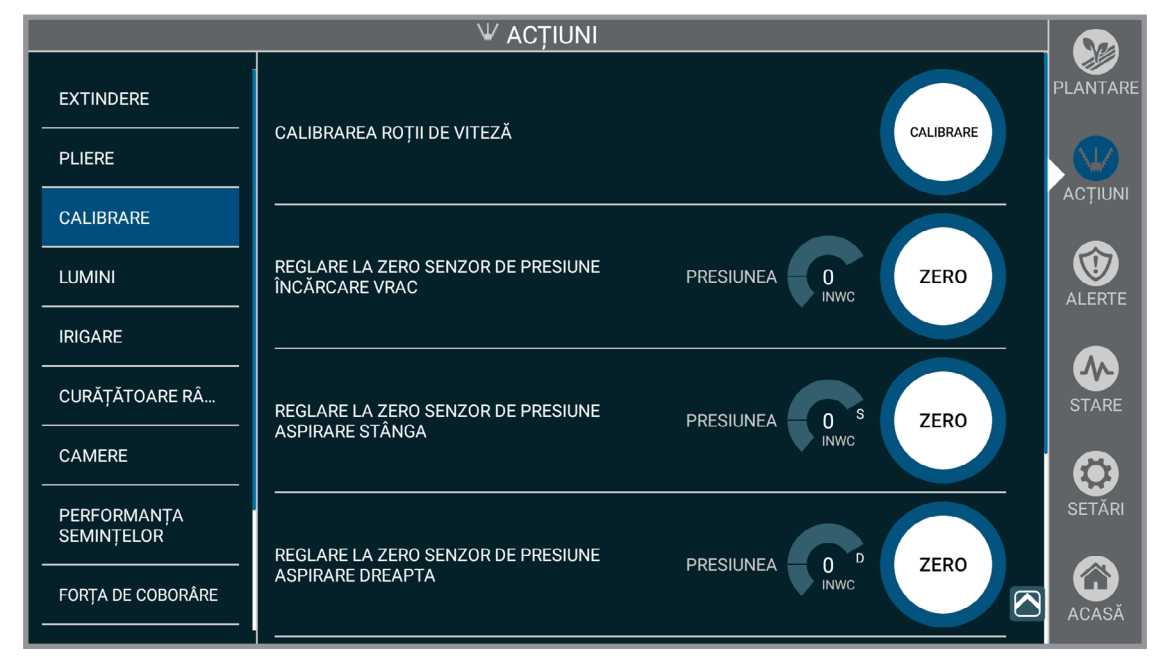

**Calibrare**

**Roata de viteză.** Aduceți tractorul la 4 MPH. Apăsați "CALIBRARE". Mențineți viteza până când expiră temporizatorul. Când temporizatorul a expirat, calibrarea este completă.

**OBSERVAȚIE: Dacă roata de viteză nu se potrivește cu GPS-ul, reluați calibrarea.**

Reglare la zero presiune încărcare vrac. Sistemul de încărcare vrac trebuie oprit, apoi apăsați "ZERO". Când temporizatorul a expirat, calibrarea este completă.

**Observație: Toate calibrările, CU EXCEPȚIA ROȚII DE VITEZĂ pot fi anulate apăsând zero înainte de expirarea temporizatorului. Dacă este anulată calibrarea, se folosește ultima valoarea înregistrată de sistem.**

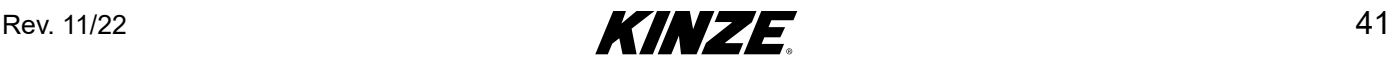

### **CALIBRARE (CONTINUARE)**

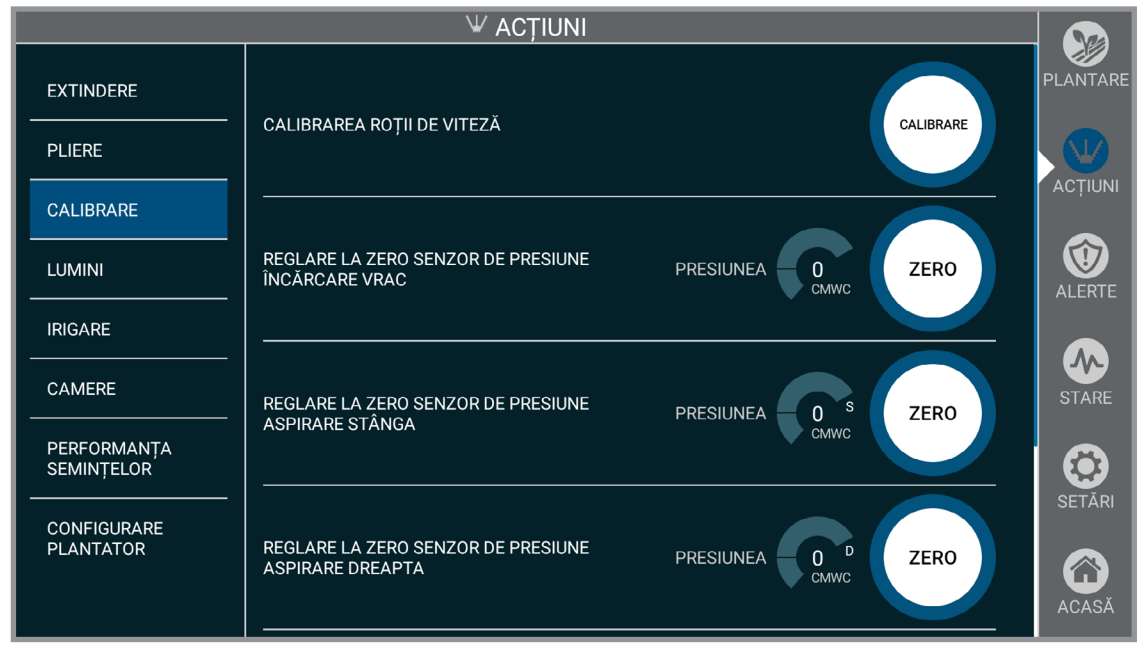

**Calibrare**

**Reglare la zero senzor de presiune aspirare (Stânga/Dreapta).** Confirmați că ventilatorul aspirării este oprit. Apăsați "ZERO." Când temporizatorul a expirat, calibrarea este completă.

#### **Reglare la zero senzori forță de coborâre (doar când este instalată forța de coborâre**

**pneumatică).** Confirmați că bara de unelte este jos. Apăsați "ZERO." Bara de unelte trebuie să rămână jos până când expiră temporizatorul. Primul temporizator va porni numărătoarea inversă în timp ce este eliberată presiunea. Când expiră al doilea temporizator, senzorul se resetează și calibrarea este finalizată.

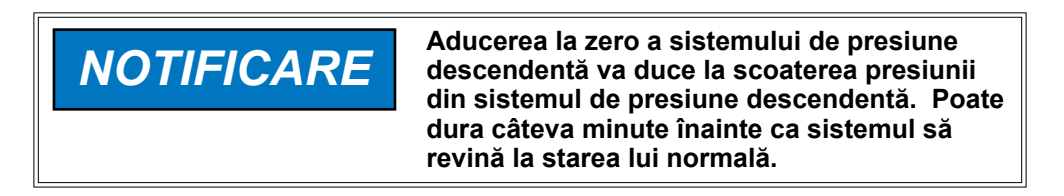

**Legături cu forță de coborâre zero.** Când utilajul de plantat este prevăzut cu Adâncime precisă 12". Bara de unelte trebuie ridicată pentru a calibra.

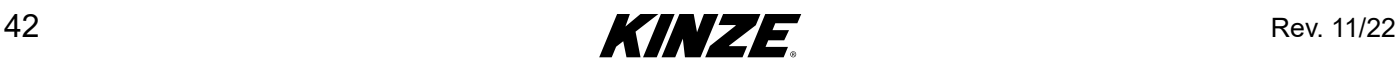

### **LUMINI**

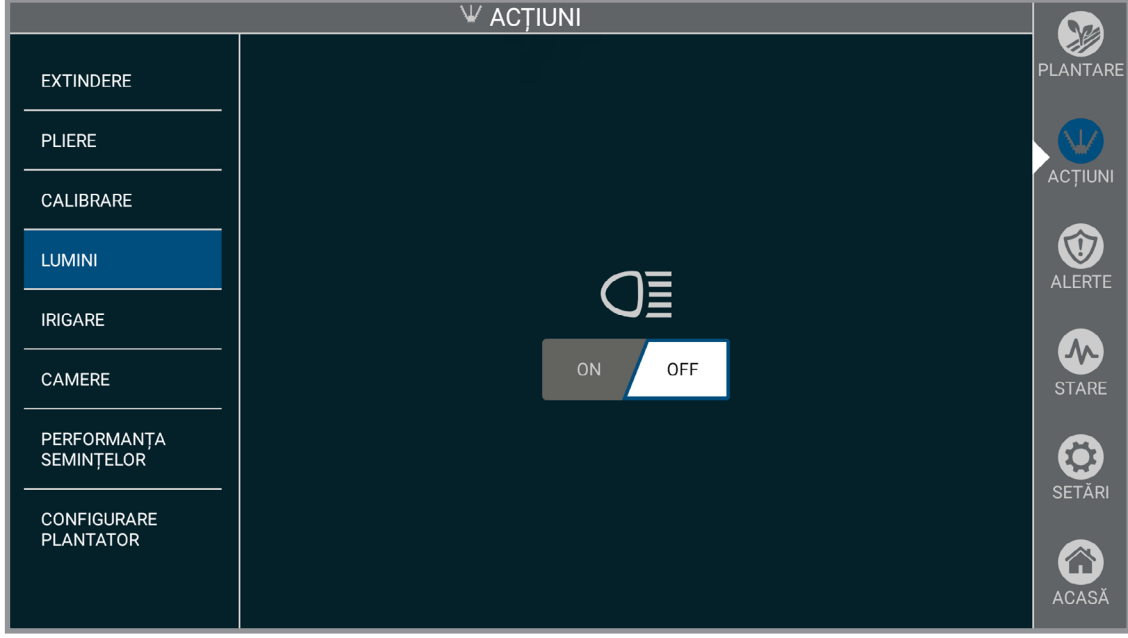

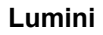

Oprește și pornește luminile de lucru ale utilajului de plantat.

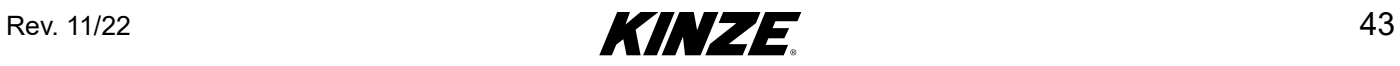

# **REZERVOR ÎNGRĂȘĂMÂNT**

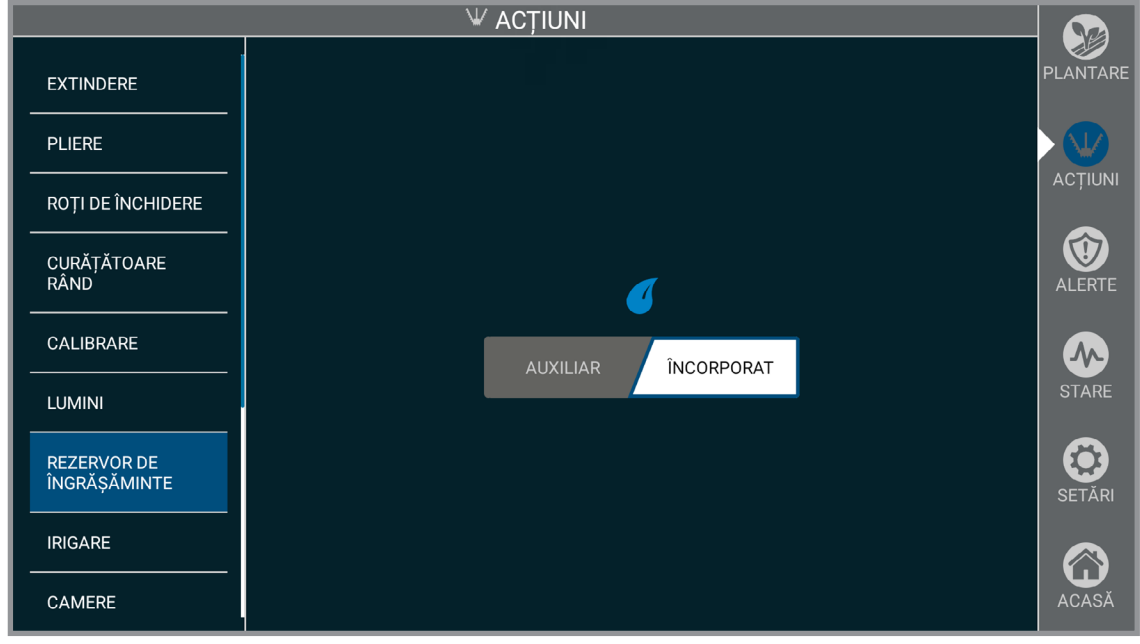

#### **Rezervor îngrășământ**

Opțiunea rezervor îngrășământ se aplică numai la utilajele de plantat Blue Vantage cu sistemul de pompare cu diafragmă instalat. Rezervoarele auxiliare sunt acceptate și vor suprima alertele de rezervor scăzut care sunt prezente pentru depozitarea îngrășămintelor la bord.

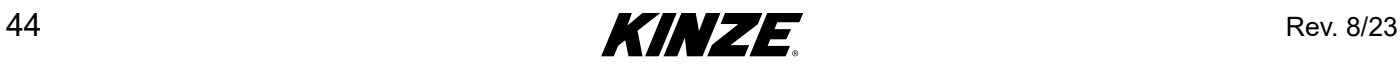

### **IRIGARE**

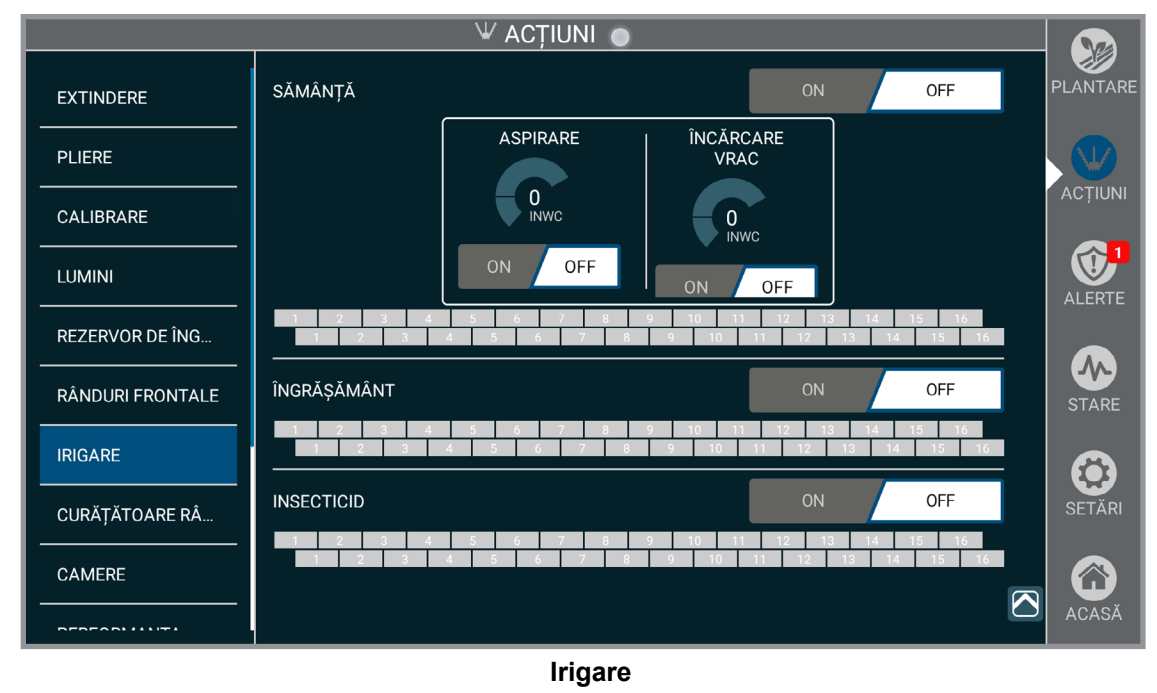

*NOTIFICARE* **permite Comanda de irigare.**

**Bara de unelte trebuie ridicată pentru a** 

Irigarea vă permite să curățați fiecare produs individual. Aspirarea și Încărcarea vrac vor folosi ultimul set de presiuni când sunt pornite. În timpul irigării, pătratul care corespunde fiecărui rând și produs va pulsa în culoarea albastră. Când irigarea este finalizată, pătratul va avea culoarea gri. Încărcarea vrac și ventilatoarele de aspirare pot fi pornite și oprite pentru a permite irigarea individuală a sistemului de încărcare vrac și a pâlniilor de încărcare aferente rândului.

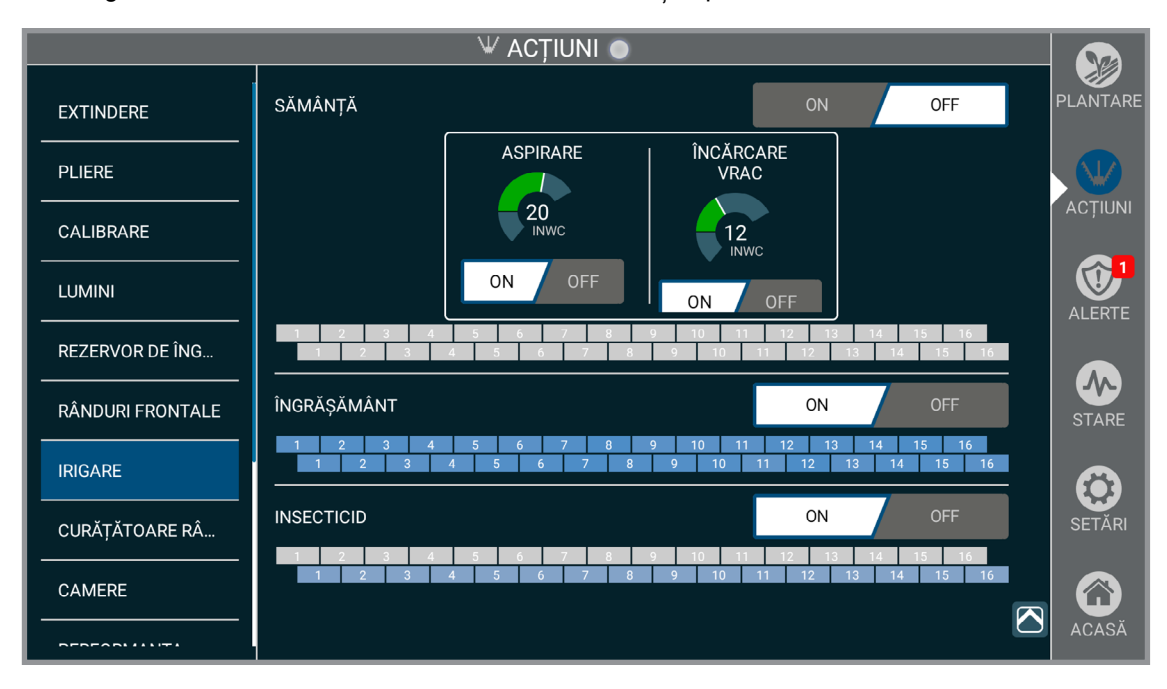

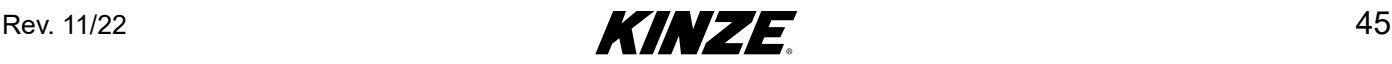

### **RÂNDURI FRONTALE (DOAR CU RÂNDURI FRONTALE MONTATE)**

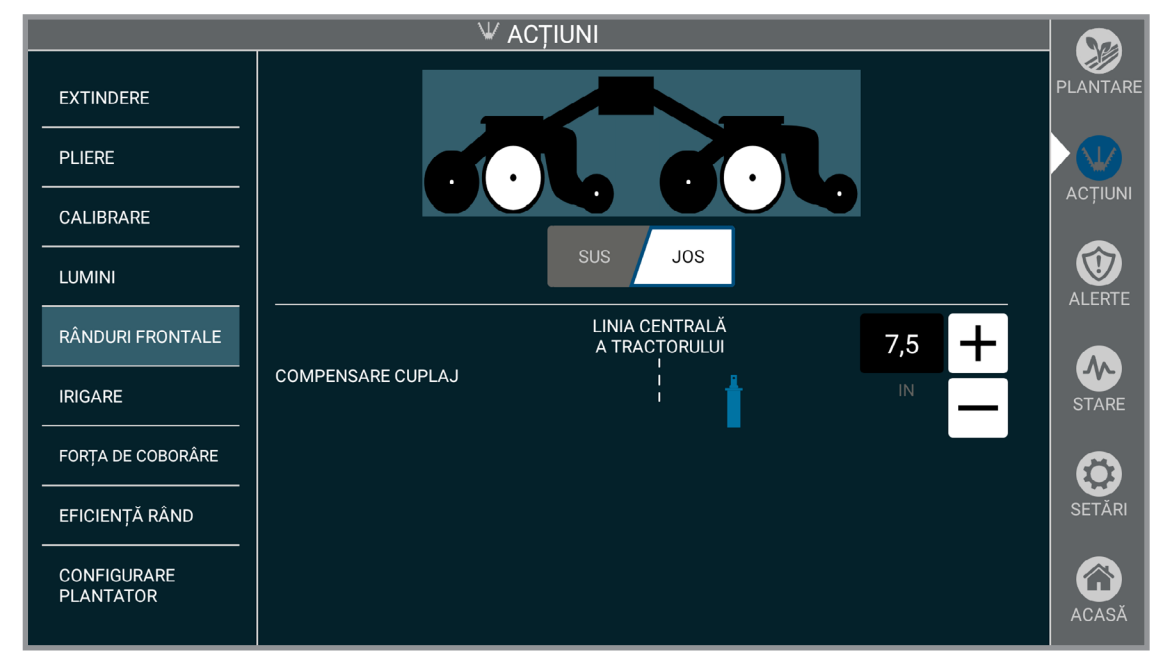

#### **Rânduri frontale**

Indică sistemului dacă rândurile frontale sunt ridicate sau coborâte. Rândurile frontale trebuie ridicate/coborâte manual.

**Compensare cuplaj.** Precizează care este compensarea cuplajului, pentru a permite sistemului să țină cont de ea. Compensarea se aplică doar când rândurile frontale sunt coborâte.

**OBSERVAȚIE: Opțiunea Compensare cuplaj este disponibilă doar când este instalată funcția rânduri egale.**

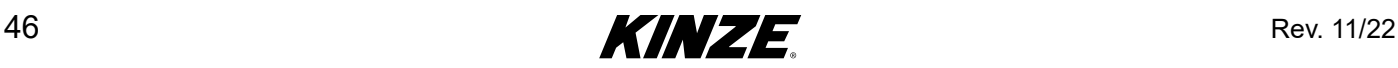

# **DISCURI DE CURĂȚARE**

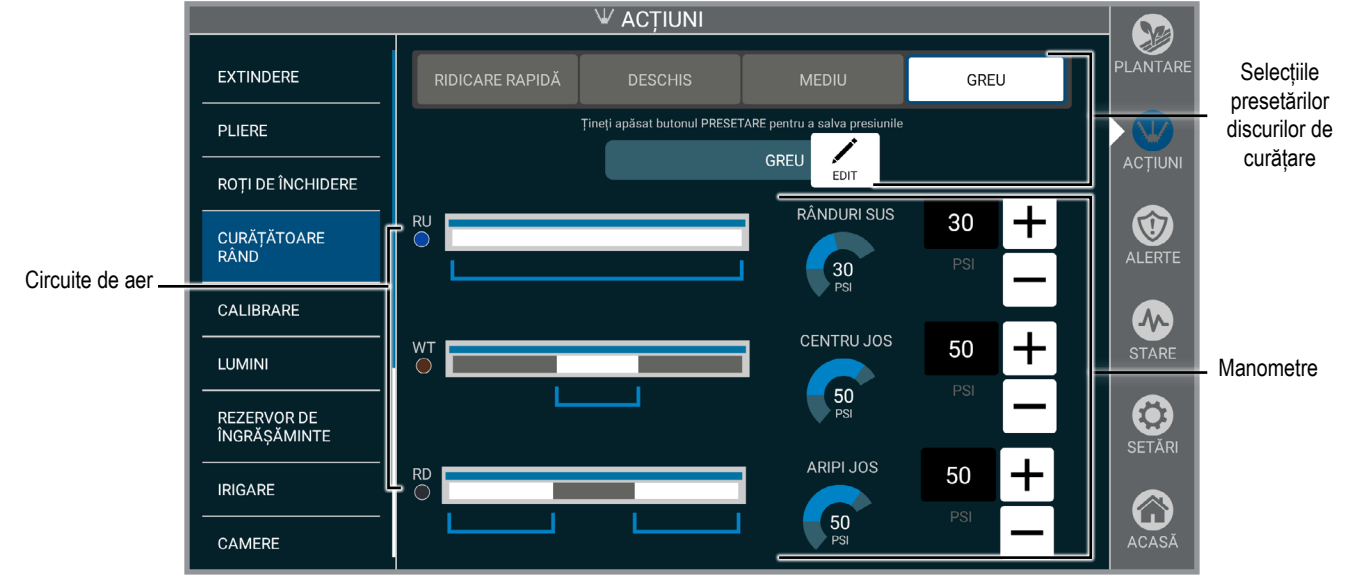

#### Selecțiile presetărilor discurilor de curățare

Numele setării presiunii discului de curățare poate fi editat și schimbat.

#### Circuite de aer

Graficele circuitelor de aer arată care rânduri se află pe fiecare circuit specific.

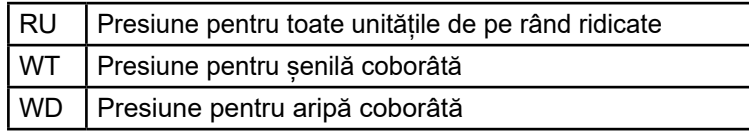

#### **Manometre**

Numele presetării

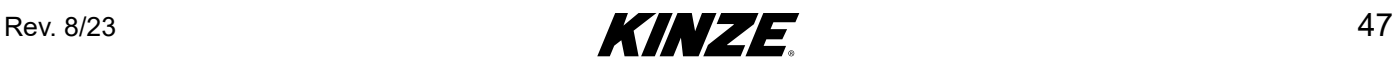

## **PERFORMANȚA SEMINȚELOR**

Verificați eficiența semănătorilor individuale în timp ce sunt instalate.

1. Configurați parametrii de testare și selectați rândurile care trebuie testate. Parametrii necesari sunt tipul culturii, densitatea și viteza de rulare, precum și lungimea, în semințe, care trebuie parcursă.

Atingeți "Gata".

2. Configurați Încărcarea vrac și presiunea de aspirare și amorsați utilajul de plantat în funcție de necesitate.

#### **OBSERVAȚIE: Pentru a obține rezultate corecte, toate rândurile trebuie amorsate complet.**

3. Atingeți "Testare" pentru a începe testul.

4. În timpul testării, presiunile pot fi reglate în funcție de necesitate. Starea actuală a testării fiecărui rând poate fi vizualizată în timp real.

- 5. După finalizarea testării, rezultatele finale pot fi vizualizate și exportate.
- 6. Selectați Test nou pentru a începe un alt test.

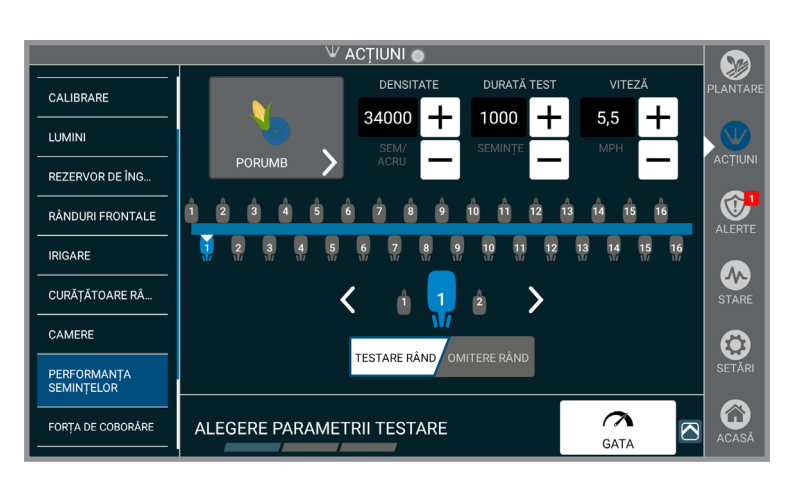

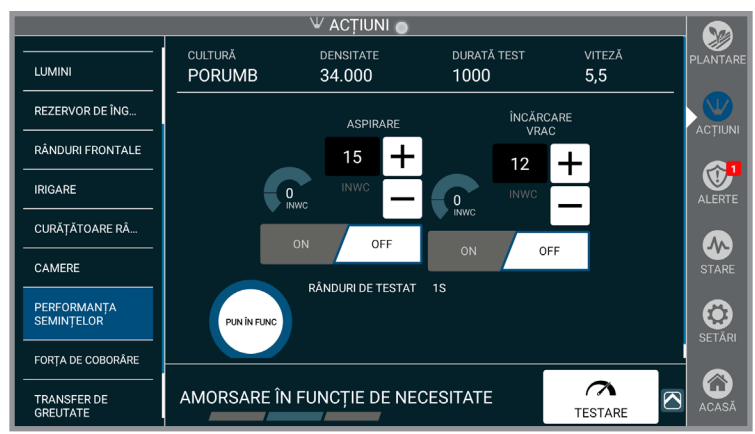

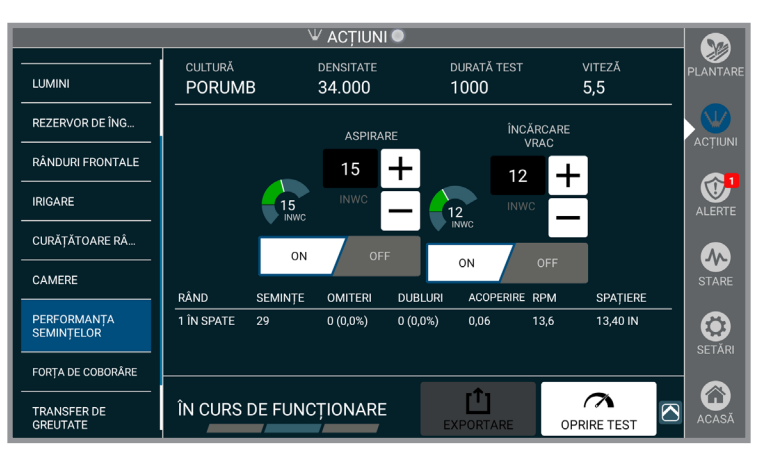

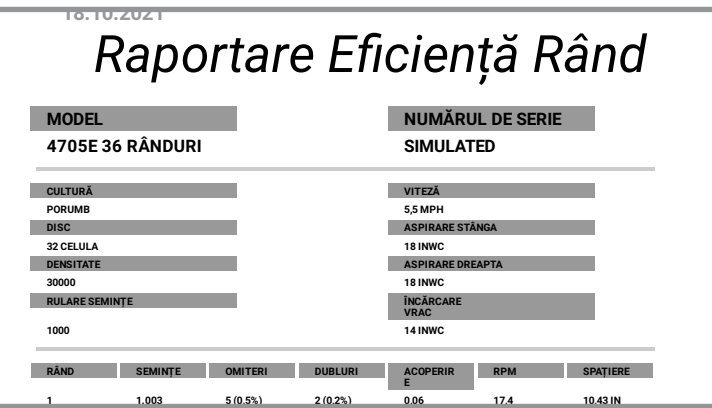

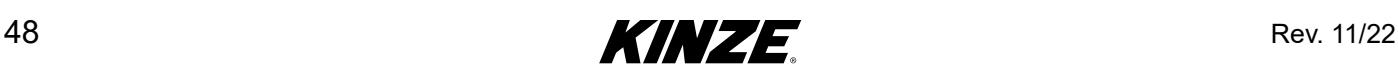

### **STAREA TUBULUI DE EVACUARE**

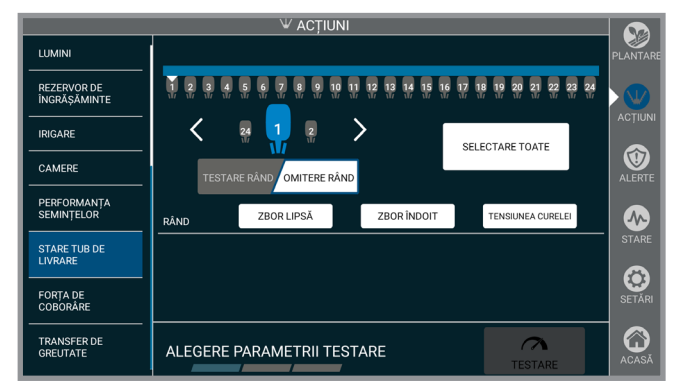

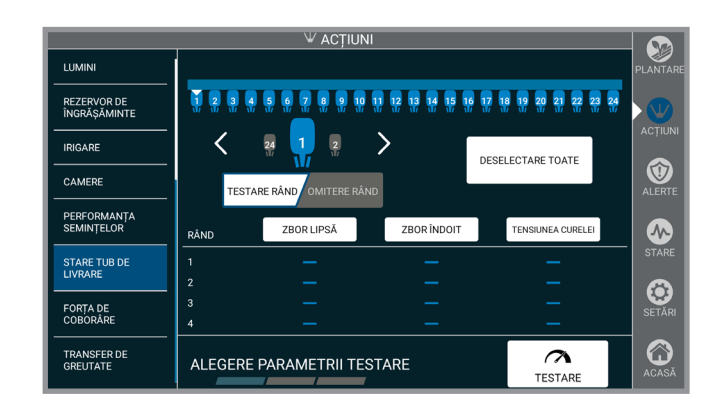

Starea tubului de evacuare analizează curelele tubului de evacuare True Speed pentru a determina dacă este necesară orice ajustare. Dacă se identifică o problemă, puteți atinge antetele categoriilor pentru a obține informații suplimentare privind modul de reglare a sistemului.

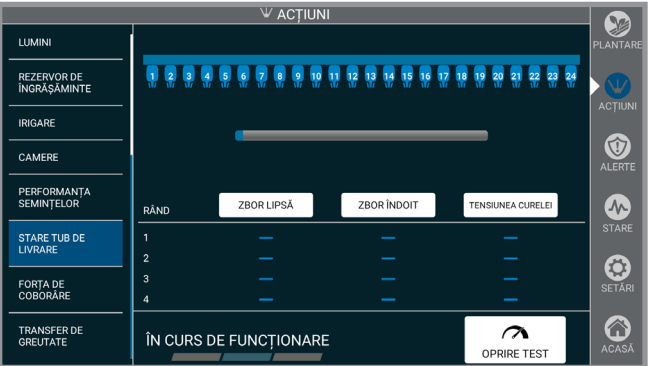

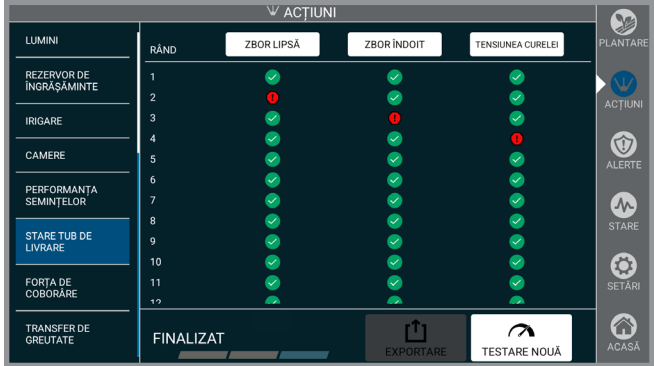

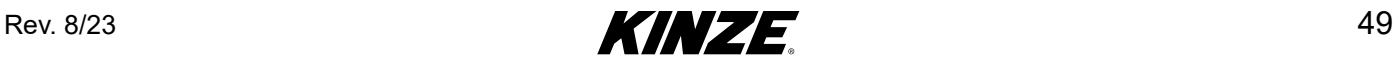

## **CONFIGURAȚIILE UTILAJULUI DE PLANTAT**

**OBSERVAȚIE: În cazul în care se adaugă sau se elimină caracteristici din utilajul de plantata (de exemplu: curățătoare de rânduri), configurația utilajului de plantat va trebui să fie actualizată pentru ca sistemul Blue Vantage să afișeze starea corectă și elementele configurate.**

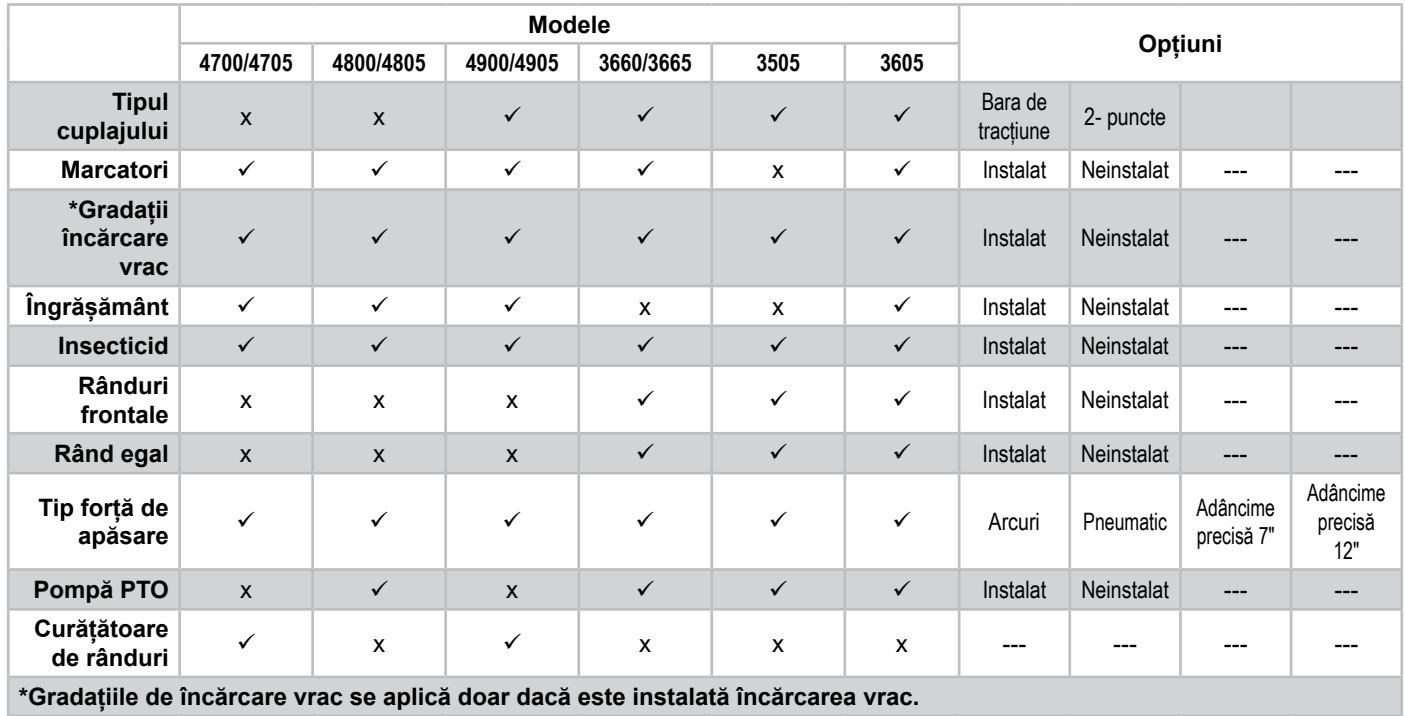

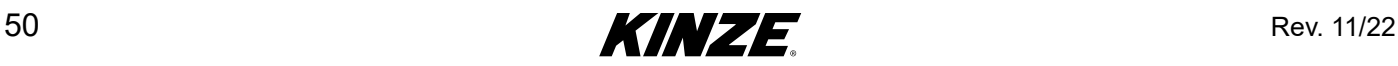

# **FORȚA DE COBORÂRE**

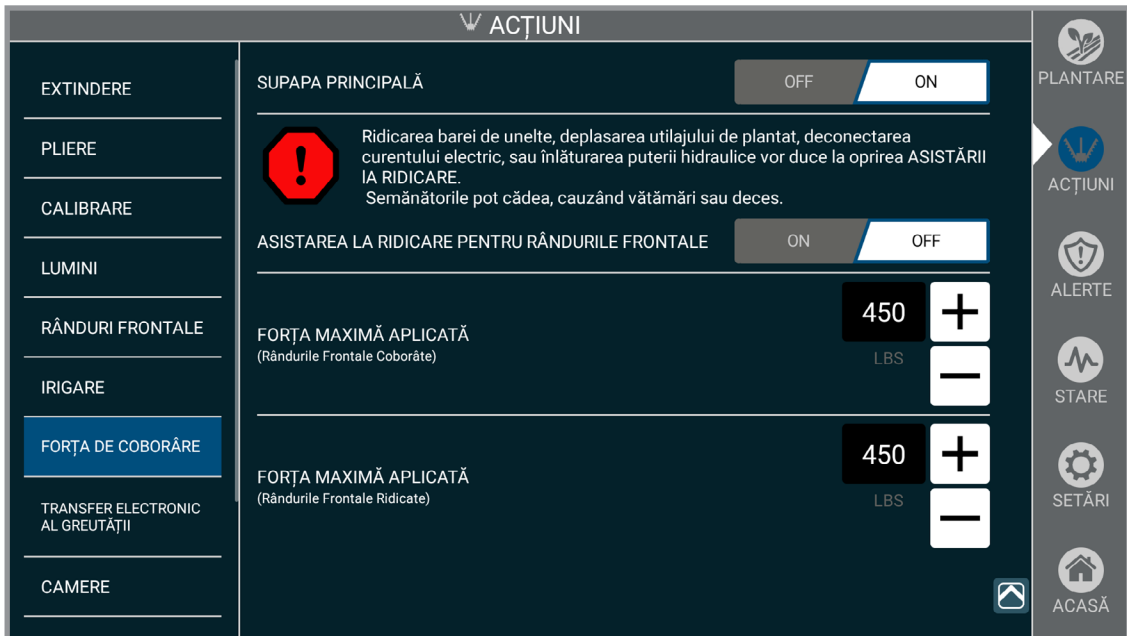

**OBSERVAȚIE: Se aplică doar dacă este instalat Afișajul Adâncime precisă 12".**

**Supapa principală.** Comandă supapa principală pentru Sistemul hidraulic Adâncime precisă.

**Asistare la ridicare.** Comandă forța ascendentă hidraulică pentru Rândurile frontale pentru a asista blocarea sau deblocarea Rândurilor frontale.

**OBSERVAȚIE: Asistarea la ridicare este prezentă doar când sunt instalate rândurile frontale.**

**Forța maximă aplicată.** Limitează forța care poate fi aplicată pentru a atinge setarea țintă pentru a împiedica utilajul de plantat să fie ridicat de pe sol.

**OBSERVAȚIE: Există două setări de forță maximă aplicată când este prevăzut cu Rânduri frontale, una pentru momentul în care rândurile sunt ridicate și alta pentru momentul în care rândurile sunt coborâte. Valorile se vor modifica atunci când rândurile frontale sunt selectate pentru a coborî sau urca automat.** 

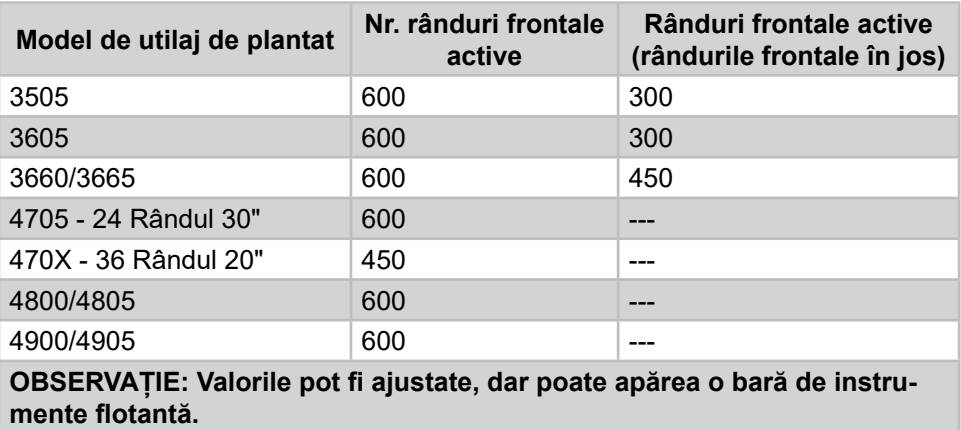

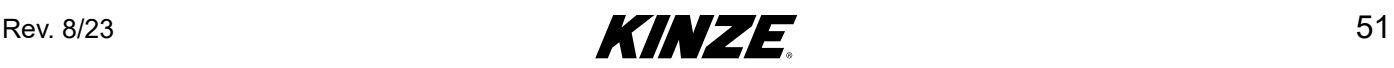

## **CAMERE VIDEO**

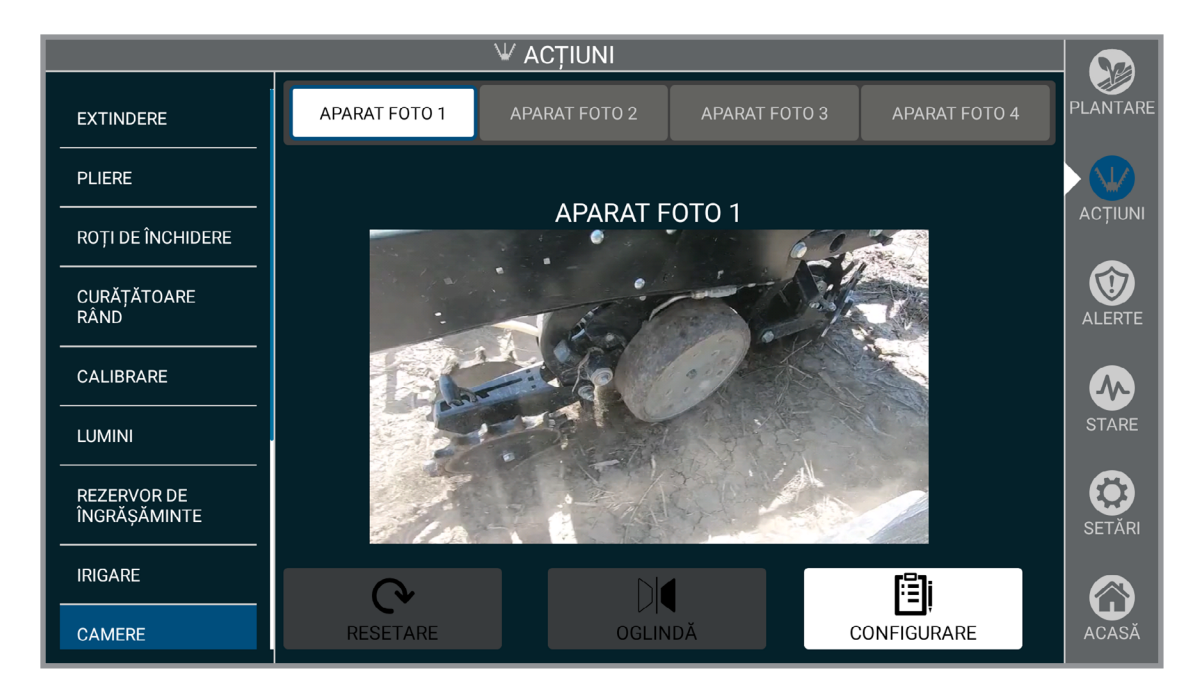

Configurați până la patru camere video.

Pentru a începe, alegeți numărul de serie al camerei video din lista de adrese și apoi denumiți camera video după cum doriți.

Pentru a mări imaginea camerei video pe tot ecranul, atingeți pe video, atingeți din nou pentru a reveni la dimensiunea inițială.

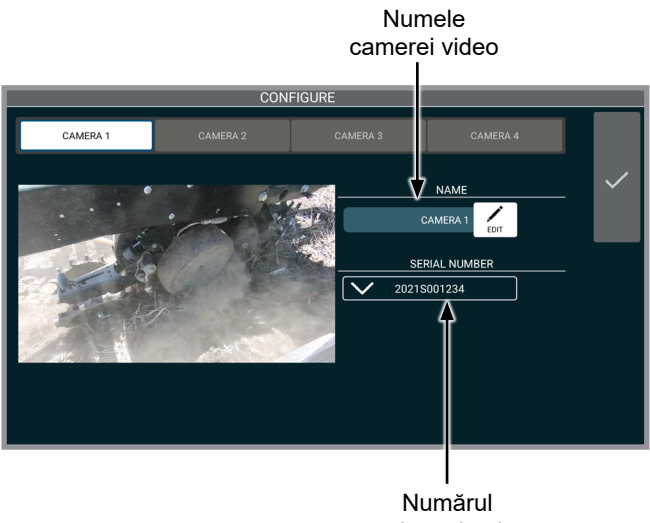

de serie al camerei video

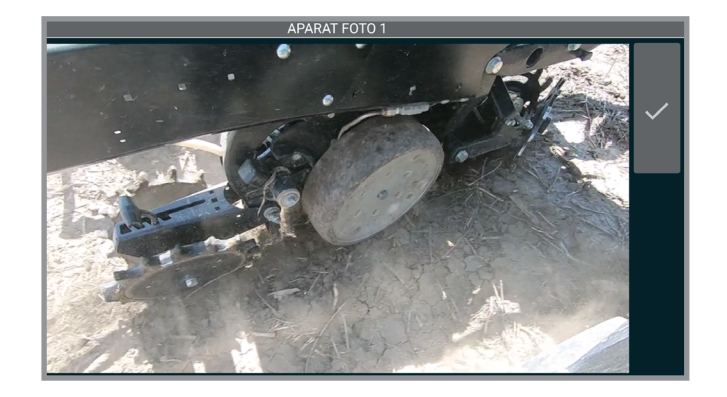

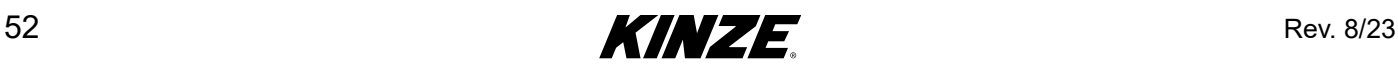

# **TRANSFERUL GREUTĂȚII**

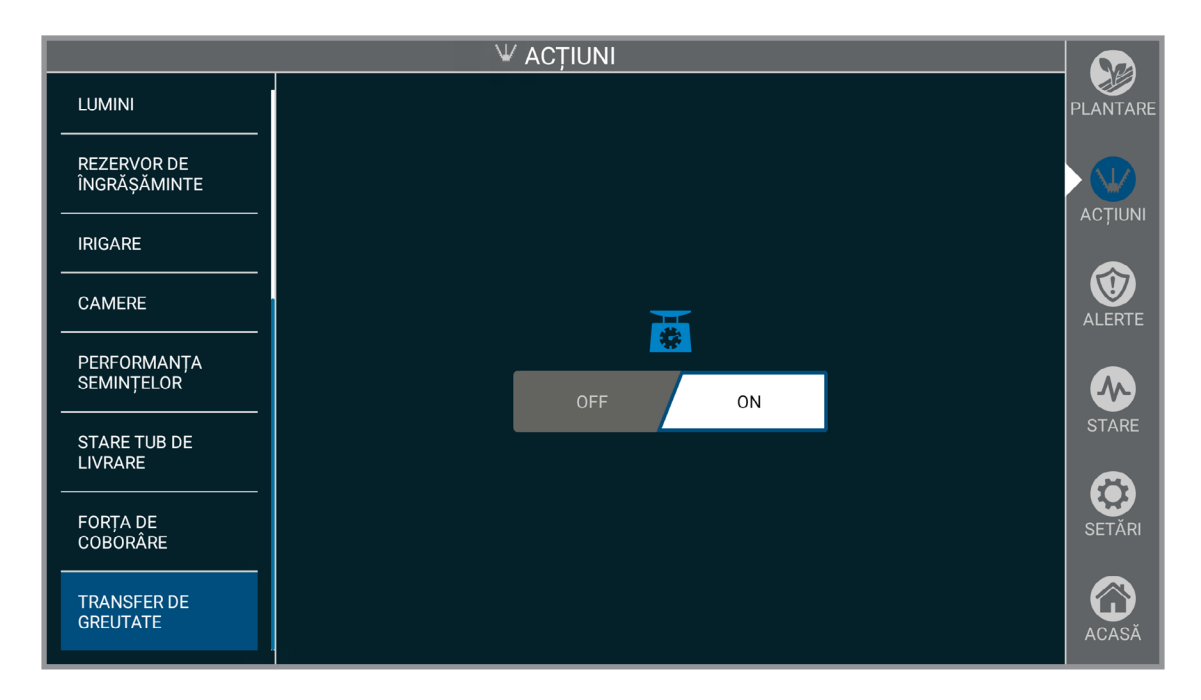

Porniți sau opriți transferul greutății.

**OBSERVAȚIE: Transferul greutății se reglează în funcție de greutatea din rezervoarele de umplere în vrac.**

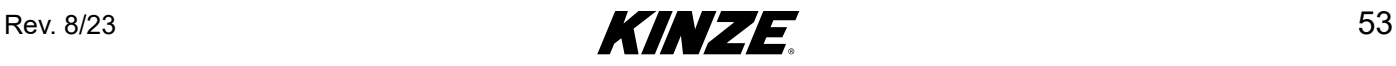

## **ALERTE - INTRODUCERE**

Ecranul Alerte Blue Vantage vă oferă o descriere generală a tuturor alertelor generate de sistem.

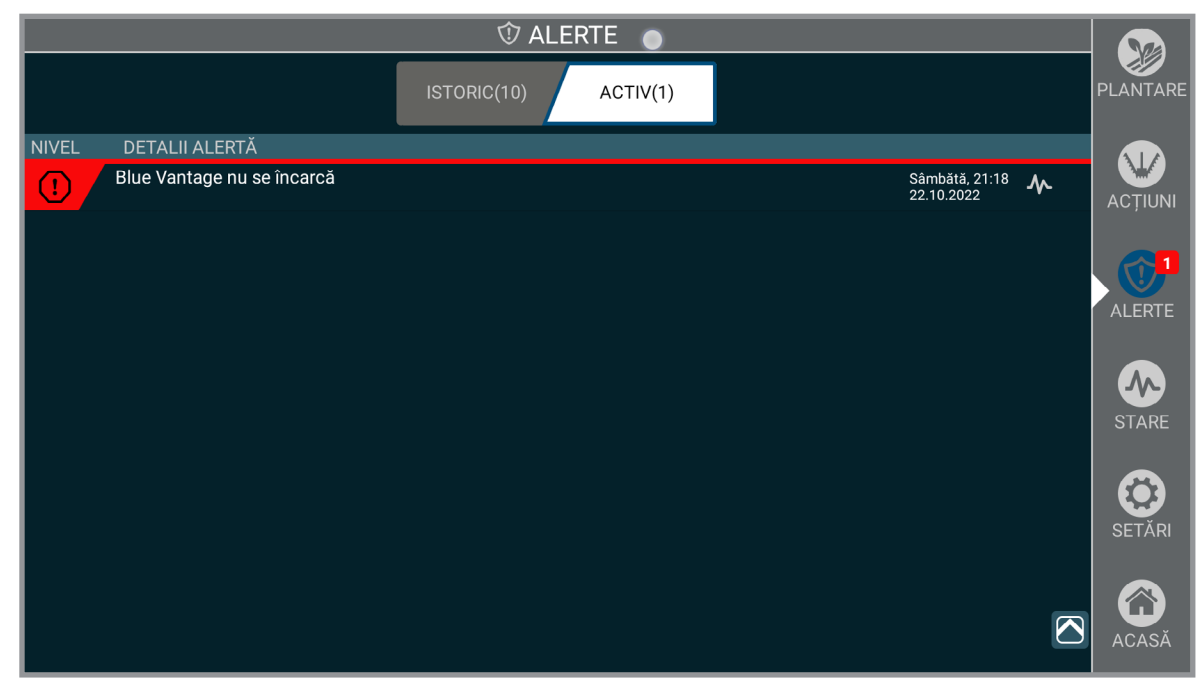

 **Alerte**

Vor fi afișate toate alertele active, inclusiv nivelul, cauzele, data și ora. Apăsând pe o alertă veți fi transferat în zona corespunzătoare a ecranului Stare sau la diagnosticul corespunzător. Alerta va fi scoasă din lista activă odată ce a fost remediată. Toate alertele scoase vor rămâne vizibile în istoric.

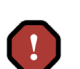

**Eroare.** Este afectată plantarea sau siguranța, problema trebuie remediată înainte de a demara plantarea.

**Avertizare.** Poate fi afectată plantarea, trebuie cercetată problema.

**Informații.** Nu ar trebui să fie afectată plantarea, problema trebuie cercetată cu prioritate mai mică.

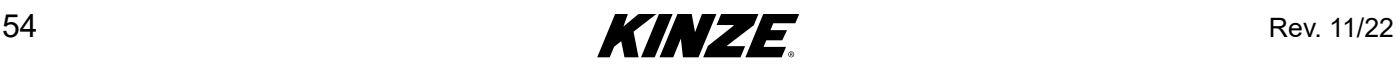

# **ALERTE - DEFINIȚII**

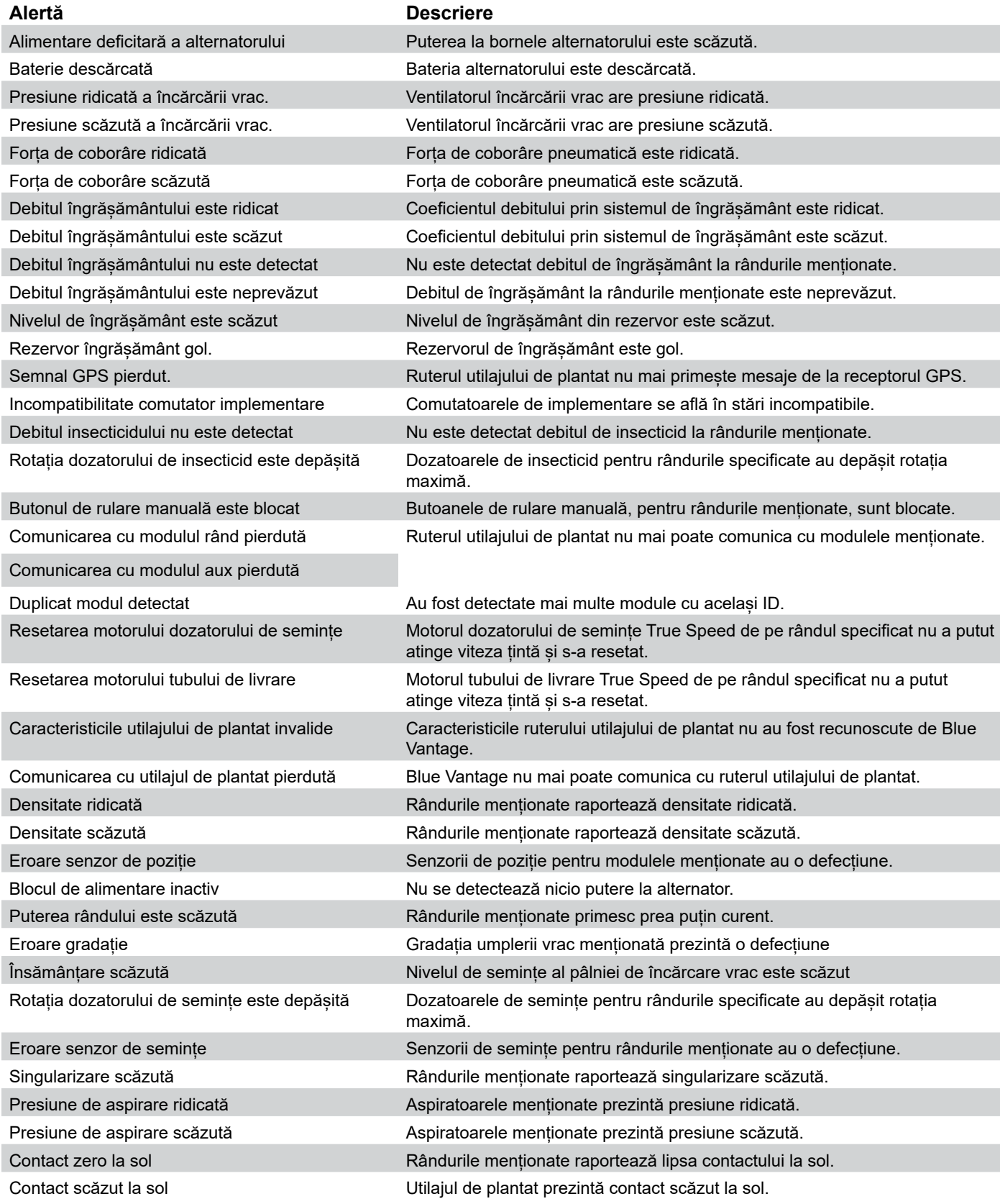

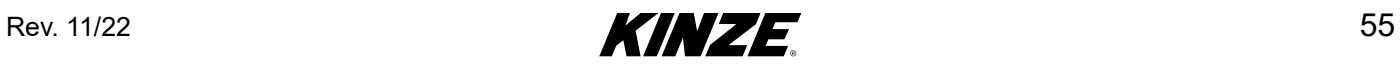

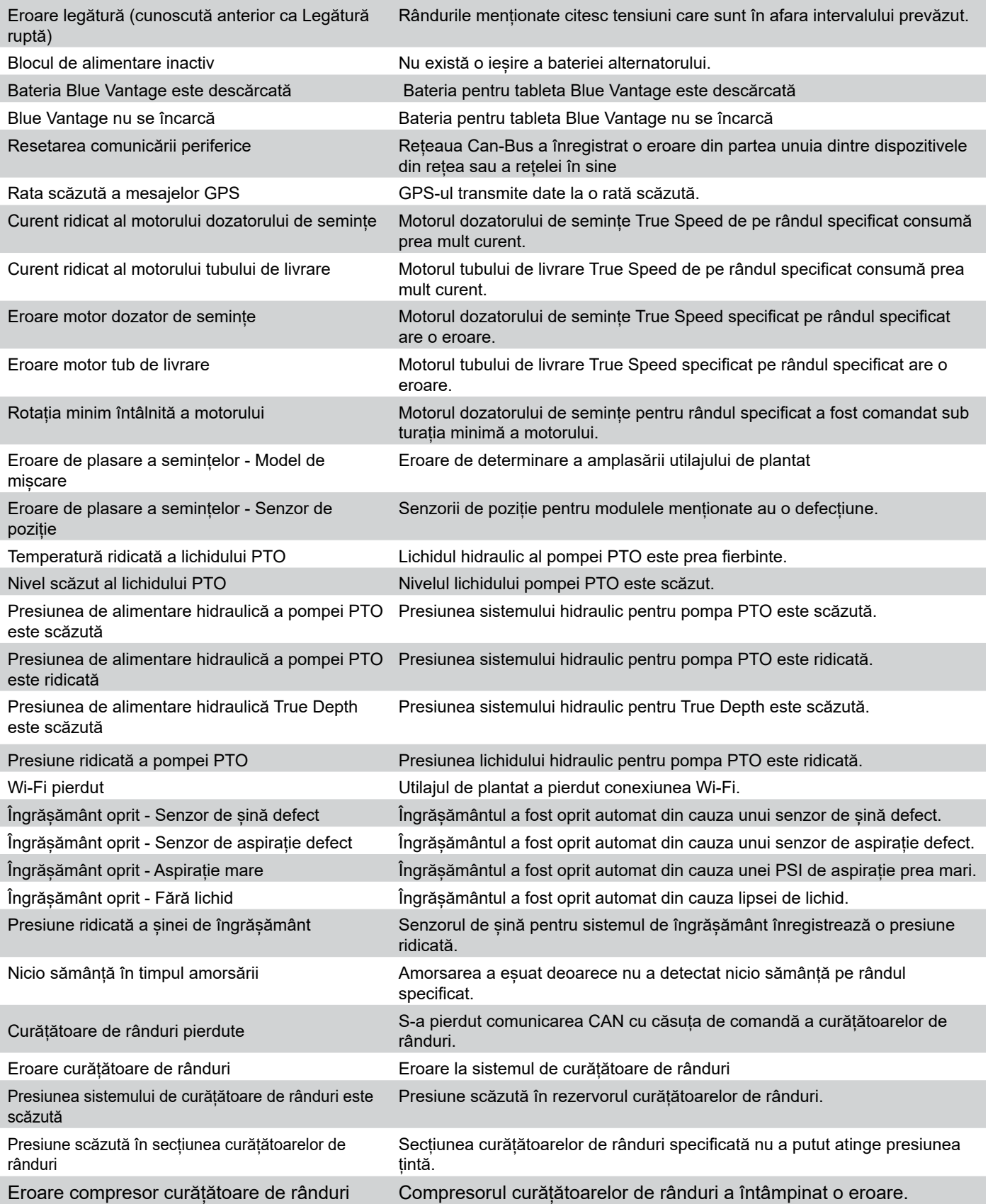

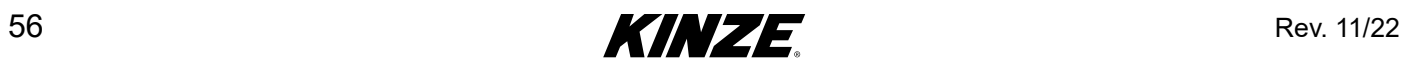

## **STARE - INTRODUCERE**

Ecranul Stare Blue Vantage vă oferă o descriere generală a tuturor datelor metrice înregistrate de sistem. Toate sub-sistemele pot fi monitorizate rapid și ușor din acest ecran. Ecranul Stare oferă și un punct de acces pentru diagnosticarea sistemului.

### **ECRANUL STARE**

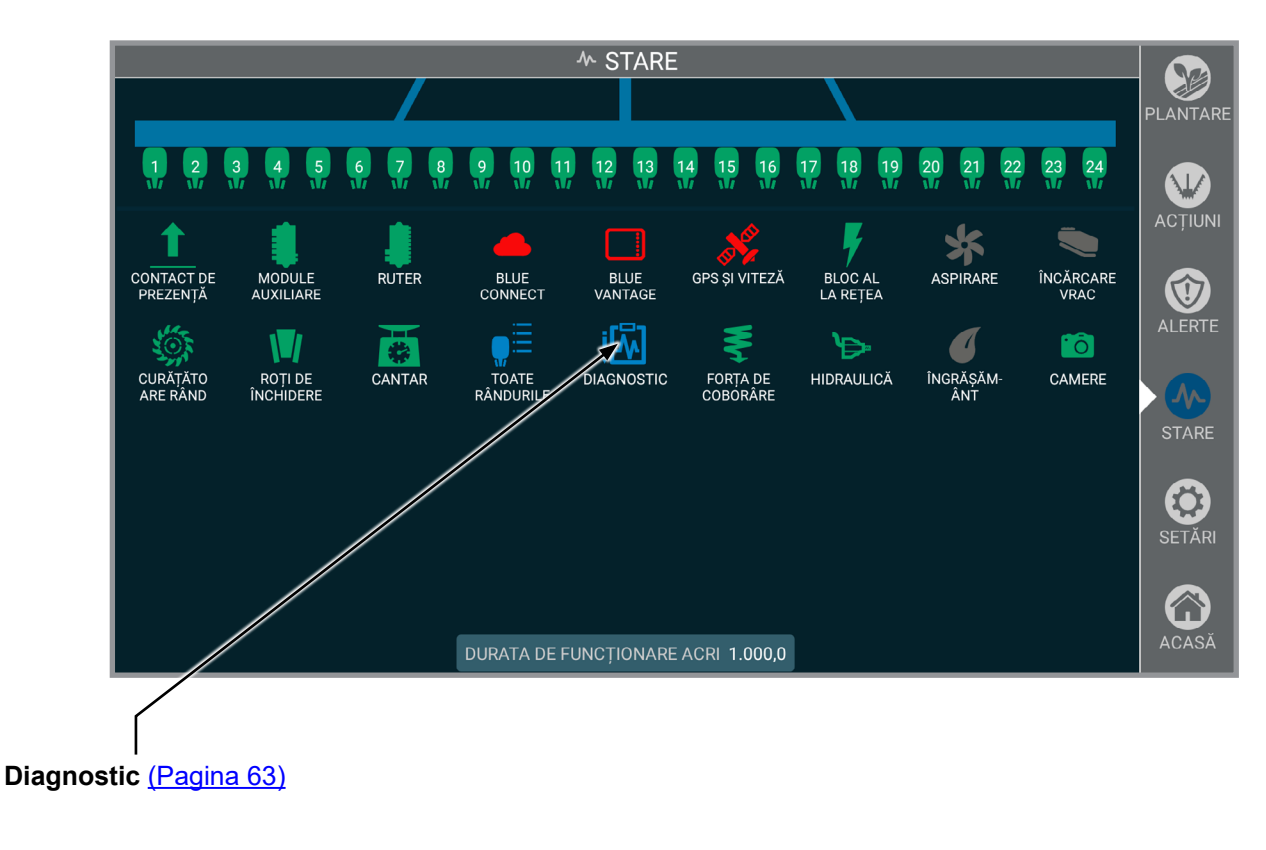

## **RÂNDURI**

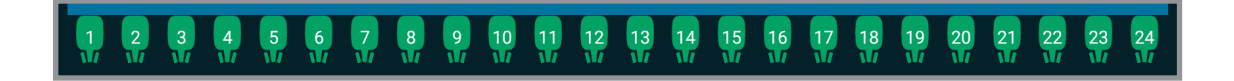

**Rânduri.** Selectați un rând în vizualizarea barei de unelte de sus pentru a afișa informații aferente rândului. Selectați "TOATE RÂNDURILE" din ecranul detalii rând pentru statistici detaliate pentru toate rândurile.

 $KINZE$  57

### **BLUE VANTAGE**

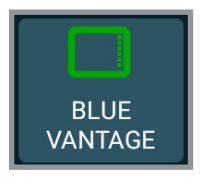

**Blue Vantage.** Indică nivelul actual de încărcare a bateriei și orele de viață ale afișajului Blue Vantage.

#### **GPS**

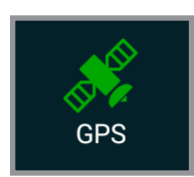

**GPS.** Afișează starea generală a GPS-ului, informații privind poziția și informații privind fraza NMEA.

#### **VITEZĂ**

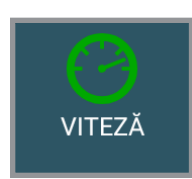

**Viteză.** Afișează starea generală a vitezei, sursa și vitezele raportate.

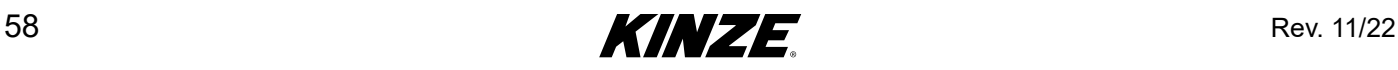

#### **RUTER**

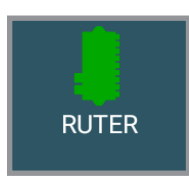

**Ruter.** Afișează starea generală a ruterului, modelul și informații privind opțiunile și versiunea.

### **MODULE AUXILIARE.**

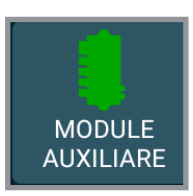

**Module auxiliare.** Afișează starea generală, versiunea firmware, versiunea hardware, ID-ul unic și tensiunea de alimentare.

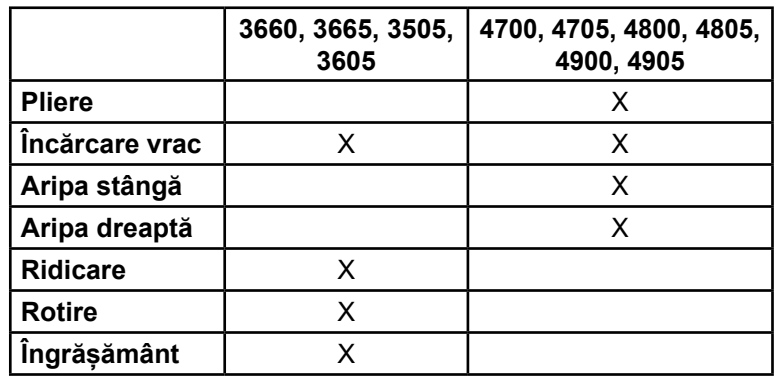

**Modulul auxiliar folosit de modelul utilajului de plantat**

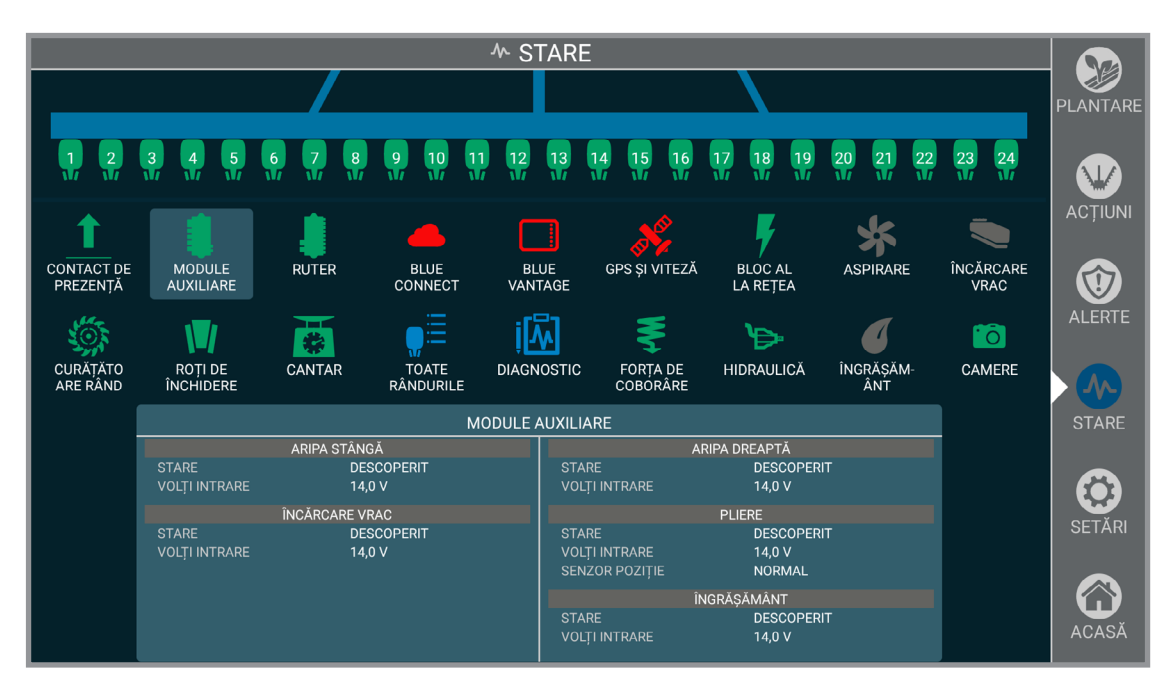

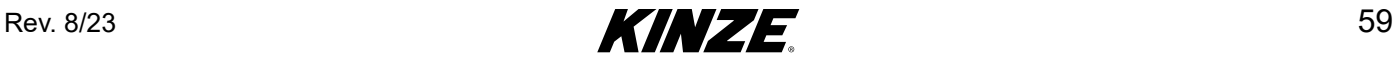

# **CONTACT DE PREZENȚĂ**

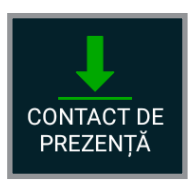

**Contact de prezență.** Afișează starea generală a barei de unelte și poziția contactului de prezență din stânga și din dreapta.

# **FORȚA DE COBORÂRE**

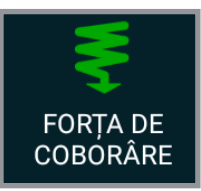

**Forța de coborâre.** Afișează starea generală a forței de coborâre.

#### **ASPIRARE**

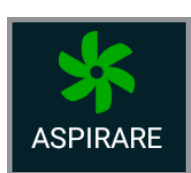

**Aspirare.** Afișează starea generală a aspirării și a presiunilor.

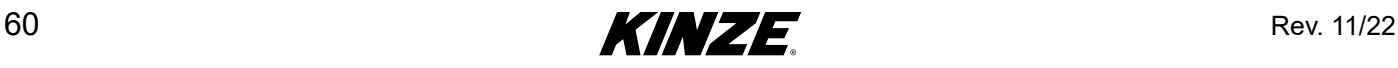

# **CÂNTAR**

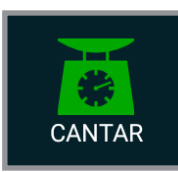

**Cântar.** Afișează starea generală a încărcării cântarului, greutăți și hectare totale de golit.

**Observație: Numărul total al hectarelor de golit este calculat prin dublarea celei mai mici valori a rezervorului hectarelor de golit.** 

#### **BLOC DE ALIMENTARE**

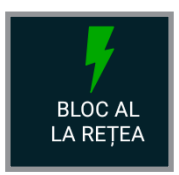

**Bloc de alimentare.** Afișează starea generală a blocului de alimentare, tensiuni și stări pornire/oprire.

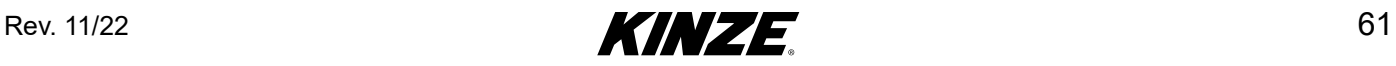

# **ÎNCĂRCARE VRAC**

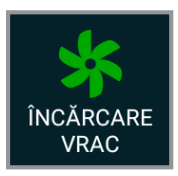

**Încărcare vrac.** Afișează starea generală a încărcării vrac și presiunile.

# **ÎNGRĂȘĂMÂNT**

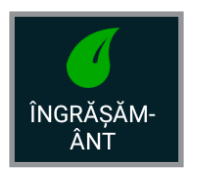

**Îngrășământ.** Afișează starea generală a îngrășământului.

#### **CAMERE**

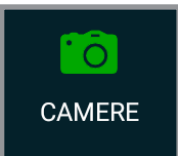

**Camere.** Afișează camera(camerele) video după nume, număr de serie și dacă camera este conectată.

# **CURĂȚĂTOARE DE RÂNDURI**

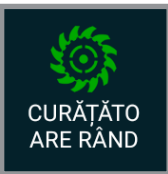

**Curățătoare de rânduri.** Afișează presiunea generală a sistemului și presiunile de secțiune.

# **POMPĂ PTO**

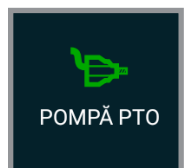

**Pompă PTO.** Afișează starea generală a pompei PTO.

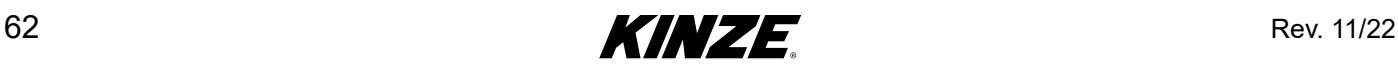

### <span id="page-66-0"></span>**DIAGNOSTIC - INTRODUCERE**

Diagnosticarea vă ghidează prin cele mai obișnuite probleme care pot apărea la Blue Drive/Blue Vantage. Accesați diagnosticarea selectând "DIAGNOSTIC" din meniul principal STARE. Subiectele vor apărea pe partea din stânga ecranului, selectați subiectul pentru a începe diagnosticarea pas cu pas.

Blue Connect - Datele de diagnosticare pot fi generate pentru Kinze Service. Atingeți butonul "GENERARE" pentru a salva datele de diagnosticare. Datele de diagnosticare pot fi apoi încărcate în Kinze utilizând contul Blue Connect sau exportate pe o unitate USB. Se pot adăuga note suplimentare la fișierul de diagnosticare. Ștergeți diagnosticele care nu sunt necesare pentru a elibera spațiu de depozitare.

**OBSERVAȚIE: Apăsați pe scheme, diagrame sau fotografii pentru a mări detaliile de vizualizare.**

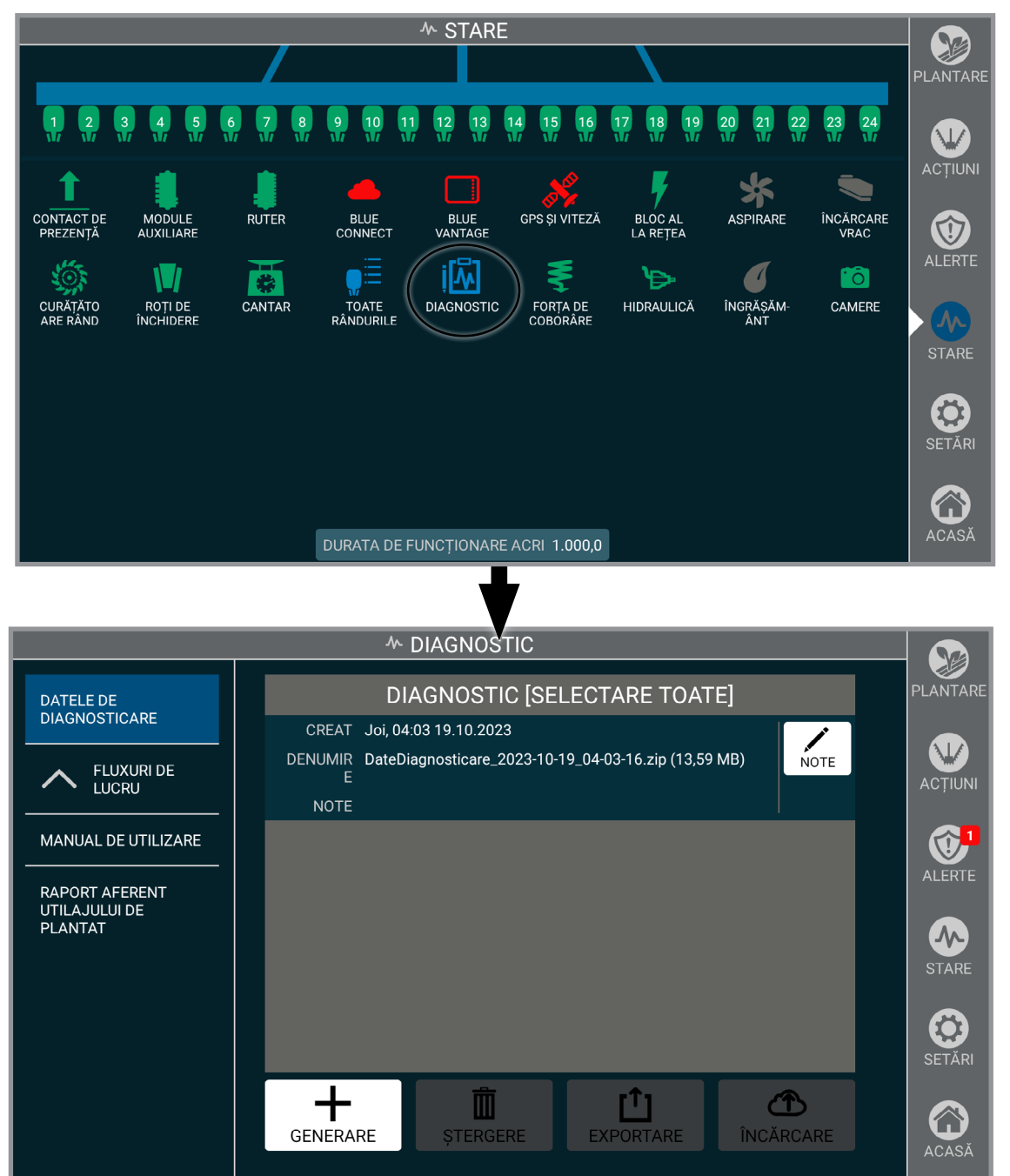

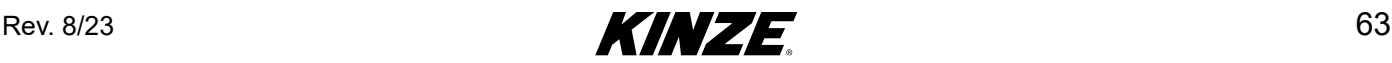

# **SETĂRI - INTRODUCERE**

Blue Vantage oferă setări pentru multe zone care aparțin utilajului de plantat, tractorului și afișajului Blue Vantage.

## **UTILAJ DE PLANTAT**

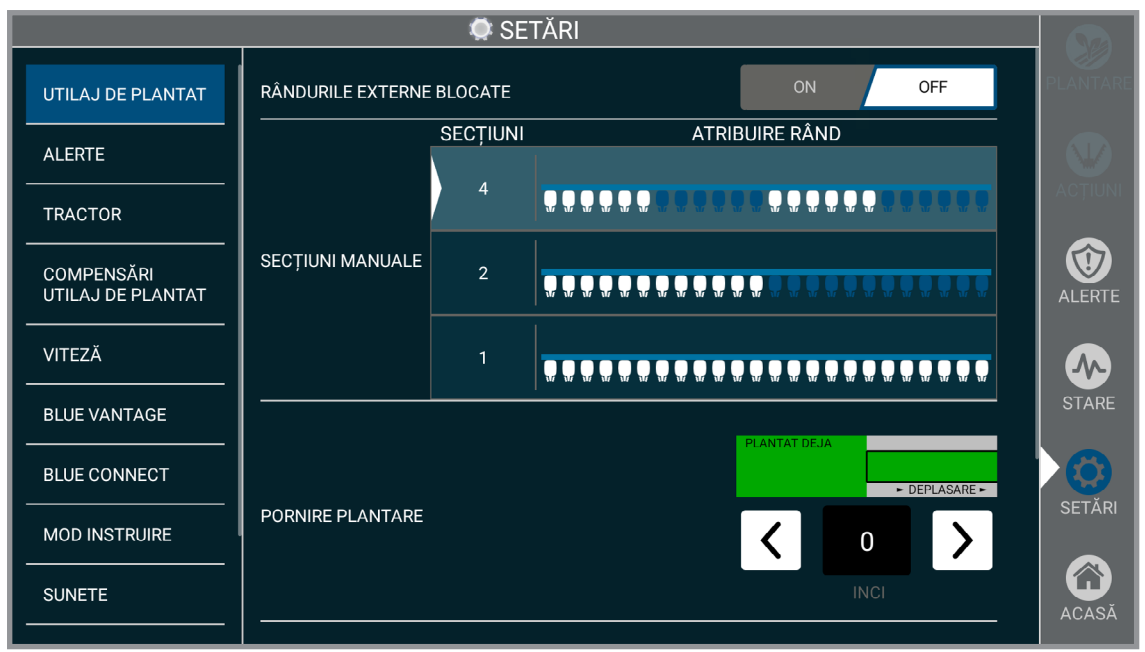

**Rândurile externe blocate.** Blochează comanda automată a secțiunii pentru cele două rânduri, astfel încât vor fi oprite când este oprit rândul de lângă ele. Utilizați această setare atunci când se utilizează semnal de receptor GPS de calitate inferioară.

**Secțiuni manuale.** Alegeți numărul dorit de secțiuni pentru opririle manuale. Consultați Opriri - [\(Pagina](#page-26-0) 23). Acceptați să continuați.

#### **OBSERVAȚIE: Comenzile secțiunii au fost calibrate în funcție de modelul utilajului de plantat. Pot fi ajustate manual în funcție de preferința personală.**

#### **OBSERVAȚIE: Precizia plantării poate fi afectată de modificări bruște de viteză.**

**Pornire plantare.** Comandă distanța la care dozatorul să pornească și să înceapă să arunce semințe când părăsește o zonă deja plantată sau când pătrunde într-o zonă pentru care sunt stabilite limite sau fișier de rețetă.

**Oprire plantare.** Comandă distanța la care dozatorul de semințe să se oprească când pătrunde într-o zonă deja plantată sau când părăsește o zonă pentru care sunt stabilite limite sau fișier de rețetă.

**Diagnosticare avansată.** Activați această funcție numai la cererea Kinze Service.

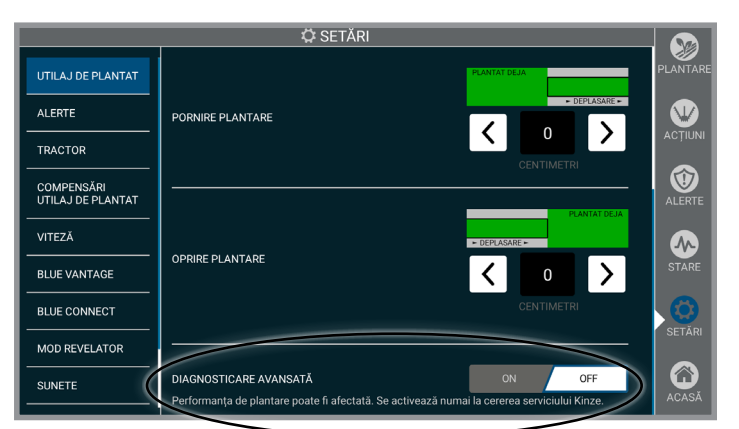

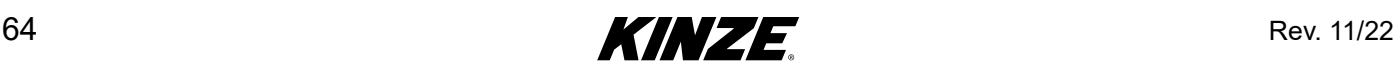

# **ALERTE**

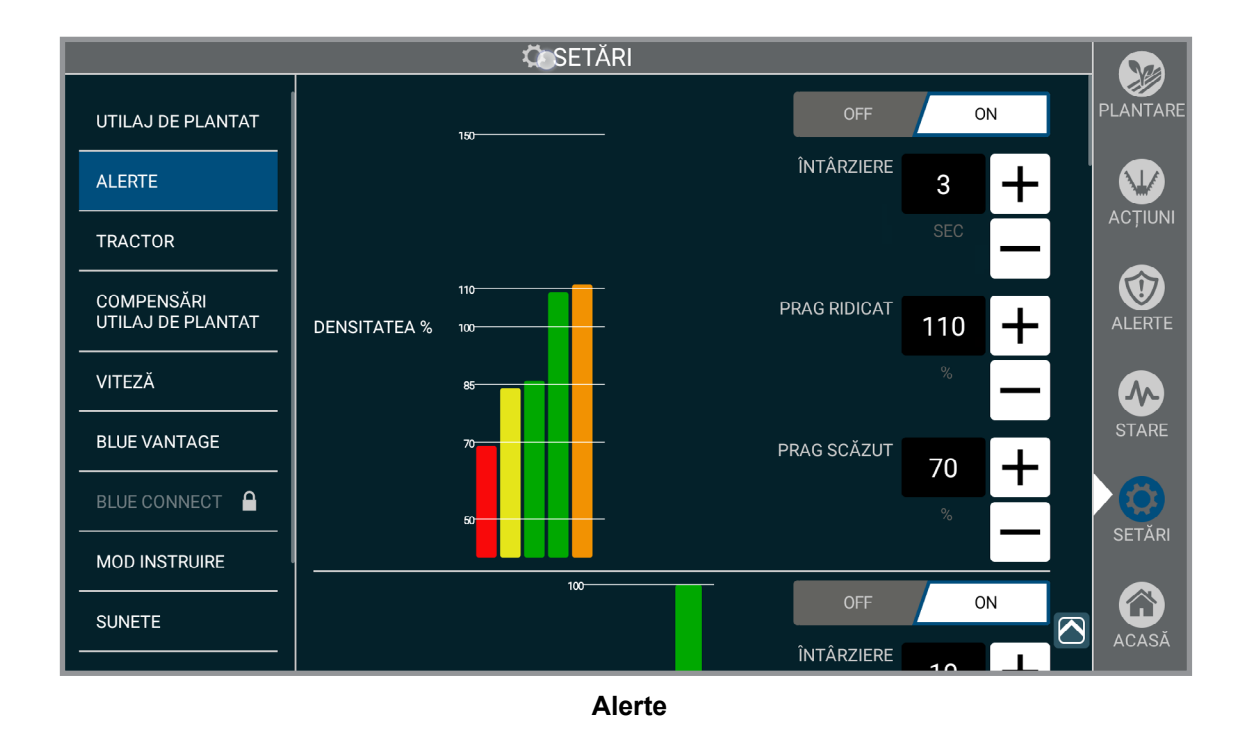

Pornește și oprește alertele, stabilește pragurile care declanșează alerte aplicabile și stabilește întârzierea dintre îndeplinirea condiției și declanșarea alarmei.

Exemplu: Dacă pragul superior/inferior al presiunii de aspirare este stabilit la 10% și întârzierea este setată la 10 secunde, alert pentru Presiune de aspirare ridicată va fi declanșată când presiune de aspirare depășește cu 10% valoarea dorită timp de peste 10 secunde.

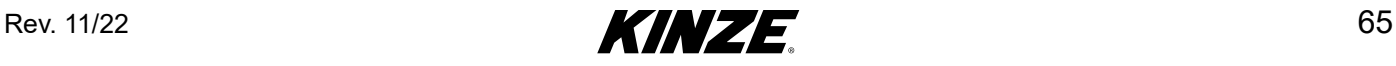

### **TRACTOR**

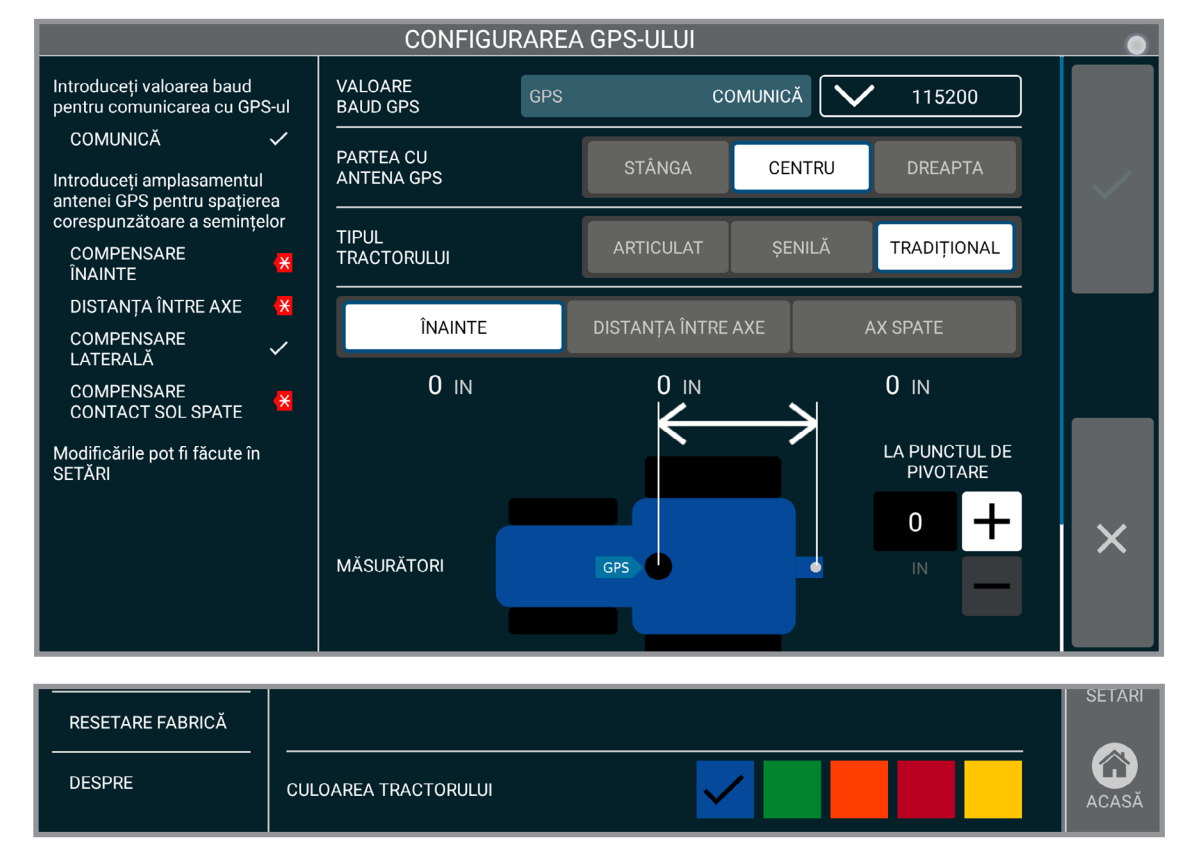

**Tractor**

Pentru o plantare preciză, trebuie introduse informațiile GPS și de compensare specifice tractorului.

**OBSERVAȚIE: Introduceți compensări GPS precise sau performanța de plantare poate fi slabă.**

**Valoare Baud GPS.** Setați valoarea baud GPS, setarea trebuie să se potrivească cu valoarea baud a receptorului GPS utilizat.

**Partea cu antena GPS.** Stabiliți locația antenei GPS**.**

**Tipul tractorului.** Stabiliți tipul tractorului.

**Măsurători.** Stabiliți compensările tractorului și ale GPS-ului.

**Culoarea tractorului.** Configurați culoarea afișată a tractorului.

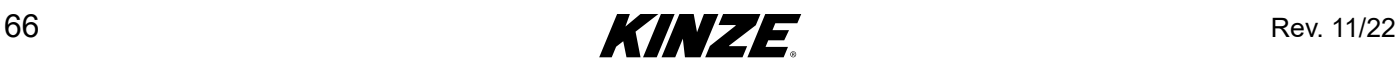

# **COMPENSĂRI UTILAJ DE PLANTAT**

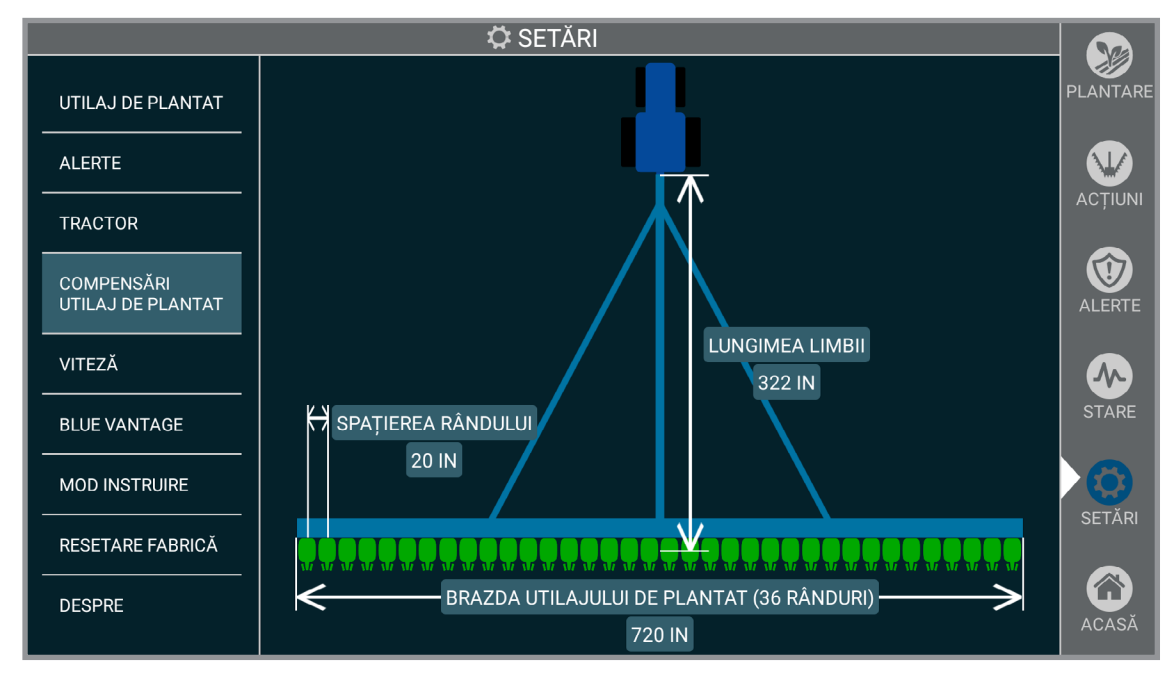

#### **Compensări**

Compensările utilajului de plantat sunt statice și sunt furnizate spre beneficiul utilizatorului. Nu pot fi editate în sistem sau ajustate în mod fizic.

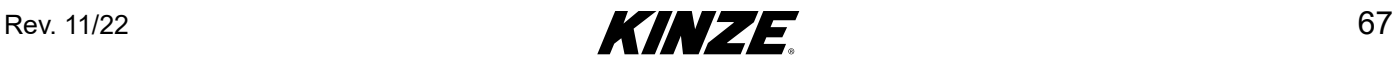

# **VITEZĂ**

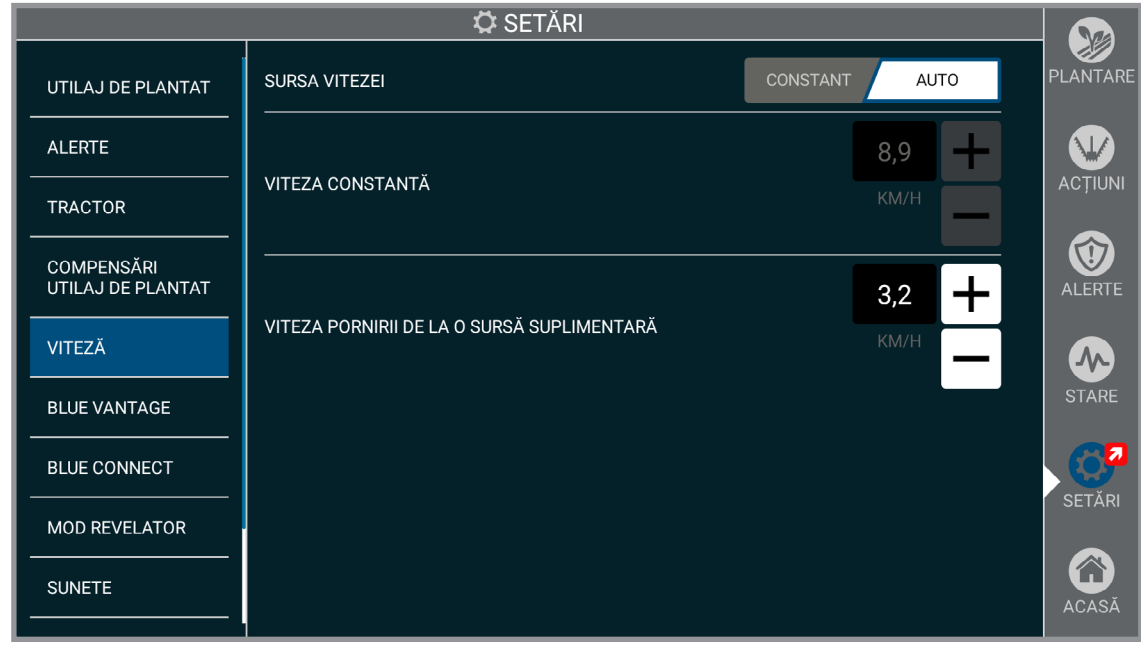

**Viteză**

**Sursa vitezei.** Când este selectat automat, sistemul va alege sursa în funcție de opțiunile disponibile. Când este selectat fix, sistemul va folosi viteza constantă stabilită de utilizator ca sursă de viteză.

**Viteza constantă.** Înlocuiește alte surse de viteză cu o viteză constantă stabilită de utilizator.

**OBSERVAȚIE: Dozatoarele de semințe ale utilajului de plantat se vor roti de îndată ce este coborâtă bara de unelte.**

**Viteza pornirii de la o sursă suplimentară.** Stabilește limita de viteză pentru pornirea de la o sursă suplimentară. Odată ce utilajul de plantat atinge viteza startului forțat, startul forțat va înceta.

**OBSERVAȚIE: Viteza pornirii de la o sursă suplimentară se folosește în primele câteva secunde ale deplasării, în timp ce se obține semnalul GPS. Kinze recomandă ca viteza startului forțat să fie de 2 mph.**

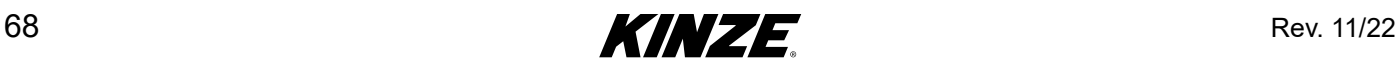
## **BLUE VANTAGE**

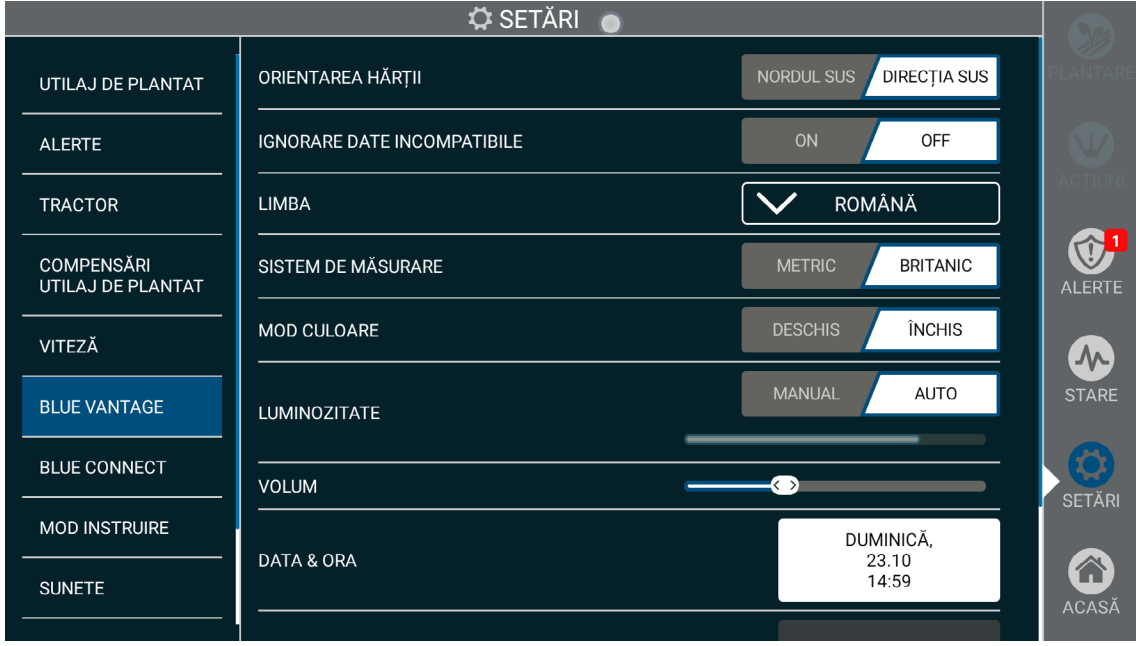

### **Blue Vantage**

**Orientarea hărții.** Stabilește orientarea hărții. În opțiunea Nord sus, harta va rămâne orientată cu nordul în partea de sus. În opțiunea Direcția sus, harta își va modifica orientarea astfel încât direcția utilajului de plantat să fie mereu în partea de sus.

**Limba.** Stabiliți limba.

**Sistem de măsurare.** Stabilește fie sistemul de măsurare metric, fie imperial.

**Mod culoare.** Comută între moduri de culoare deschisă și închisă.

**Luminozitate.** Stabilește luminozitatea ecranului. În opțiunea Auto, afișajul își calibrează automat luminozitatea în funcție de condițiile de lumină actuale. În opțiunea Manual, luminozitatea este configurată manual folosind cursorul.

**Volum.** Folosiți cursorul pentru volum pentru a regla volumul sunetelor, inclusiv al alertelor.

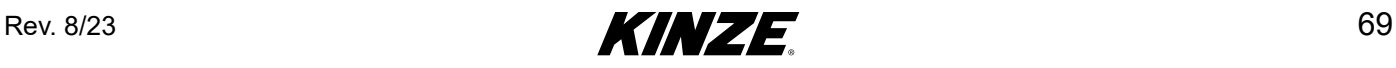

# **BLUE VANTAGE (CONTINUARE)**

**Data și ora.** Deschide ecranul Data și ora. Data și ora vor fi configurate automat când aveți semnal GPS valabil. Totuși, fusul orar nu va fi configurat automat.

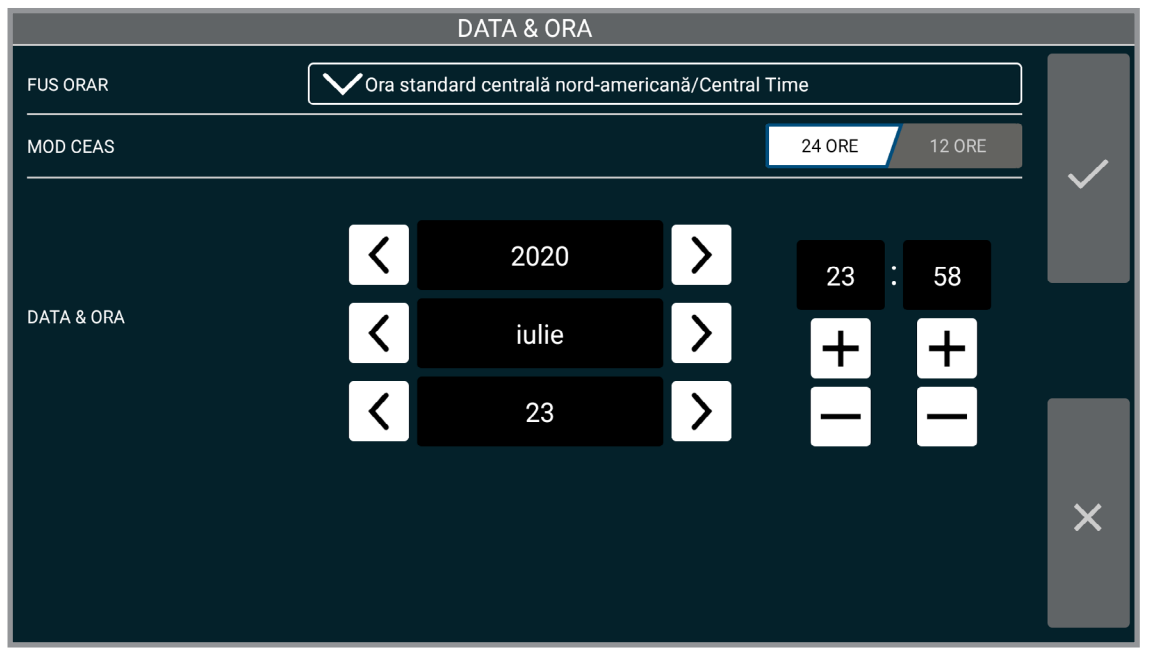

**Data și ora**

Salvare o copie de rezervă. Creează o copie de rezervă pentru setări și date de utilizator pentru a le introduce în unitatea USB.

**Restabilire o copie de rezervă.** Restabilește setările și datele de utilizator din cea mai recentă copie de rezervă de pe o unitate USB conectată.

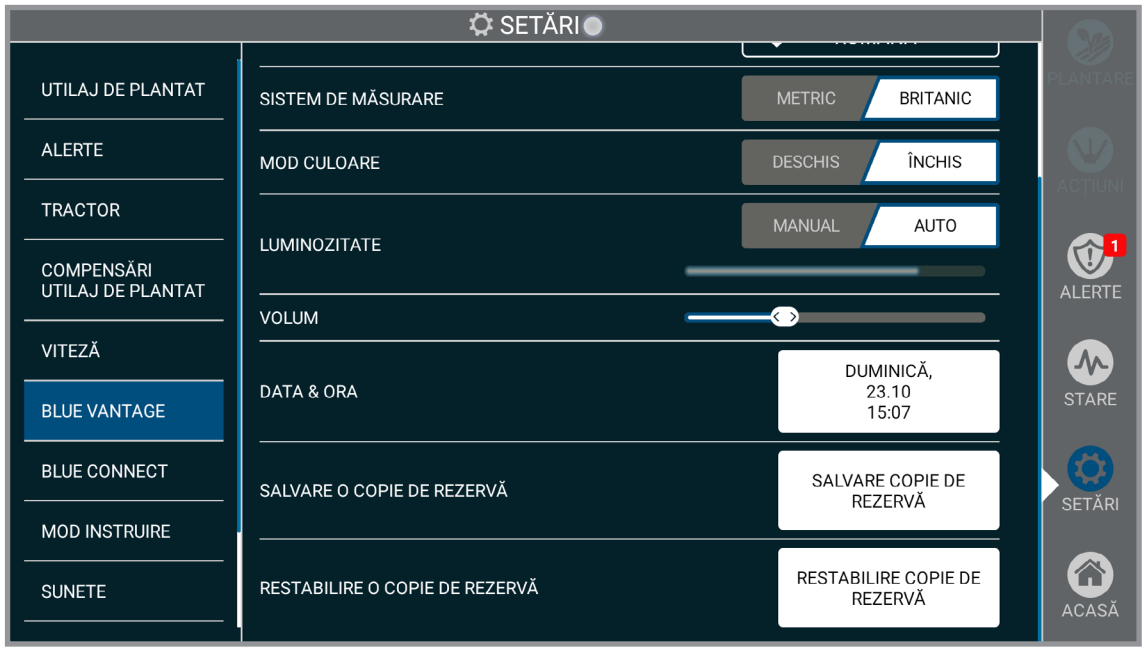

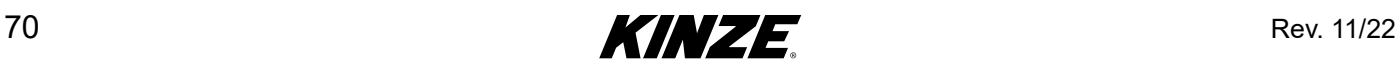

## **BLUE CONNECT**

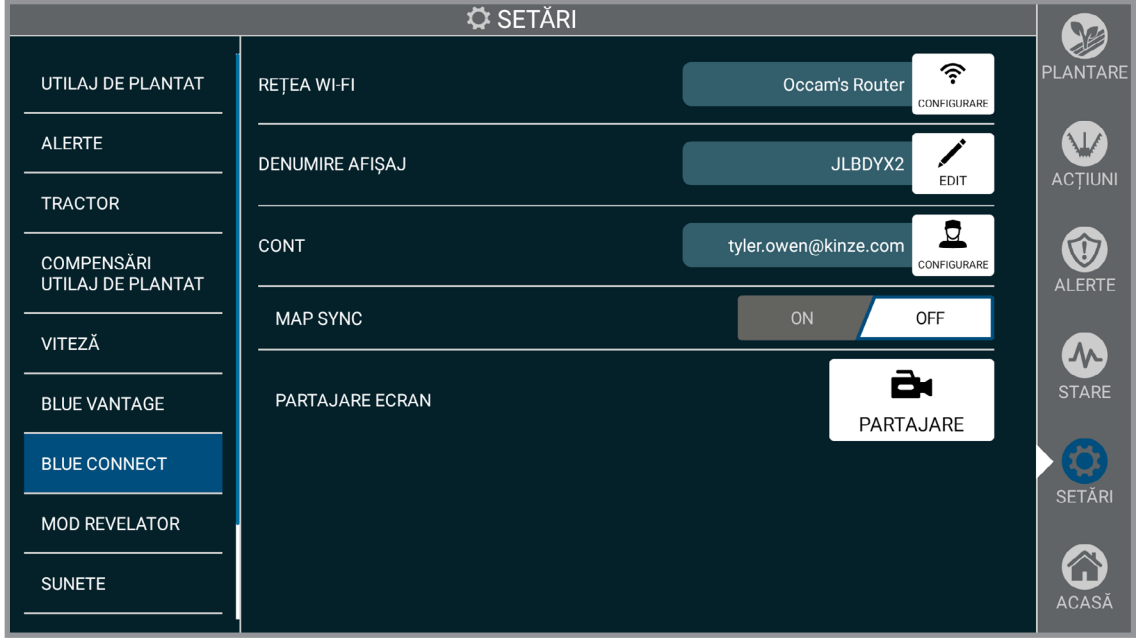

**Rețea WI-FI.** Wi-Fi conectează Blue Vantage la internet.

**Denumire afișaj.** În mod implicit, numărul de serie al afișajului Blue Vantage; numele poate fi modificat. Denumirea afișajului va fi asociată cu datele plantate de afișajul respectiv și va putea fi vizualizată pe alte afișaje Blue Vantage din contul Blue Connect.

**Partajare ecran.** Trebuie să fie inițiată de afișajul Blue Vantage, ceea ce permite echipei de service Kinze să vizualizeze afișajul și să ajute la rezolvarea problemei. Partajarea ecranului este doar pentru vizualizare.

Când este selectată și activată partajarea ecranului, va trebui să i se ofere un cod de sesiune de 6 cifre membrului echipei Kinze. Bara de navigare va deveni portocalie pe durata sesiunii. Sesiunile au o durată de 30 de minute și pot fi prelungite în orice moment. Sesiunea poate fi încheiată în orice moment de pe afișajul Blue Vantage.

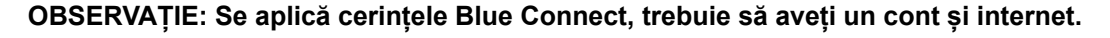

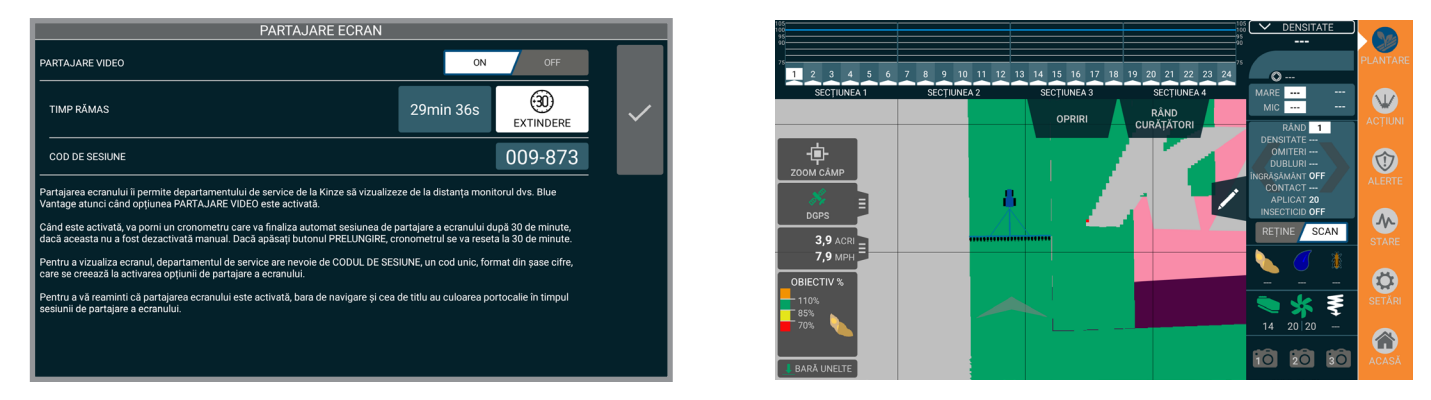

**Cont.** Creați un cont Kinze Blue Connect pentru a partaja date între afișajele Blue Vantage.

**Map Sync.** Dacă este activată, afișajul Blue Vantage va utiliza rețeaua Wi-Fi pentru a partaja date cu alte afișaje Blue Vantage asociate cu serverul Blue Connect de pe Internet.

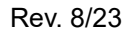

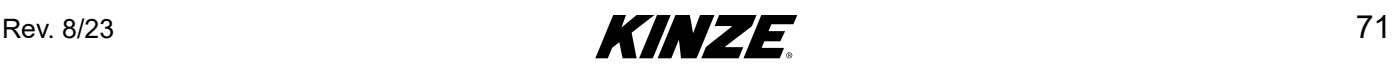

### **MOD INSTRUIRE**

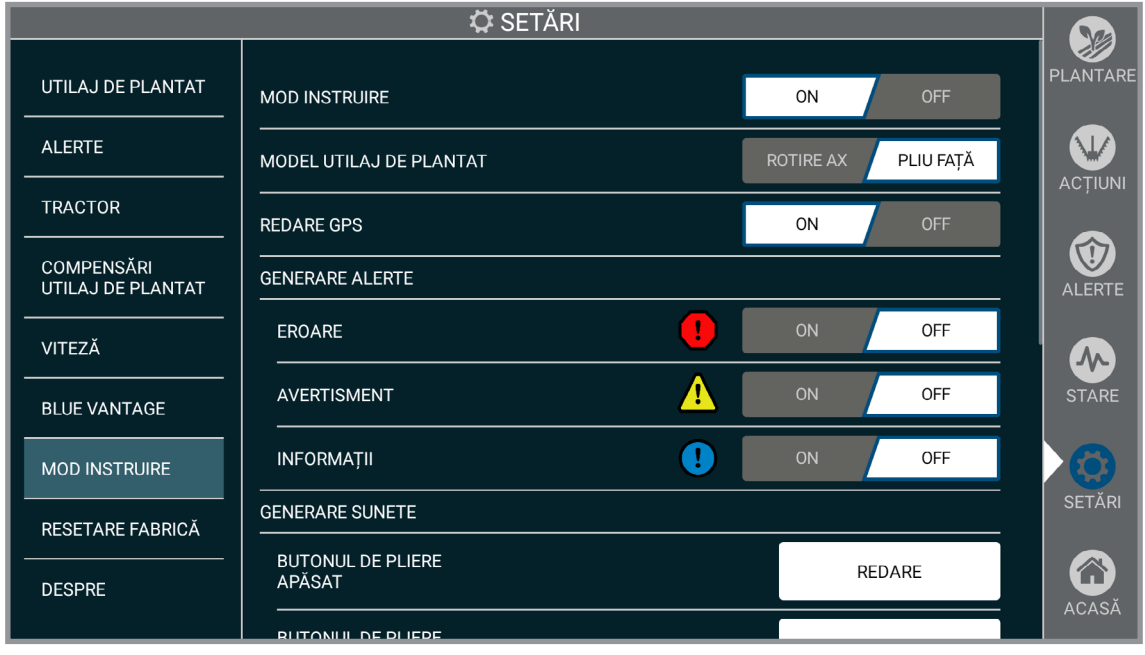

**Setări**

**Mod instruire**

**Mod instruire.** Nimic din ceea ce este creat în modul instruire nu este disponibil în timp real.

Nu este posibilă importarea limitelor sau rețetelor din modul în timp real, în modul instruire sunt disponibile limitele și rețetele pre-încărcate.

**OBSERVAȚIE: Pe ecranul Acasă sau pe ecranul Plantare va apărea o căsuță de comandă aferentă Modului instruire. Acest mesaj este pliabil.**

**OBSERVAȚIE: Modul instruire încă mai este disponibil în timp ce este atașat de un utilaj de plantat.**

**OBSERVAȚIE: Plantarea nu va avea loc cât timp este activ Modul instruire.**

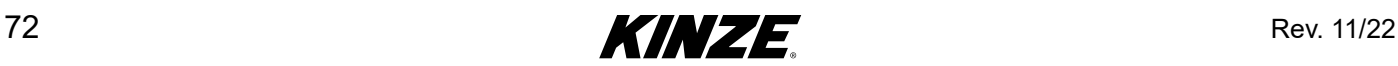

## **SUNETE**

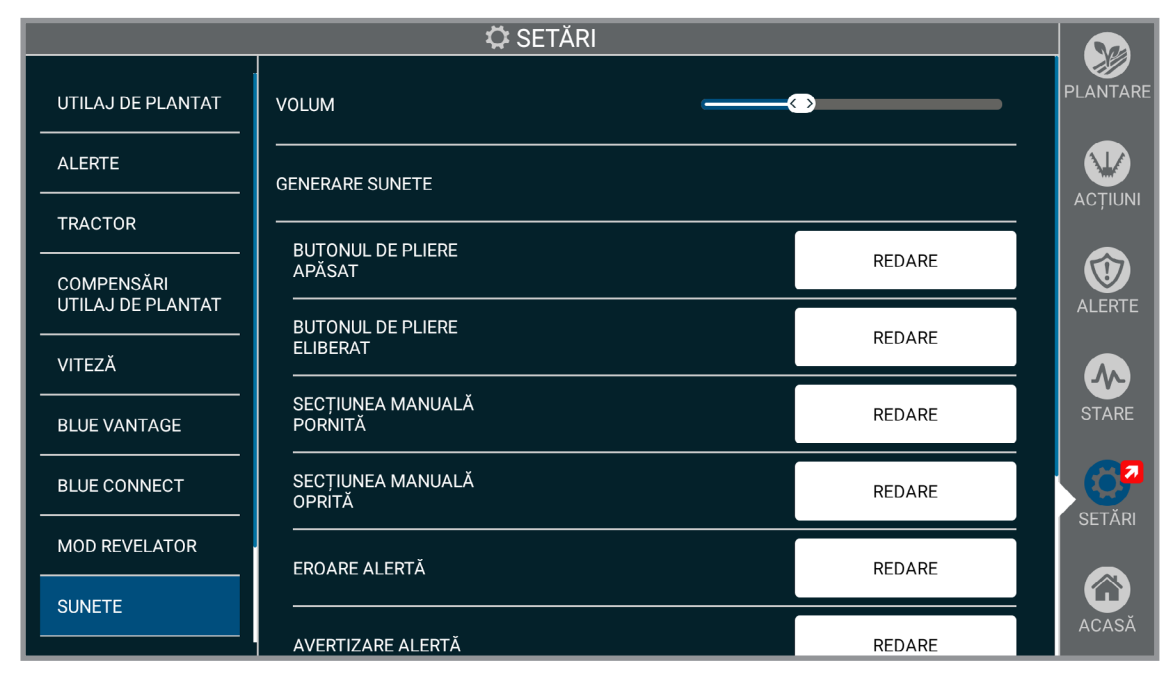

**Sunete.** Sunt disponibile sunetele aferente sistemului pentru a se familiariza cu diverse sunete generate.

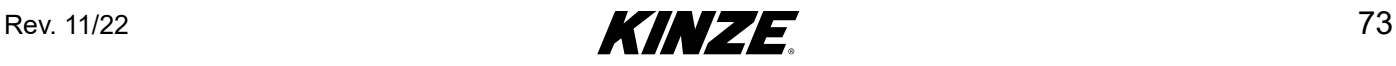

## **RESETARE FABRICĂ**

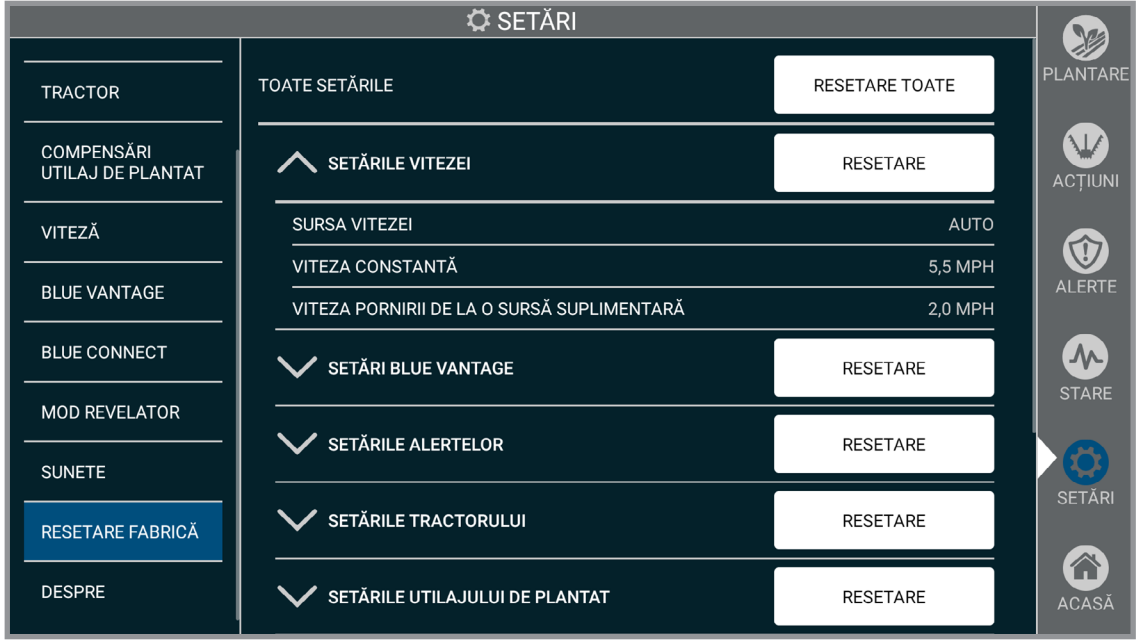

### **Resetare fabrică**

**Resetare toate.** Resetează toate setările la cele din fabrică.

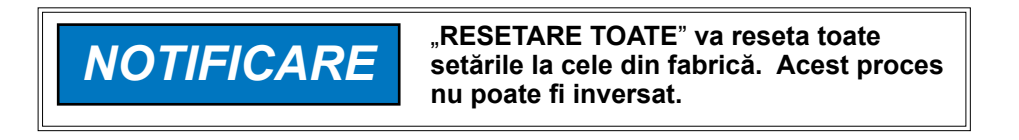

### **Alte setări:**

Apăsați săgeata pentru a extinde lista și a reseta setările individuale.

 **Setările vitezei Setări Blue Vantage Setările alertelor Setările tractorului Setările utilajului de plantat Produse**

Stergere pentru vânzare. Restabiliți Blue Vantage la setările din fabrică.

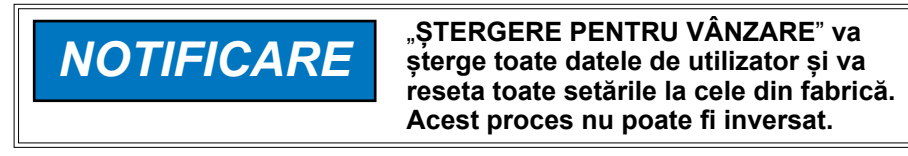

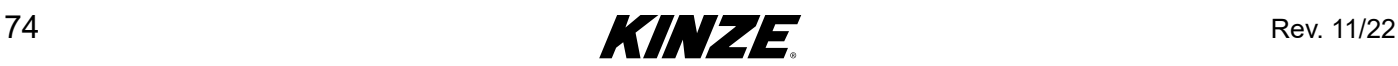

### **GESTIONARE - INTRODUCERE**

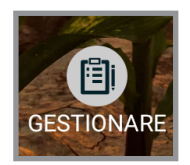

Blue Vantage asigură instrumentele de gestionare, sarcini, rapoarte și gestionarea fișierului.

### **SARCINI**

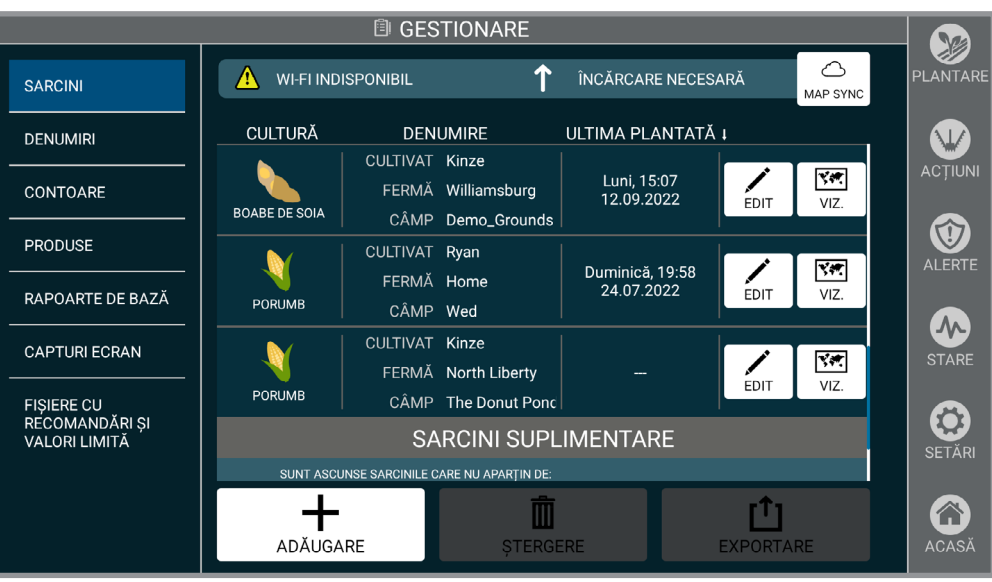

**Sarcini**

**Sarcini.** Gestionarea sarcinilor actuale. Adăugarea și editarea sarcinilor reflectă setarea sarcinii descrisă la (Pagina [13\)](#page-16-0). Sarcinile afișate aici pot fi și șterse și exportate către o unitate USB. Vizualizați și/sau exportați un fișier PDF a oricărei sarcini realizate, este necesară o unitate USB.

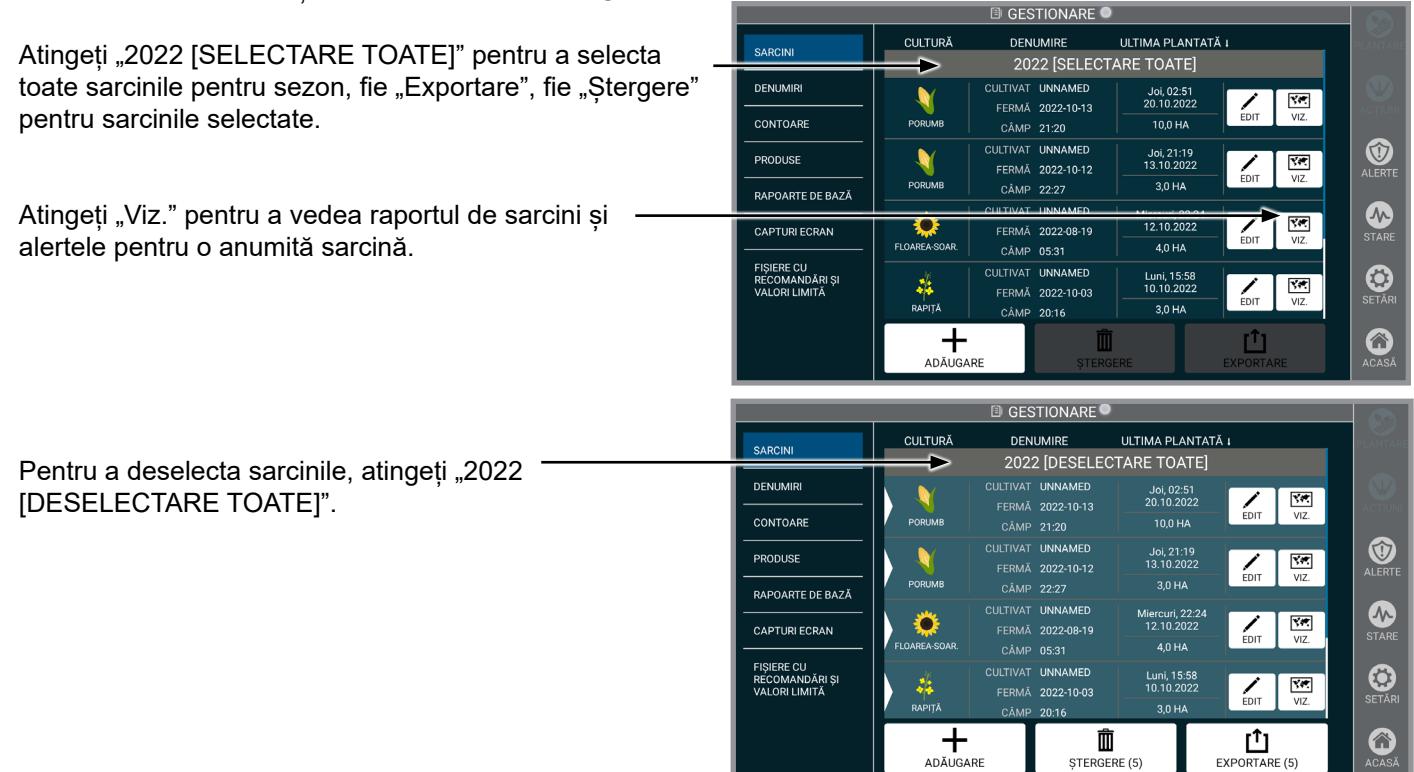

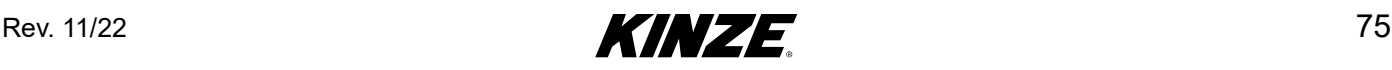

# **SARCINI (CONTINUARE)**

**Opțiuni de export.** Unitatea flash trebuie să fie introdusă în tabletă.

DATE DE SARCINĂ (FMIS), selectați fie "Sari", fie "Includere". OBSERVAȚIE: FMIS este un sistem de **gestionare a fermei de la o parte terță.**

RAPORT AFERENT ALERTELOR, selectați fie "Sari", fie "Includere".

RAPORT DE PLANTARE, selectați fie "Sari", fie "Includere".

**OBSERVAȚIE: Rapoartele de alertă și de plantare sunt fișiere PDF gata de imprimare.**

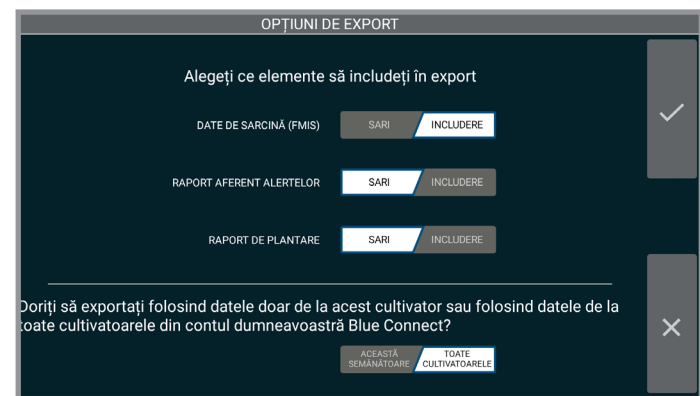

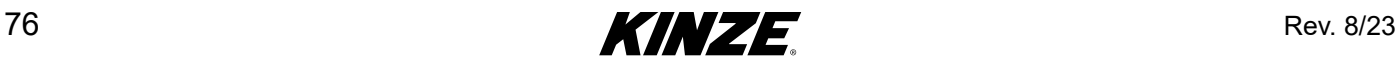

## **DENUMIRI**

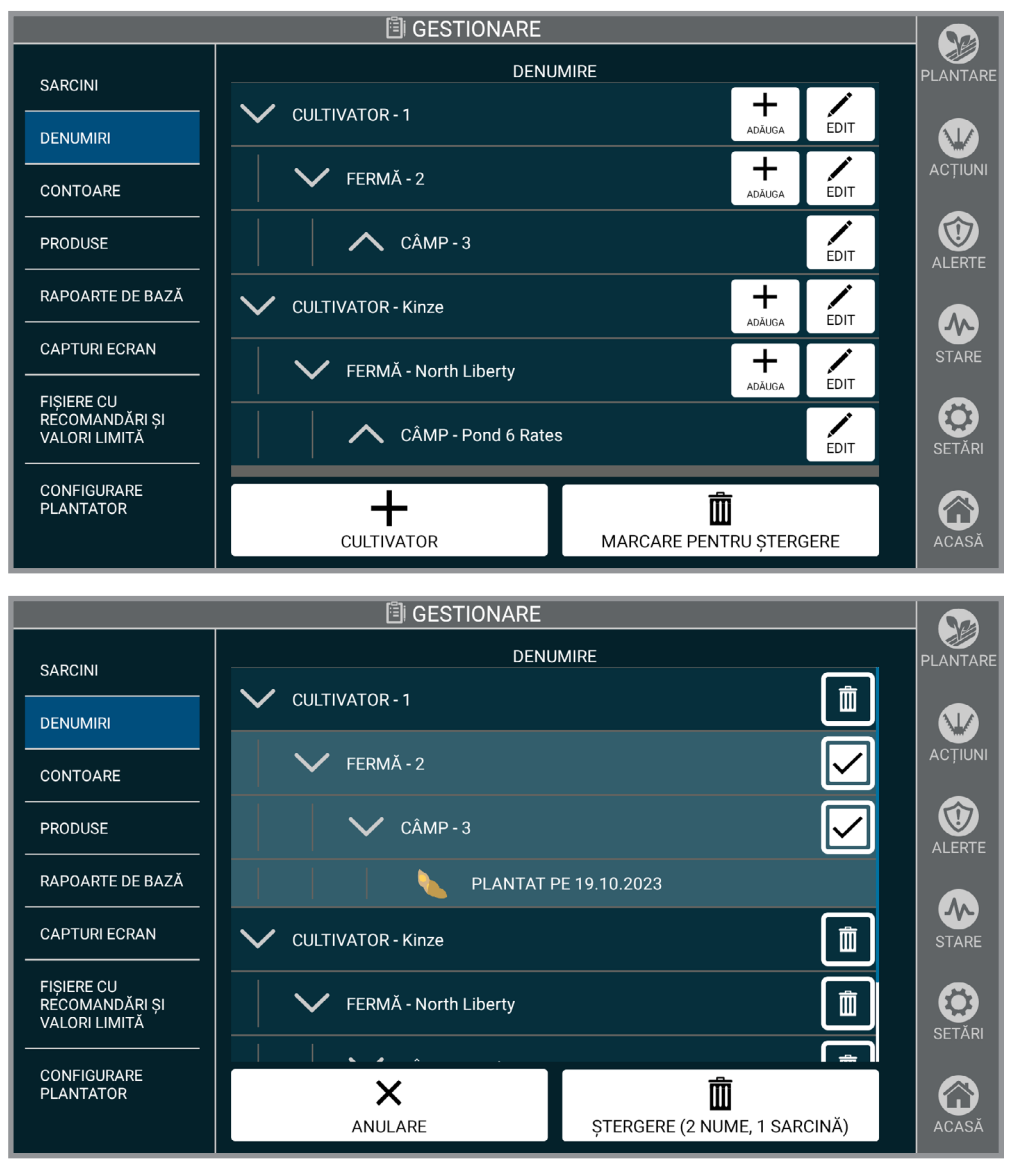

### **Denumiri**

**Denumiri.** Gestionează denumirile actuale aferente cultivatorului, fermei și câmpului. Adăugarea denumirilor aici se face la fel ca în setarea sarcinii descrisă la [\(Pagina](#page-16-0) 13). De asemenea, denumirile pot fi editate și șterse aici. Fiecare câmp plantat va fi notat sub denumirea câmpului.

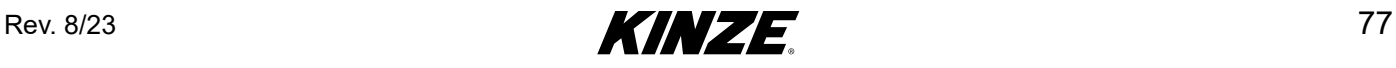

# **CONTOARE**

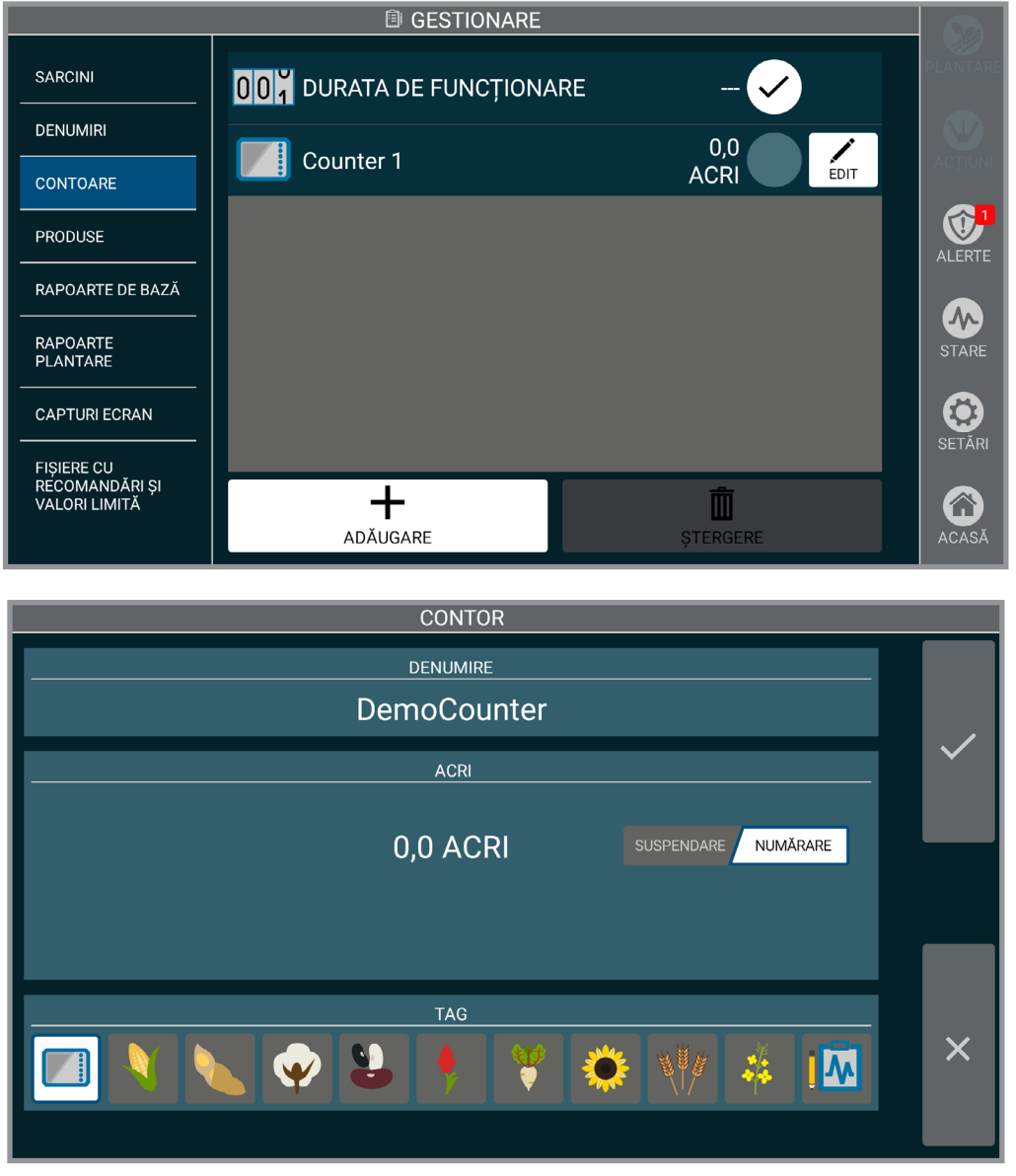

**Contor**

**Contoare.** Urmăriți numărul acrilor plantați. Contoarele au o denumire, o imagine a etichetei și o contorizare. Contoarele pot fi comutate între pauză și numărare. Pot număra mai multe contoare în același timp.

Un contor va fi întotdeauna selectat pentru a fi afișat pe ecranul plantare, contorul implicit fiind cel al duratei de viață.

Contoarele pot fi resetate, redenumite sau șterse.

**OBSERVAȚIE: Etichetele sunt doar pentru referință vizuală, pentru acri în funcție de cultură, consultați Raport Culturi.**

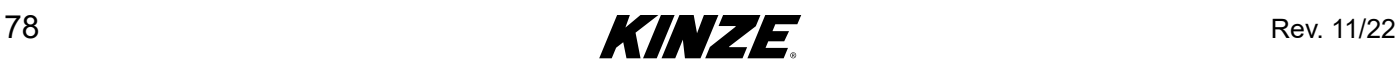

## **PRODUSE**

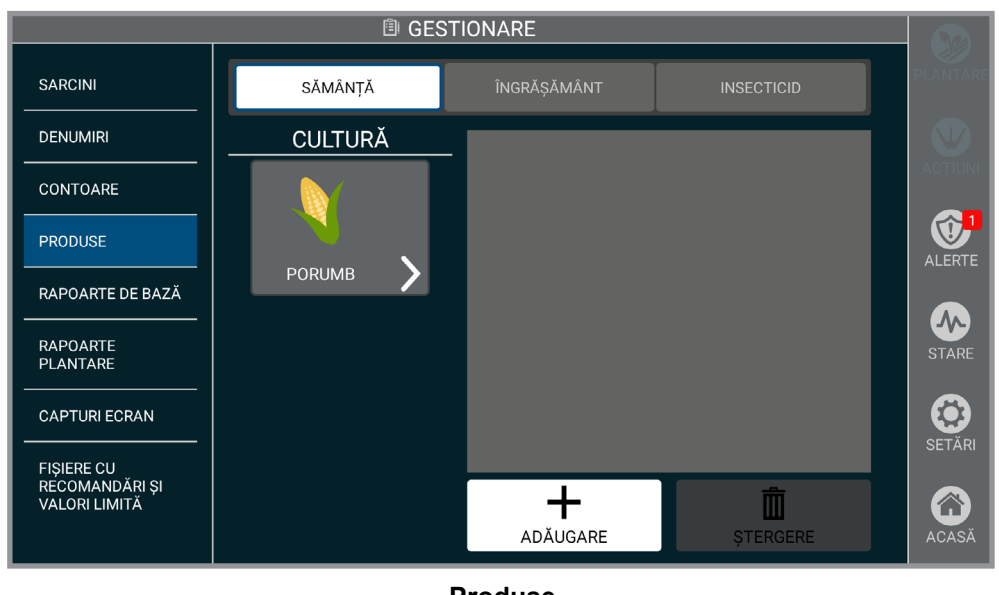

**Produse**

Produse. Procesul de adăugare a produselor reflectă setarea sarcinii descrisă la [\(Pagina](#page-16-0) 13).

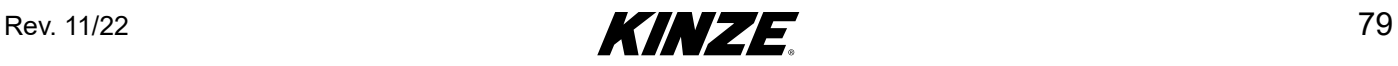

# **RAPOARTE DE BAZĂ**

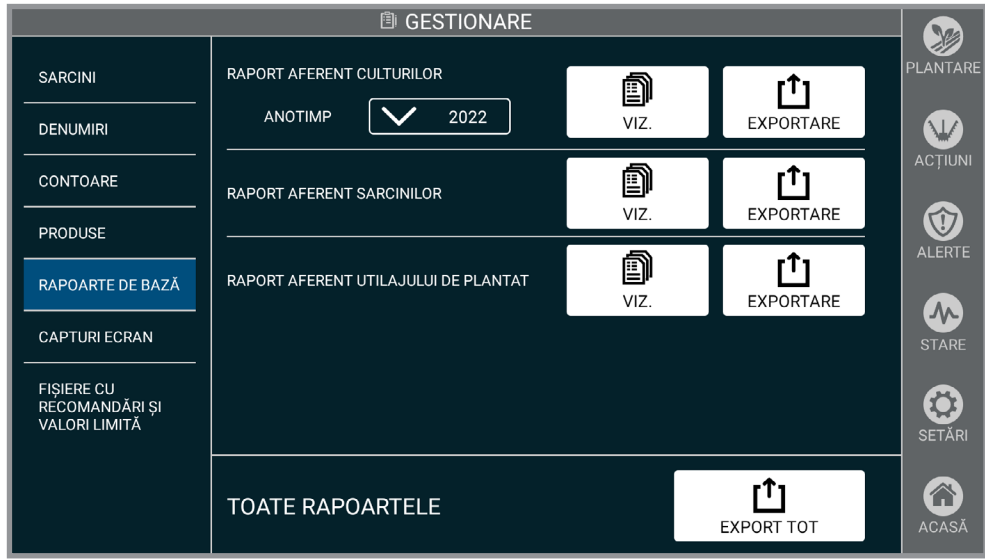

**Rapoarte**

Vizualizați și exportați rapoarte către o unitate USB ca fișier PDF.

**Raport aferent culturilor.** Vizualizați un câmp după denumire, acrii plantați, produse folosite.

**Raport aferent sarcinilor.** Vizualizați hibrizii/varietățile plantate pentru fiecare cultivator, fermă și câmp, în funcție de anotimp.

**Raport aferent utilajului de plantat.** Vizualizați informațiile aferente modelului, acrii din întreaga durată de funcționare, opțiunile, versiunea software.

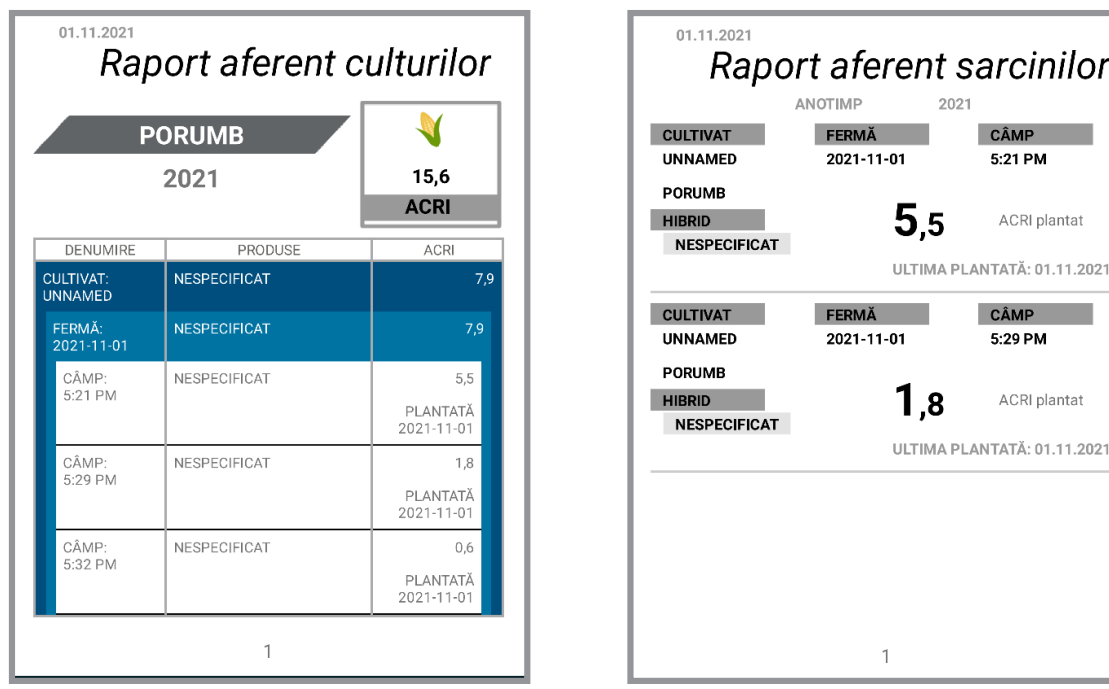

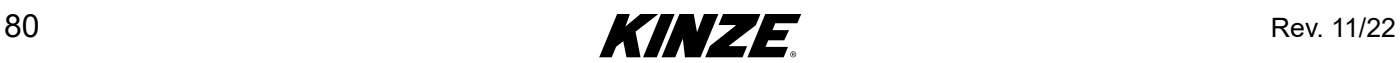

### **CAPTURI ECRAN**

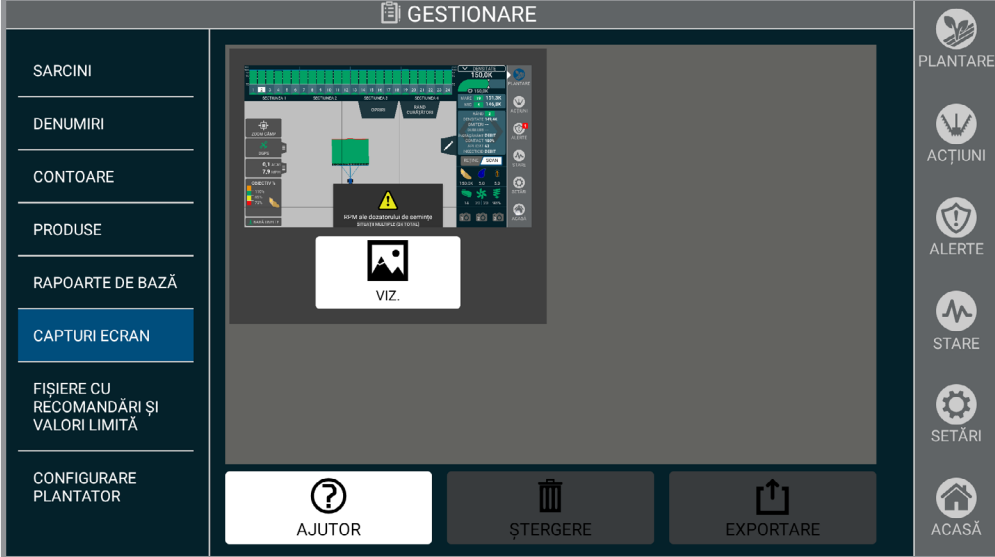

### **Capturi ecran**

**Bara de titlu.** Dacă ecranul are o bară de titlu și atingeți și mențineți timp de 2 secunde pentru a obține o captură de ecran. În partea centrală de jos ecranului va apărea un mesaj "Captură de ecran".

### **OBSERVAȚIE: Realizarea capurilor de ecran va varia în funcție de pagina la care sunteți.**

Alt ecran. Dacă ecranul nu are o bară de titlu, mențineți "ACASĂ". În partea centrală de jos ecranului va apărea un mesaj "Captură de ecran".

**Gestionare.** Capturile de ecran pot fi și șterse și exportate către o unitate USB conectată.

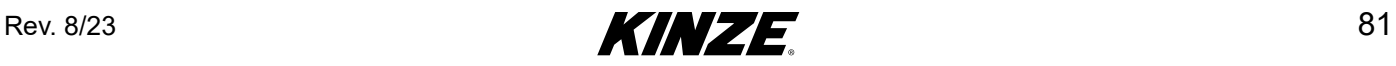

# **FIȘIERE CU RECOMANDĂRI ȘI VALORI LIMITĂ**

Importați și selectați fișiere cu rețetă și limite.

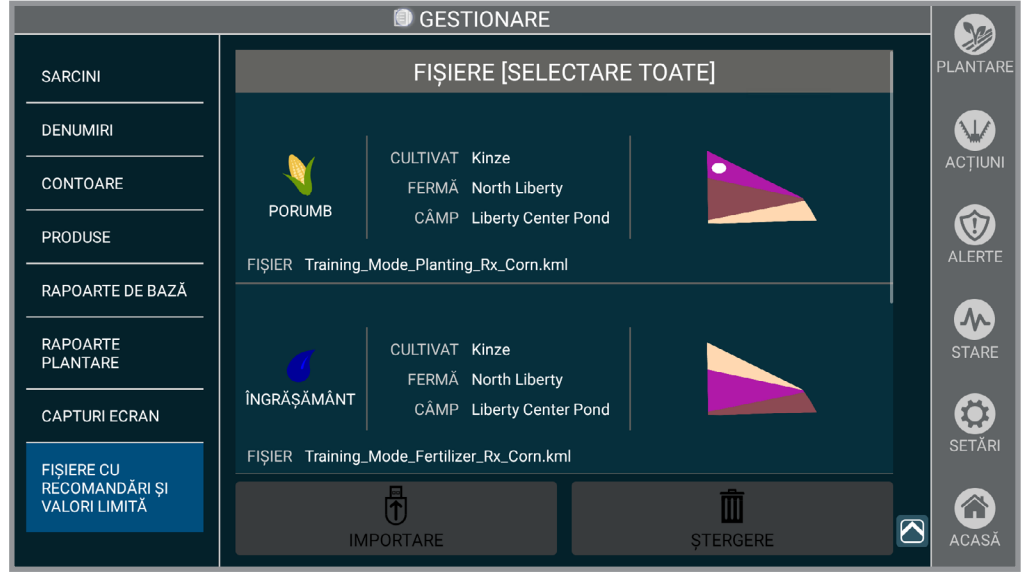

**Fișiere cu recomandări și valori limită**

Atingeți "Selectare tot" pentru a selecta toate fișierele de prescripție.

Atingeți "Importare" pentru a încărca rețete noi pe Blue Vantage.

**OBSERVAȚIE: Furnizorii FMIS suportați pentru crearea de rețete includ Ag Leader SMS, Climate FieldView și Granular AgStudio.**

**OBSERVAȚIE: Fișierele cu recomandări și valori limită trebuie să fie în format Google KML sau în format ESRI Shapefile. Fișierele cu recomandări trebuie să conțină atribute specifice pentru a fi importate corect. În cazul în care lipsesc atributele necesare și fișierul conține geometrie validă, fișierul cu rețetă va fi importat ca fișier limită. Consultați mai jos atributele obligatorii și opționale ale fișierului.**

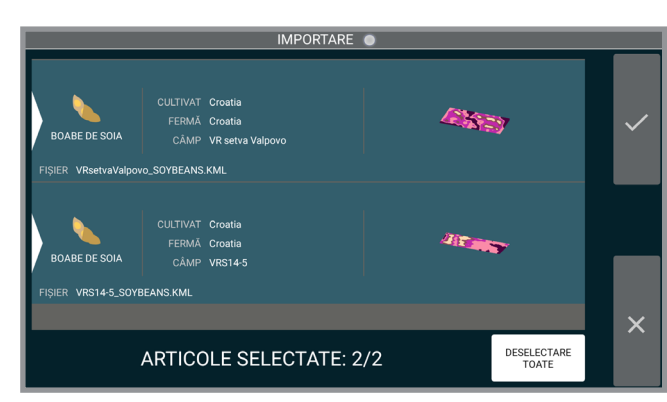

### Configurarea fișierului cu rețetă

La realizarea retetelor, sunt necesare 3 atribute de fisier. "TargetRate", "Units" (Unități) și "Operation" (Operare). Valorile pentru fiecare atribut obligatoriu sunt:

- 1. Valoarea "TargetRate" trebuie să fie un număr care să reprezinte doza de semințe, îngrășăminte sau insecticide măsurată în atributul "Units".
- 2. Valorile acceptate pentru atributul "Unități" sunt "sds/ac" pentru semințe, "gal/ac" pentru îngrășăminte și "Ib/ac" pentru insecticide. Acestea sunt singurele unități de măsură acceptate.
- 3. Valorile atributului "Operare" dintr-un fișier cu rețetă trebuie să fie "Planting Prescription" (Rețetă de plantare), "Fertilizing Prescription" (Rețetă de îngrășăminte) sau "Insecticide prescription" (Rețetă de insecticide). Este permisă doar o singură valoare de operațiune pe fișier. Un singur fișier nu poate fi decât un fișier cu rețetă de plantare, de îngrășământ sau de insecticid.

**OBSERVAȚIE: Fișierele cu recomandări și valori limită pot conține un set de atribute opționale care vor fi utilizate pentru completarea denumirilor și generarea automată a sarcinilor pe afișajul Blue Vantage. Aceste atribute sunt: cultivator, fermă, câmp, cultură, produs și an. Soluțiile FMIS, cum ar fi Ag Leader SMS, vor adăuga automat aceste atribute atunci când exportă fișiere cu rețetă și limite din software-ul lor de gestionare**.

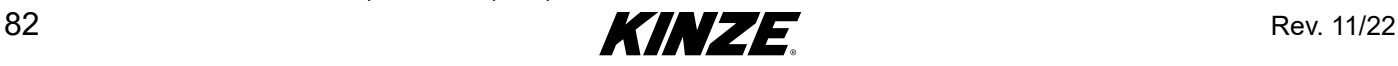

# **DEPANAREA FIȘIERELOR CU RECOMANDĂRI ȘI VALORI LIMITĂ**

Tabelul de mai jos enumeră erorile comune și prezintă modalitățile de depanare și remediere a erorilor la importul de fisiere cu rețetă și limite în Kinze Blue Vantage.

Pentru detalii privind formatarea necesară pentru rețetele și fișierele de delimitare din Kinze Blue Vantage, consultați documentul Kinze Blue Vantage Prescription & Boundary File Integration Guide (Ghid de integrare a fișierelor cu recomandări și valori limită). Acest document oferă detalii despre aspectul, formatul și datele de atribute necesare pentru rețetele și limitele Kinze Blue Vantage.

### Erori comune

Această secțiune oferă informații despre erorile cunoscute din Blue Vantage și despre ce trebuie făcut atunci când sunt întâlnite.

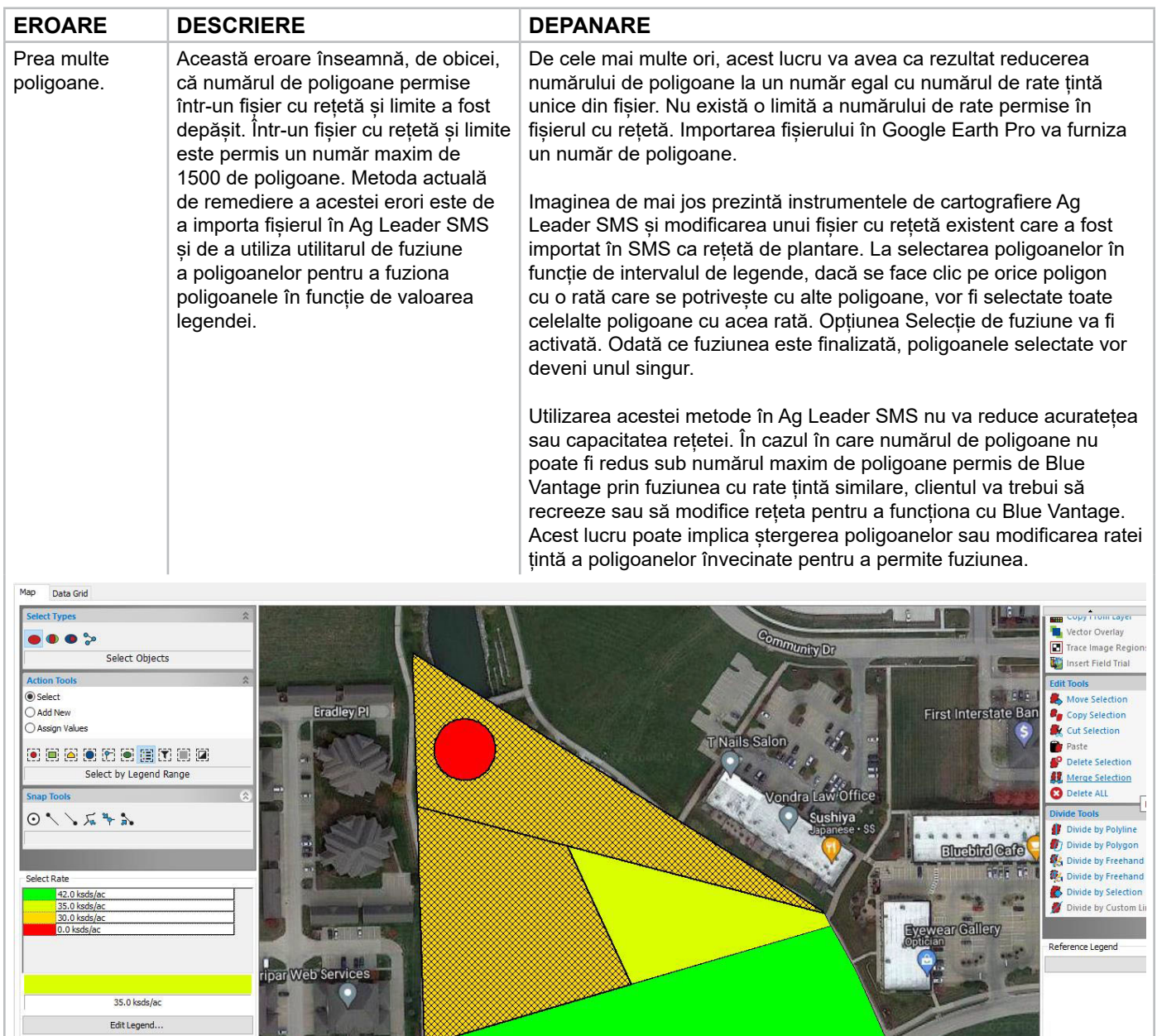

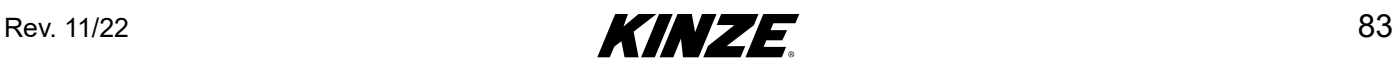

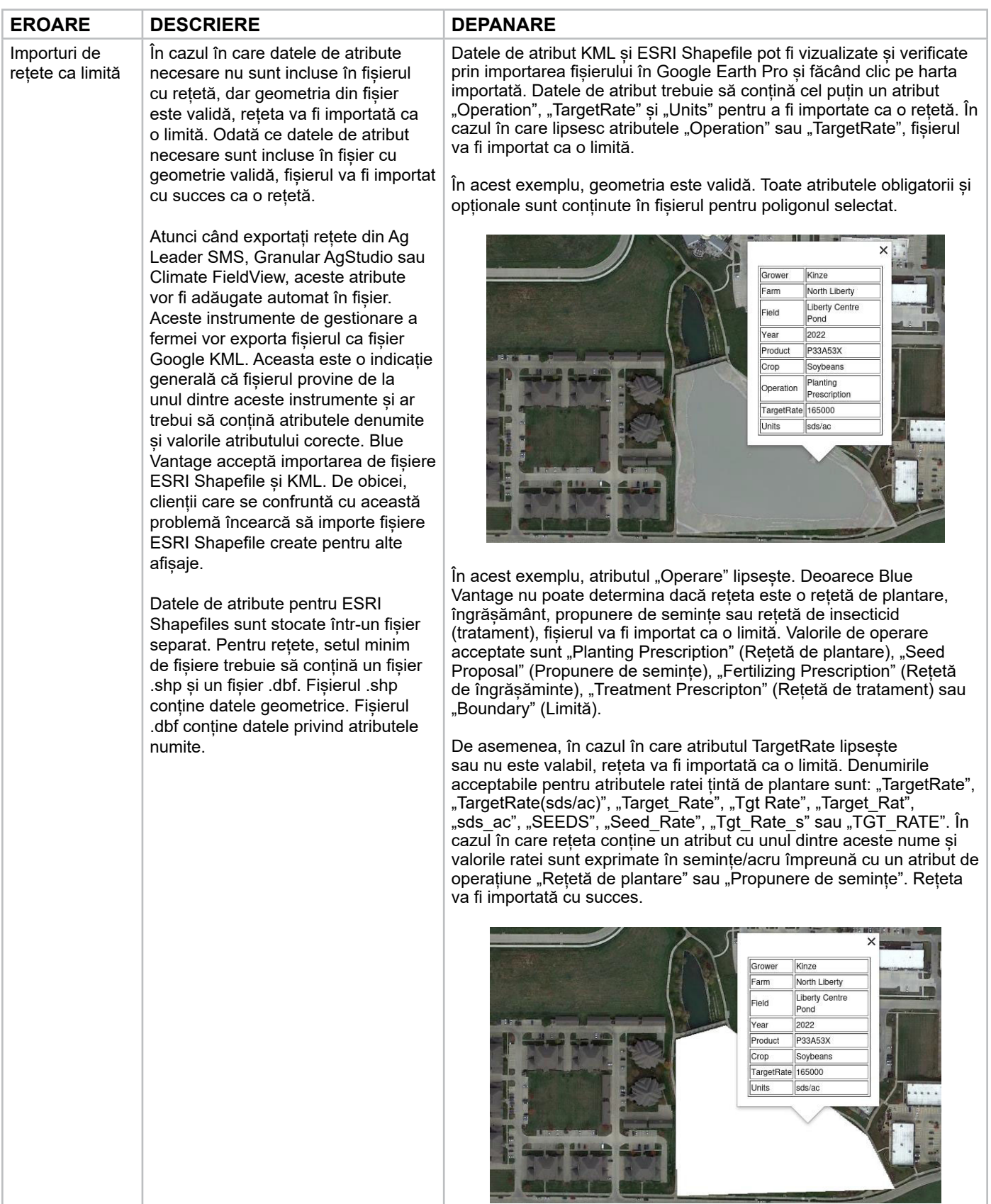

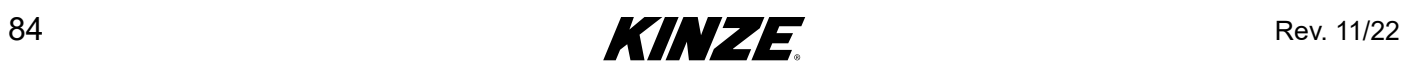

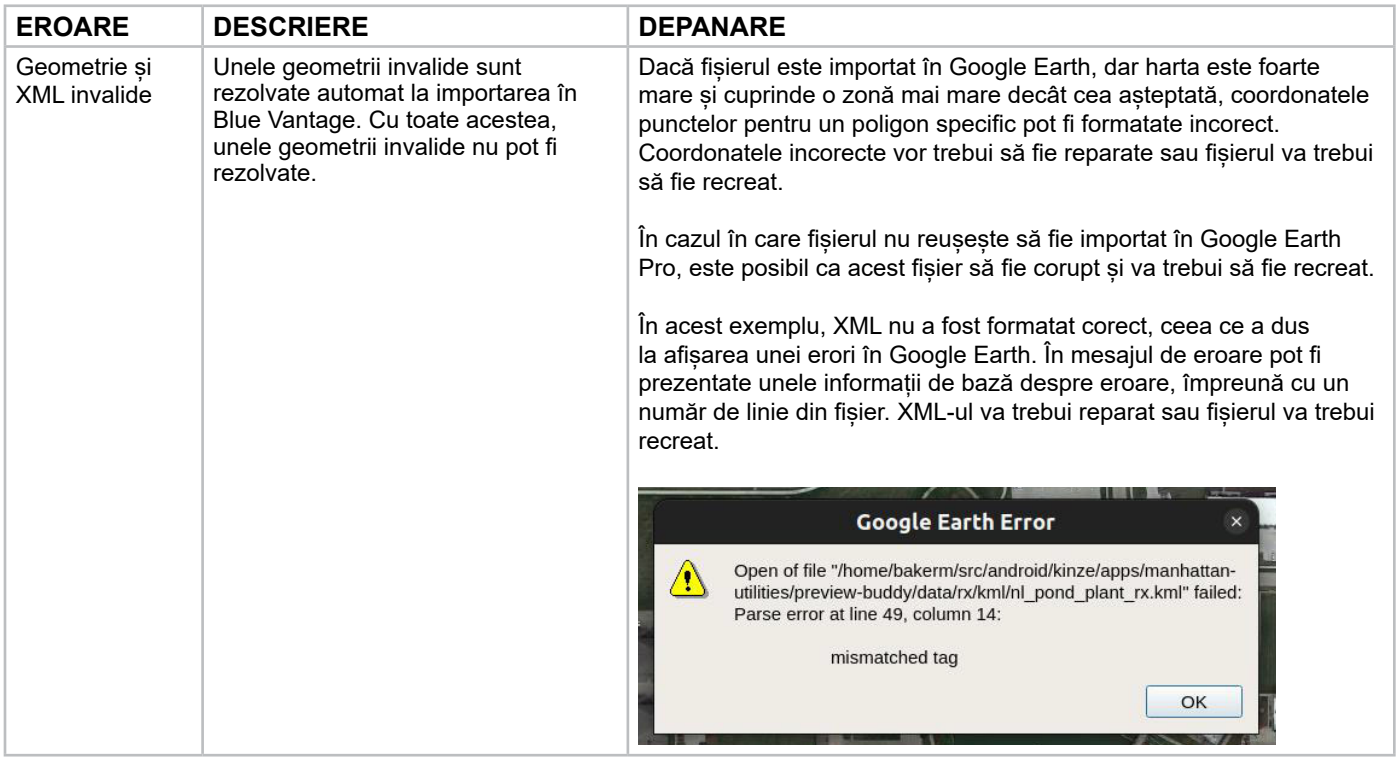

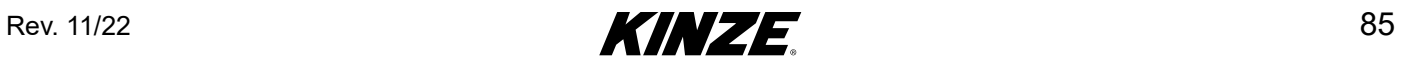

 $\sim$ 

Importarea fișierelor în Google Earth Pro

Fișierele KML și ESRI Shapefile pot fi deschise direct făcând clic pe opțiunea de meniu Fișier > Deschidere. KML va fi tipul de fișier implicit. Setați tipul de fișier la ESRI Shape pentru fișierele .shp. Odată ce fișierul este deschis cu succes, comportamentul implicit al Google Earth va fi acela de a zbura în zona în care a fost generată harta.

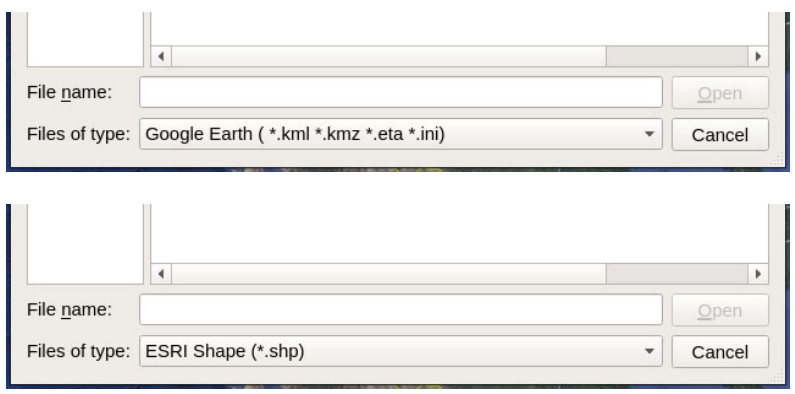

Odată ce harta este afișată pe ecran, făcând clic pe zona cartografiată se vor afișa atributele disponibile. În cazul în care nu sunt afișate atributele necesare Operare, TargetRate și Unități, acest fișier nu poate fi importat ca rețetă în Blue Vantage.

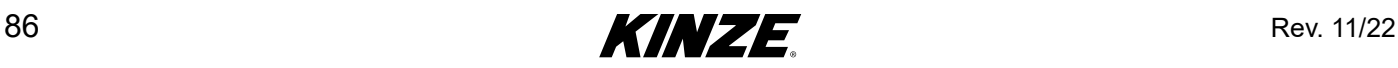

# **CONFIGURAȚIA UTILAJULUI DE PLANTAT**

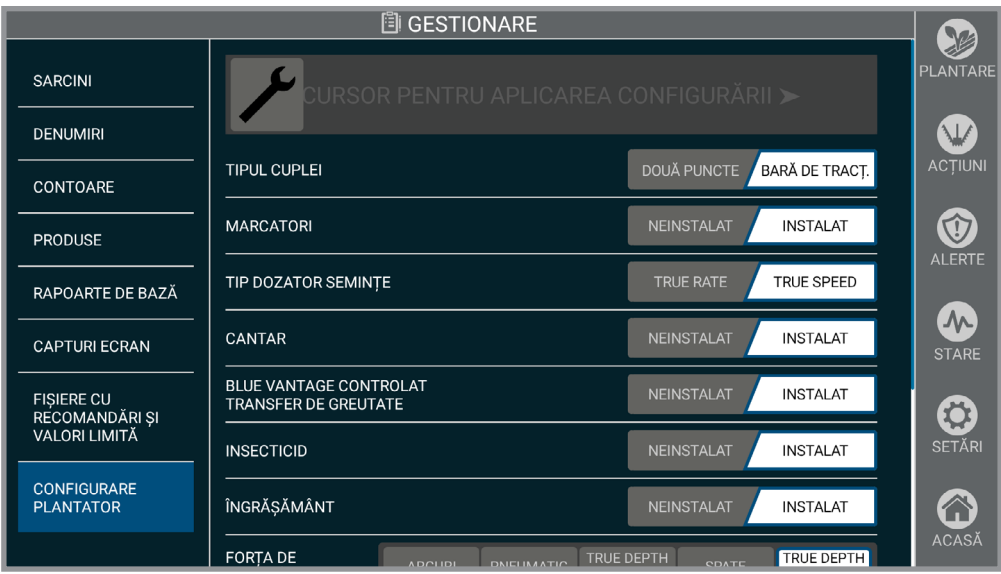

### **Configurația utilajului de plantat**

Vizualizați funcțiile instalate și dacă funcția este în prezent activă pe utilajul de plantat. Pentru a actualiza configurația utilajului de plantat, glisați pentru a aplica configurația.

**OBSERVAȚIE: Dacă o funcție a fost adăugată sau eliminată după ce utilajul de plantat a părăsit fabrica, modificările trebuie actualizate în configurația utilajului de plantat astfel încât Blue Vantage să afișeze comenzile corespunzătoare.**

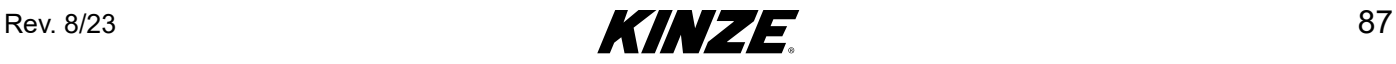

## **SCOATERE BLUE VANTAGE DIN DOC**

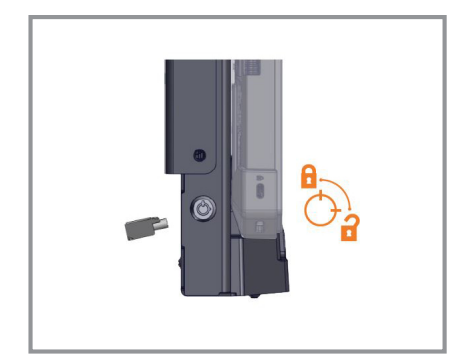

Dacă a fost blocat anterior, deblocați stația de andocare cu cheia furnizată.

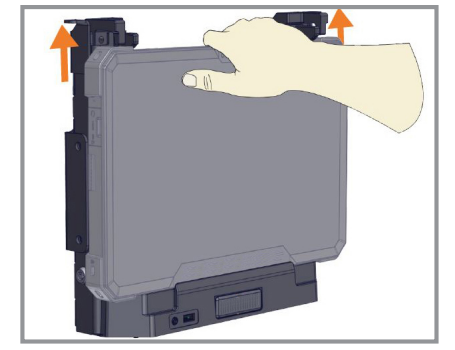

În timp ce țineți afișajul cu o mână, ridicați mânerele zăvorului. Cuplele frontale vor elibera placa.

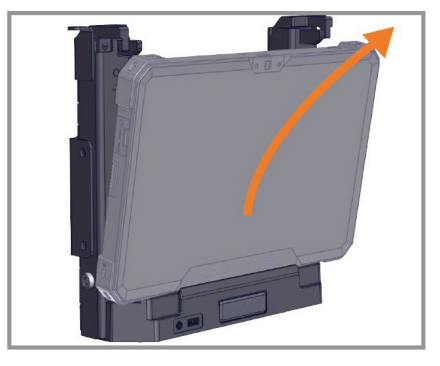

Când nu este încuiat, apucați ambele părți ale afișajului și ridicați cu grijă și scoateți din stația de andocare, cu partea de sus mai întâi.

### **Scoatere Blue Vantage din doc**

**OBSERVAȚIE: Gestionarea și Setările pot fi accesate în timp ce afișajul este scos din doc, dar nu vor fi disponibile funcțiile care necesită Blue Drive. Afișajul va funcționa cu alimentare de la baterie dacă nu este conectat la o sursă de alimentare AC.**

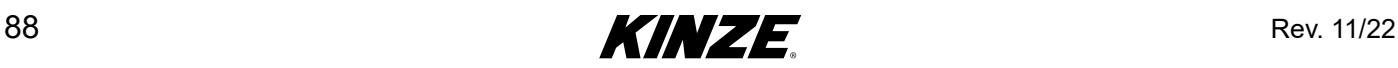

## **PORTURI BLUE VANTAGE**

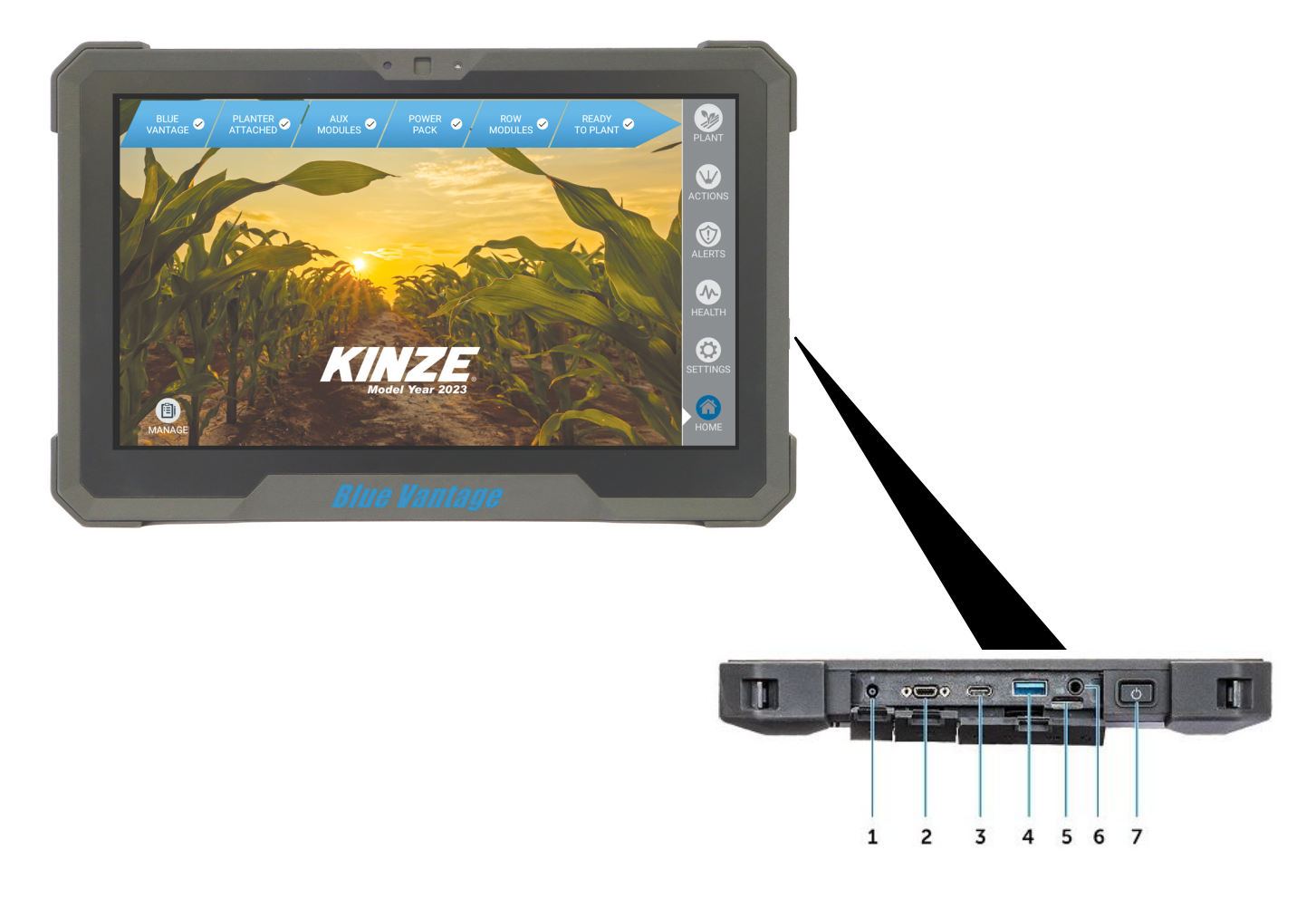

### **Porturi Blue Vantage**

- 1. Conector alimentare
- 2. Conector micro
- 3. Conector USB 3.1 Gen1 Tip-C
- 4. Conector USB 3.0
- 5. Cititor card Micro SD
- 6. Conector căști
- 7. Buton alimentare

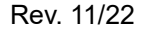

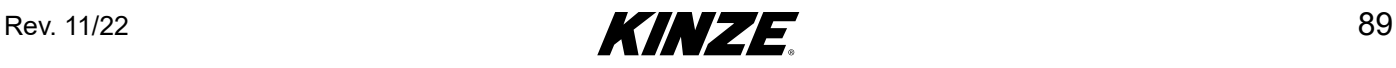

## **ACTUALIZARE BLUE VANTAGE**

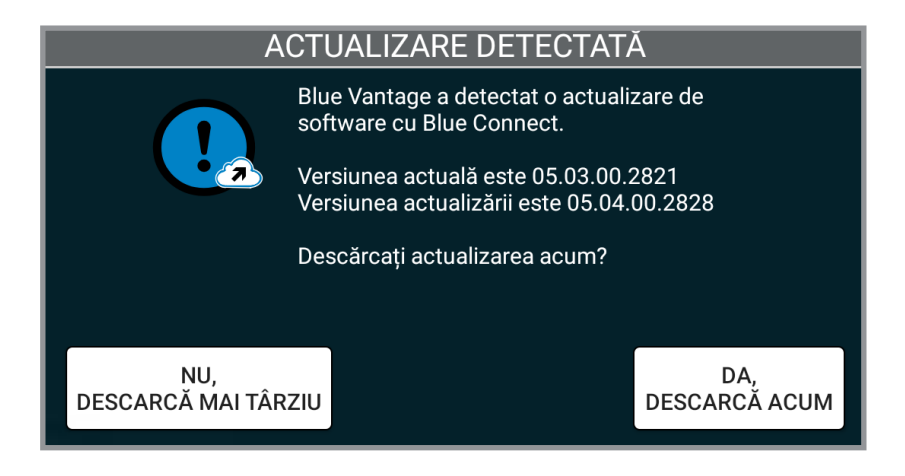

### **Actualizare Blue Vantage**

Vor fi lansate periodic, pe site-ul web al Kinze, actualizări ale sistemului. Pentru a actualiza sistemul Blue Vantage, doar descărcați fișierul și puneți-l la baza (nivelul superior al fișierului) unei unități USB. Introduceți unitatea USB și urmăriți notificările care apar pe ecran pentru a actualiza.

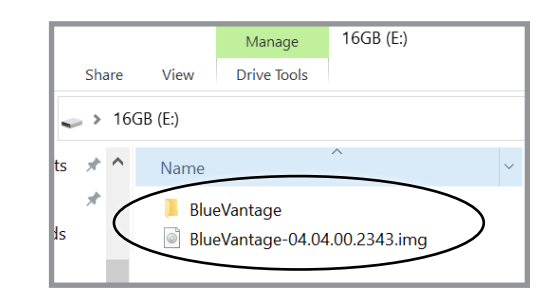

**OBSERVAȚIE: Sistemele utilajului de plantat se vor actualiza automat când repornește sistemul Blue Vantage. Este posibil să fie necesară o durată suplimentară înainte ca sistemul să fie pregătit să planteze.**

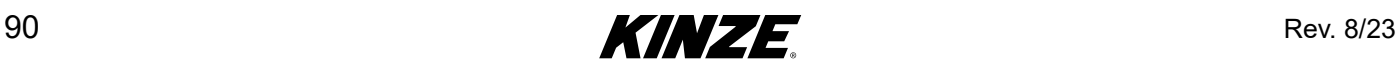

### Actualizări Over the Air (OTA)

Atunci când tableta Blue Vantage este configurată să se conecteze la internet prin Wi-Fi, actualizările de software pot fi descărcate over the air și aplicate. Nu este necesară o unitate USB.

Atunci când conexiunea la internet este activă, Blue Vantage va verifica dacă există o actualizare de fiecare dată când este pornită.

Verificați actualizările manual cu ajutorul butonului de pe pagina Despre cu Setări. Actualizările Blue Vantage sunt lansate o dată pe an, înainte de sezonul de plantare. Păstrați-vă software-ul la zi pentru cele mai recente caracteristici și remedieri. Kinze nu percepe taxe pentru aceste actualizări.

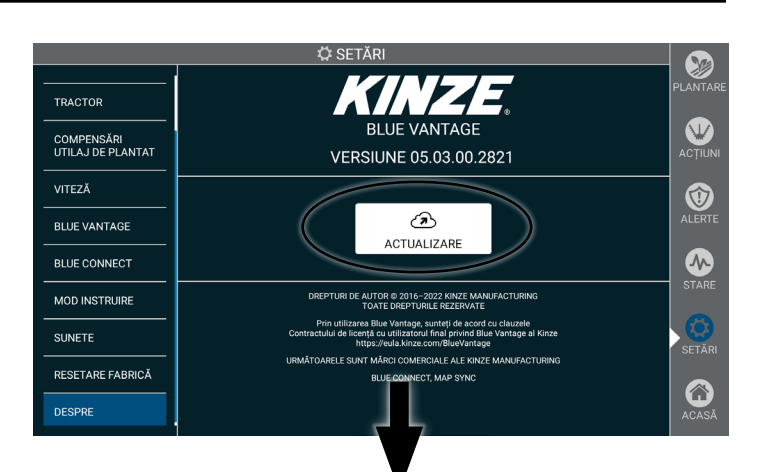

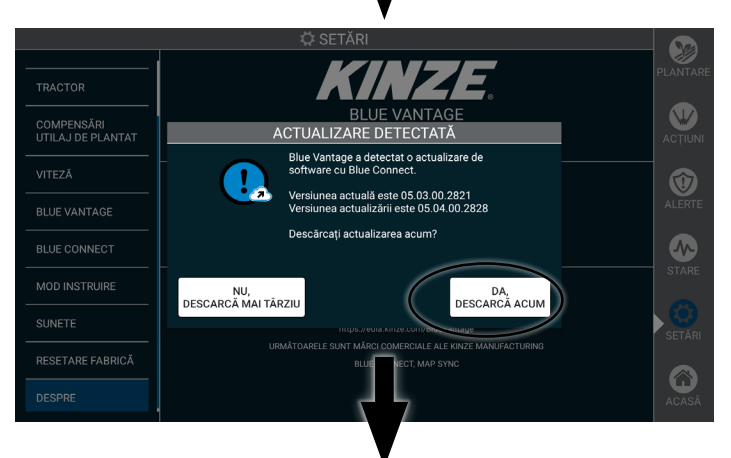

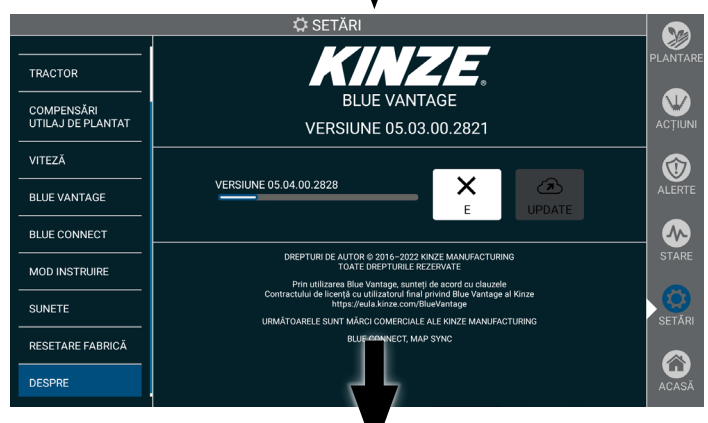

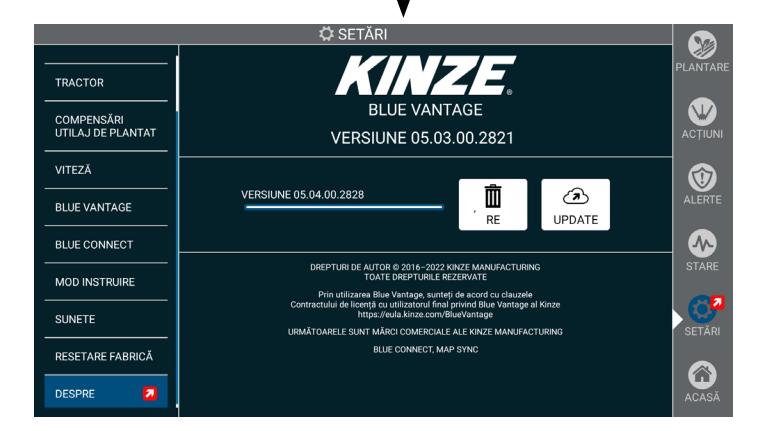

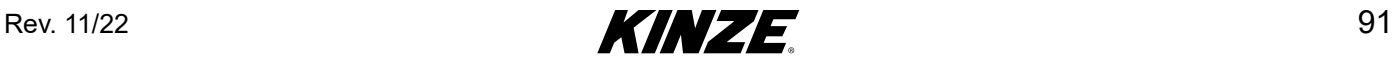

# **FACTORI DE PERFORMANȚĂ GPS**

Opririle și controlul secțiunii în Blue Vantage se bazează aproape în totalitate pe GPS. Deși GPS oferă date extrem de fiabile, rămân mai multe probleme când se aplică datele respective la controlul secțiunii în Blue Vantage. Următoarele condiții pot afecta capacitatea sistemului de a porni și a se opri.

### Condiții legate de timp

Acuratețea GPS în SUA se măsoară într-o fereastră de 15 minute. Acuratețea trecere-cu-trecere poate fi redusă dacă timpul de revenire la un punct cunoscut (paralel cu un rând plantat sau traversarea unui teren, de exemplu) durează mai mult decât fereastra de 15 minute. Efectul condițiilor legate de timp asupra controlului secțiunii poate fi redus la minimum cu servicii de corecție precise și actualizate, cum ar fi SF2 sau RTK.

#### Controlul secțiunii

Mai mulți factori pot afecta acuratețea controlului secțiunii. Această secțiune explică factorii care pot împiedica procesul de configurare și stabilește anumite așteptări pentru acuratețea opririi.

### *Efectele acurateței GPS asupra controlului secțiunii*

- Acuratețea GPS este unul dintre cei mai importanți factori în legătură cu acuratețea controlului secțiunii. Performanța de oprire și pornire exactă nu este posibilă fără un semnal GPS de înaltă calitate. Acuratețea controlului secțiunii poate varia în funcție de calitatea semnalului sau de receptor.
- RTK este tipul de GPS preferat, dar se pot percepe costuri de abonare. Un semnal WAAS este acceptabil, dar poate duce la pornirea și oprirea acurateței de +/- 4 picioare.

#### *Efectele obiceiurilor de conducere asupra controlului secțiunii*

Controlul secțiunii este mult mai precis dacă se respectă câteva cele mai bune practici de conducere:

- 1. Asigurați-vă că intrarea în și părăsirea terenului se desfășoară la viteză constantă. Dacă condițiile necesită o încetinire înainte de intrare, faceți acest lucru cu mai puțin de 100 picioare înainte. Mențineți viteza ajustată până când părăsiți terenul.
- 2. Asigurați-vă că bara de instrumente este coborâtă atunci când părăsiți terenul.
- 3. Performanța pornirii la părăsirea terenului poate fi afectată de compensarea virării. Asigurați-vă că utilajul de plantat este aliniat cu tractorul cu cel puțin 10 picioare înainte de a părăsi terenul.

#### *Efectele variabilelor externe asupra controlului secțiunii*

Mai mulți factori suplimentari pot afecta modul în care sistemul de control al secțiunii lasă semințele să cadă în pământ.

#### *Poziția discului de însămânțare*

Dozatoarele de semințe se pot porni și opri în diferite poziții. Acest lucru poate duce la ușoare variații în amplasarea semințelor între rânduri.

#### *Saltul tubului de semințe*

Este foarte posibil ca semințele lăsate printr-un tub de semințe să sară. Deplasarea semințelor prin tub și saltul pe pământ pot duce la o ușoară variație în ceea ce privește amplasarea semințelor între rânduri. Această variație poate fi mai pronunțată la viteze mai mari și în condiții dificile, când posibilitatea să apară salturi este mai mare.

### *Pornirea motorului electric*

Pentru a evita blocarea, motoarele electrice accelerează usor mai lent decât motoarele cu ambreiaj. Acest lucru poate duce la o omitere la pornire. Vă recomandăm, atunci când setați pornirea, ajustările să se bazeze pe o măsurare a distanței până la densitatea completă, neluând în calcul primele semințe lăsate.

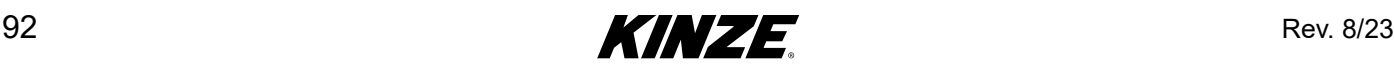

### Măsurătorile GPS

De asemenea, este important să existe măsurători precise de la unitatea GPS la utilajul de plantat, așa cum se subliniază în configurarea Blue Vantage.

### Aspecte privind modelul de mișcare

Blue Vantage include o reprezentare sofisticată a mișcării utilajului de plantat, denumită model de mișcare. Acesta permite software-ului să reprezinte mai bine poziția utilajului de plantat în spațiu și să lase semințele conform acesteia. Modelul de mișcare trebuie să ia în calcul timpul și variațiile corecțiilor dintre sisteme și să ajungă la calculele de locație care sunt "cele mai probabile".

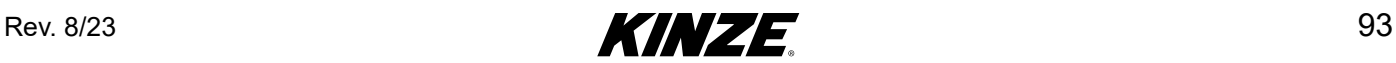